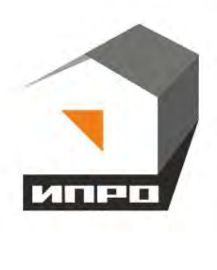

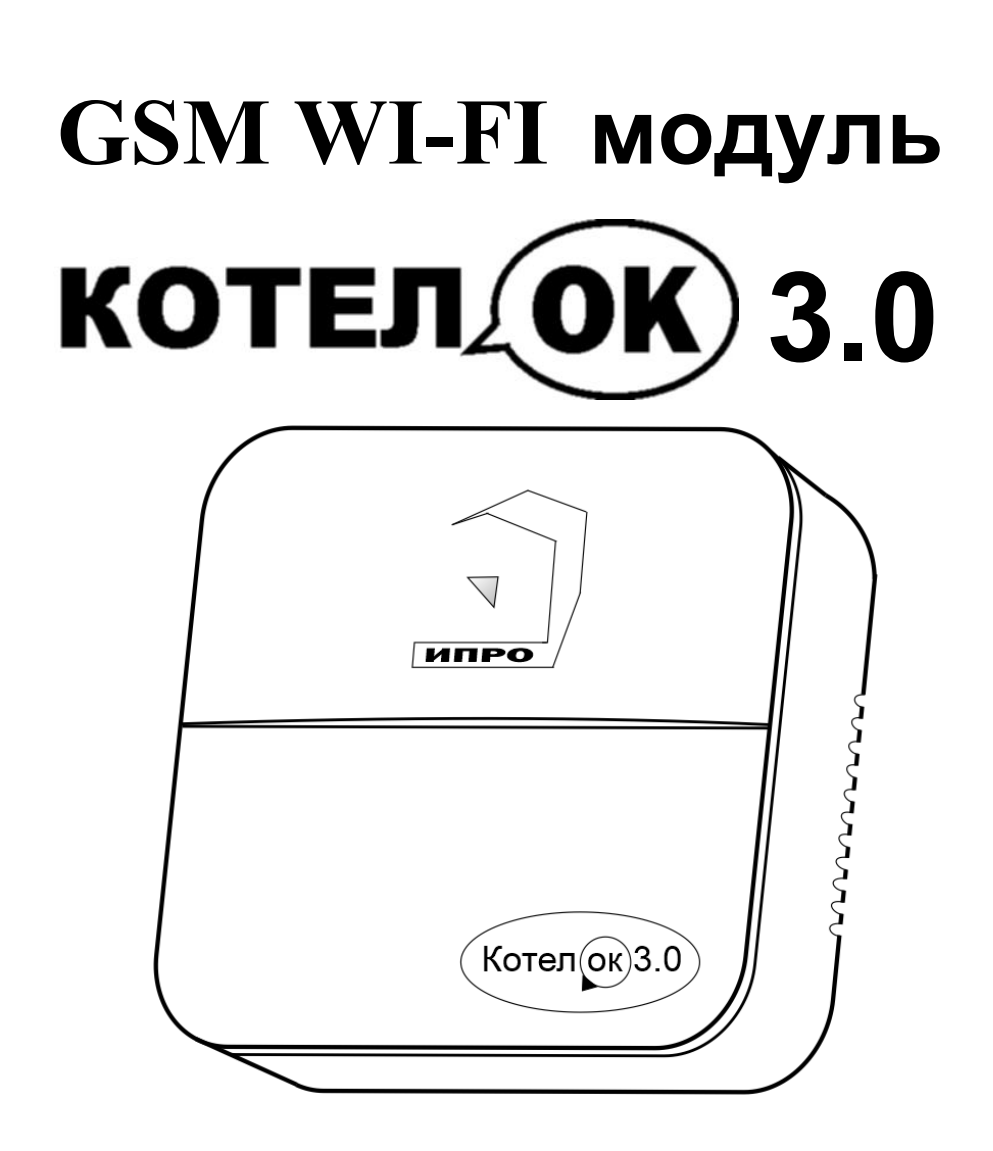

**Для установки приложения на ОС ANDROID необходимо принять установку из неизвестных источников и согласиться с запрашиваемыми приложением разрешениями**

1

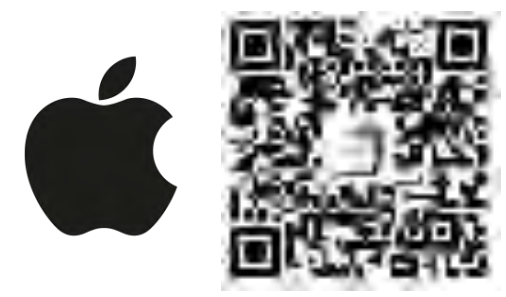

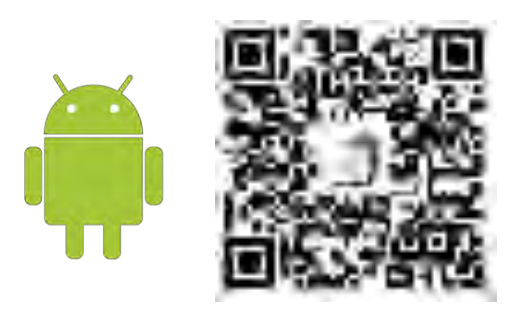

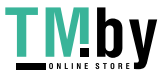

https://tm.by Интернет-магазин

## **Содержание:**

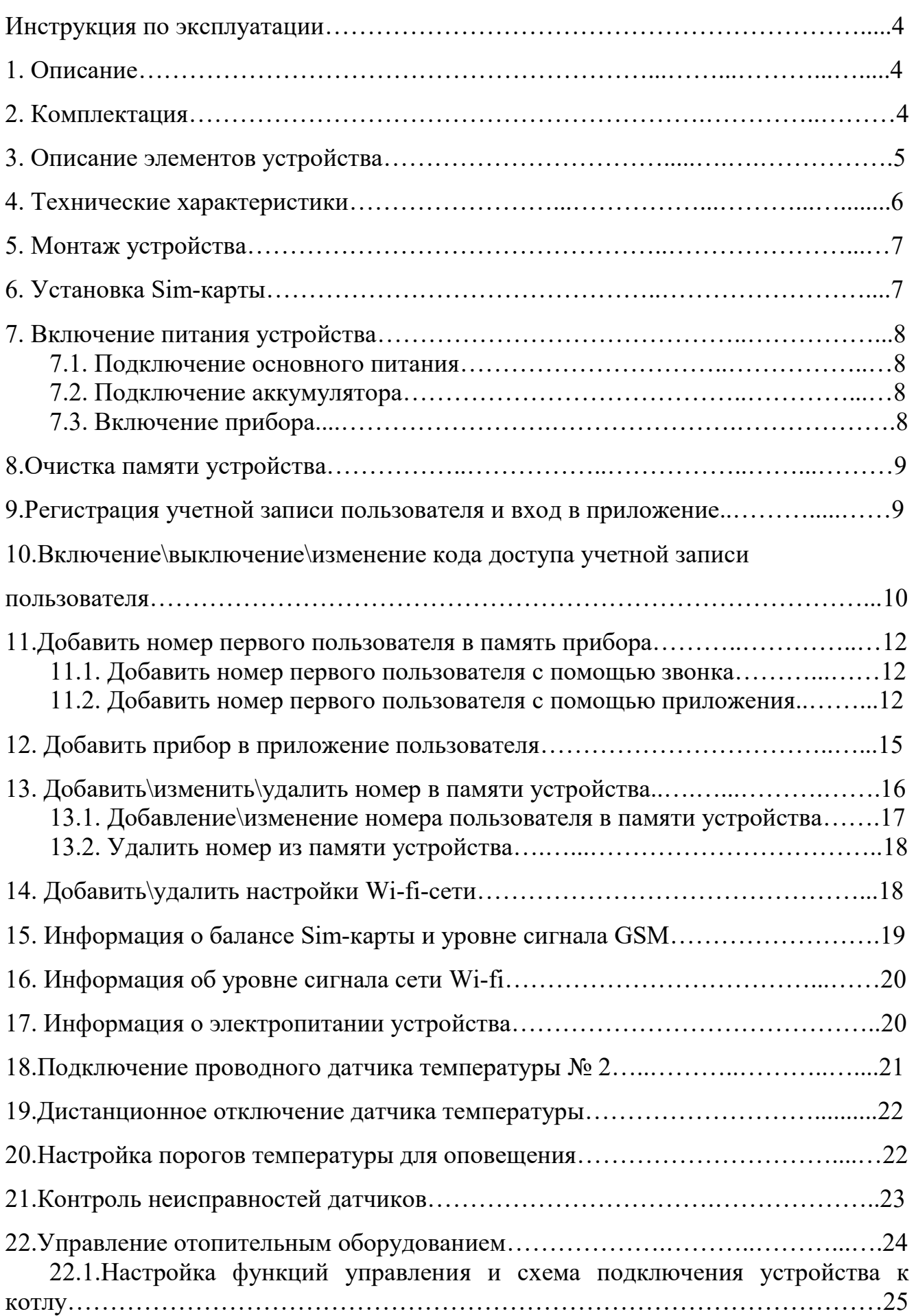

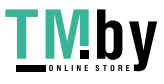

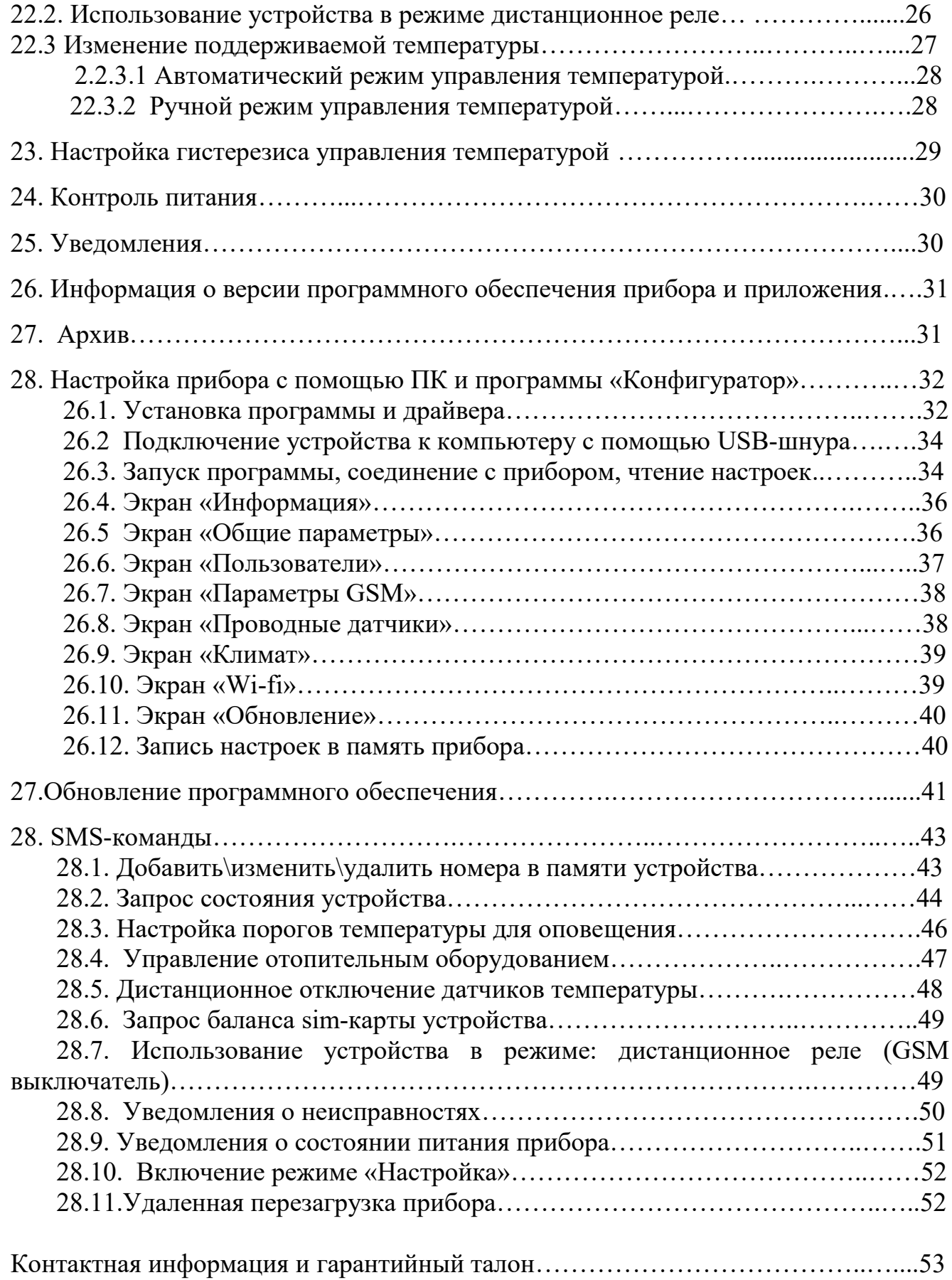

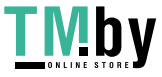

## **Инструкция по эксплуатации GSM WI-FI модуль «Котел.ОК 3.0»**

## **1. Описание**

GSM WI-FI модуль «Котел ОК 3.0» (в дальнейшем: «устройство») имеет следующие функциональные возможности:

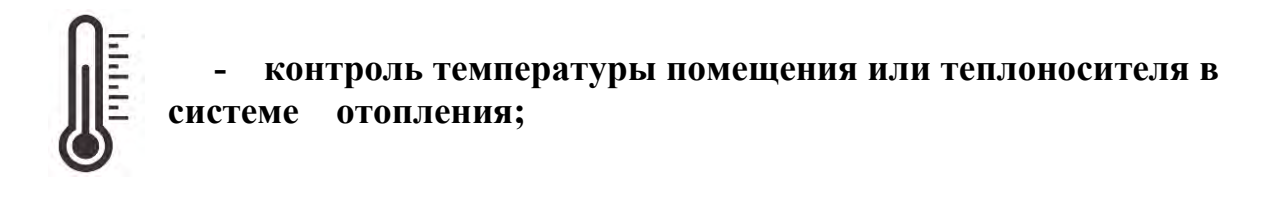

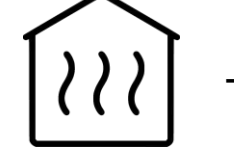

 **- управление отопительным оборудованием;**

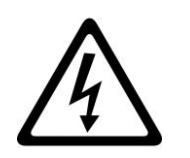

 **- контроль отключения\включения электроэнергии;**

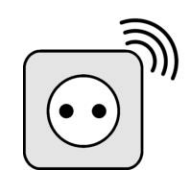

#### **- возможность использовать устройство, как дистанционный беспроводной выключатель.**

Устройство имеет датчик температуры, с помощью которого контролируется значение температуры в помещении. Дополнительно можно подключить еще один датчик температуры. С помощью встроенного GSM или Wi-fi модуля устройство оповещает о падении значения температуры ниже минимального порога или превышении максимального порога. С помощью встроенного силового реле устройство может управлять отопительным оборудованием или быть использовано как беспроводной выключатель.

#### **2. Комплектация**

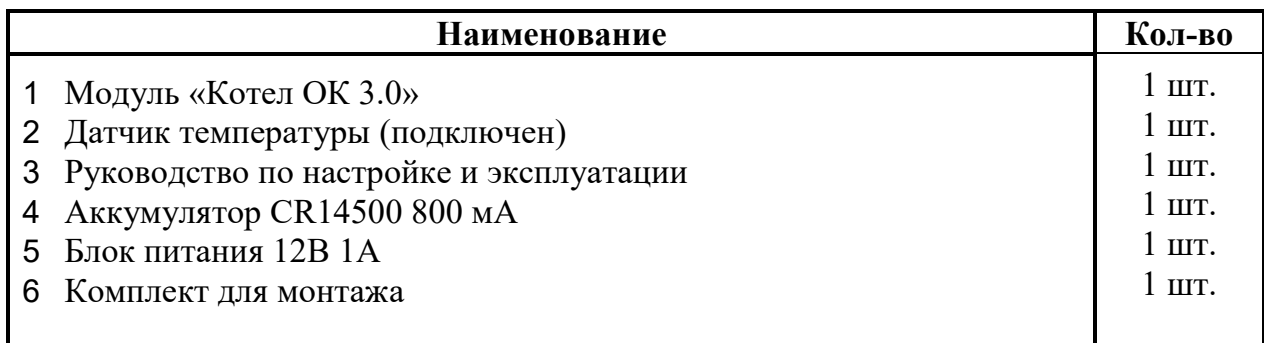

Производитель вправе менять комплектацию изделия, элементы дизайна и функциональность продукта по своему усмотрению без уведомления конечных потребителей о внесенных изменениях.

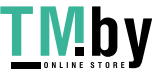

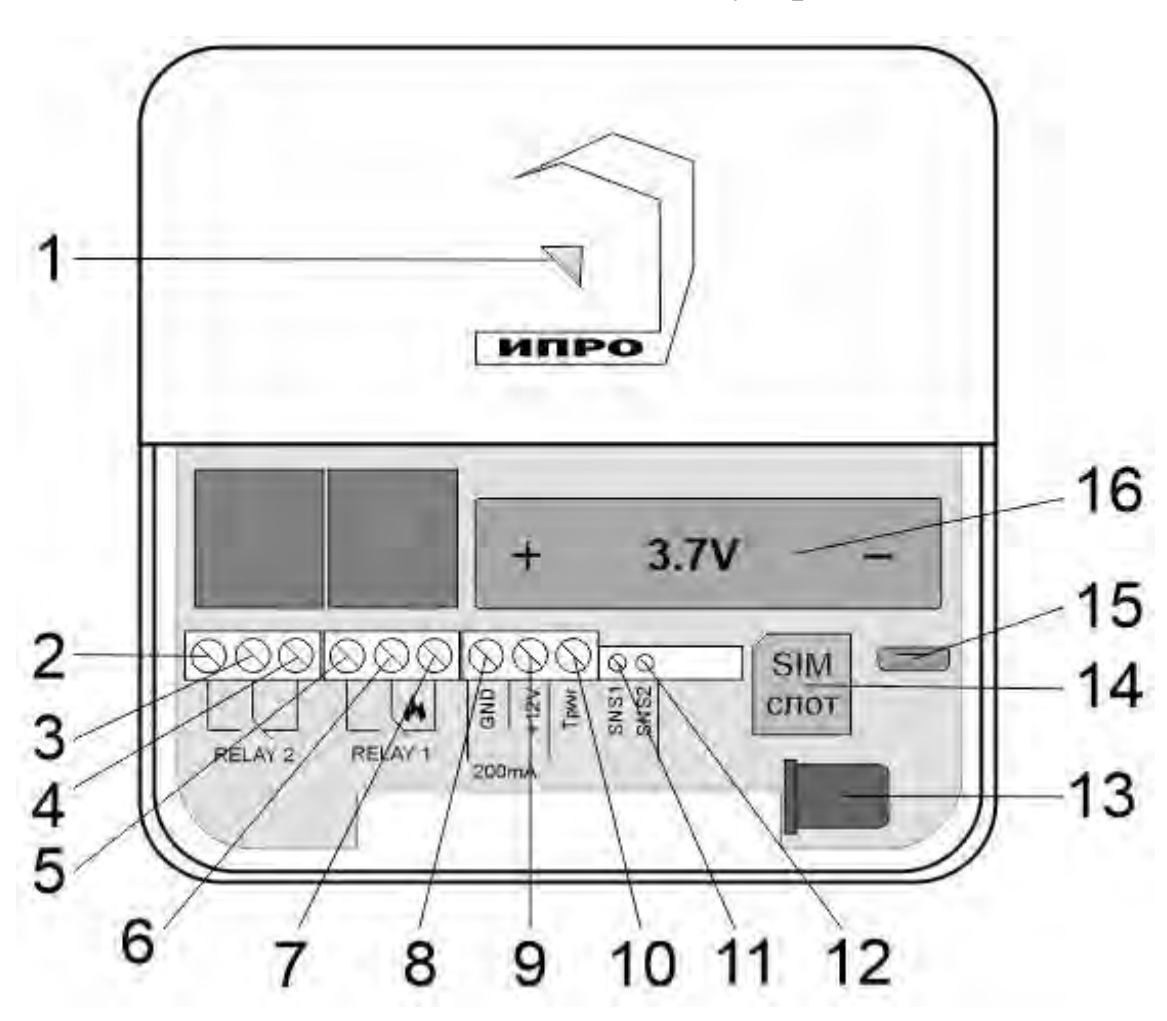

## **3. Описание элементов устройства**

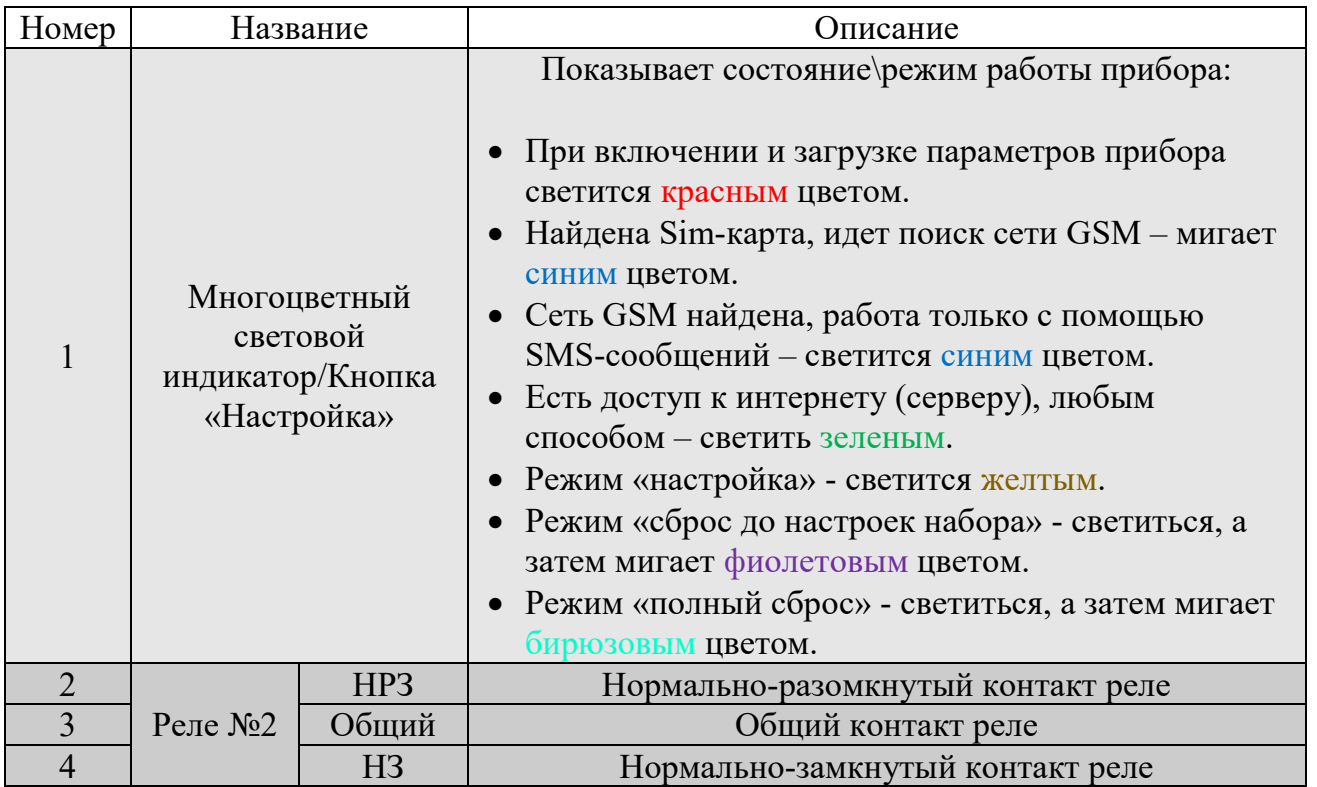

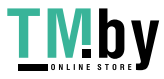

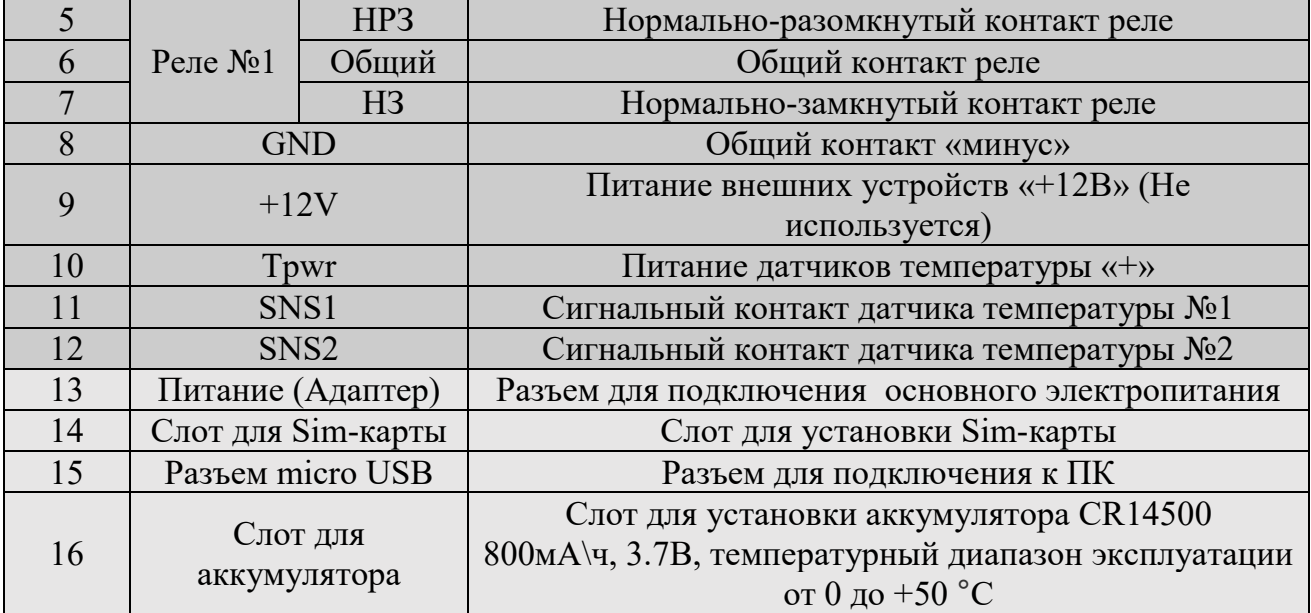

## **4. Технические характеристики**

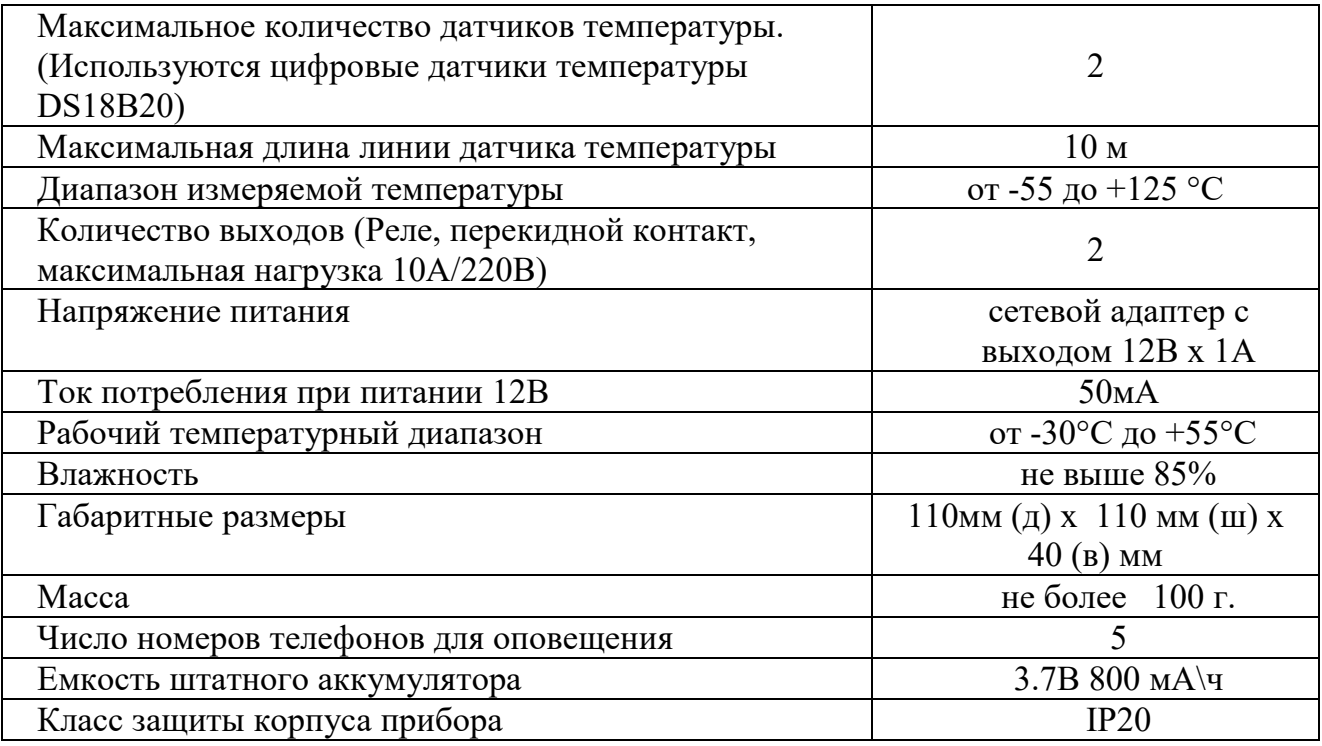

В состав Прибора входит четырехполосный GSM модуль(EGSM850/900/1800/1900MHz). Класс 4 (2Вт/900МГц). Класс 1 (1Вт/1800МГц).

WI-FI модуль протоколы (802.11 b/g/n), частотный диапазон 2.4 ГГц – 2.5 ГГц.

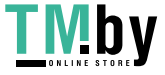

#### **5. Монтаж устройства**

Прибор рекомендуется располагать вертикально относительно поверхности крепления, например, на стене. Не рекомендуется располагать прибор в помещения с повышенной влажностью или в помещениях, где возможно образование конденсата или наледи.

Для монтажа прибора необходимо просверлить 2 отверстия, как показано на чертеже, и закрепить основание корпуса при помощи шурупов и дюбелей (в комплекте). Необходимо сначала закрутить шурупы, оставив расстояние до стены 6 миллиметров и навесить прибор на шурупы. Провода и кабели заводятся в прибор через монтажное отверстие в задней стенке корпуса. Монтажное отверстие расположено в нижней центральной части прибора. При использовании монтажного отверстия, необходимо удалить заглушку на корпусе устройства.

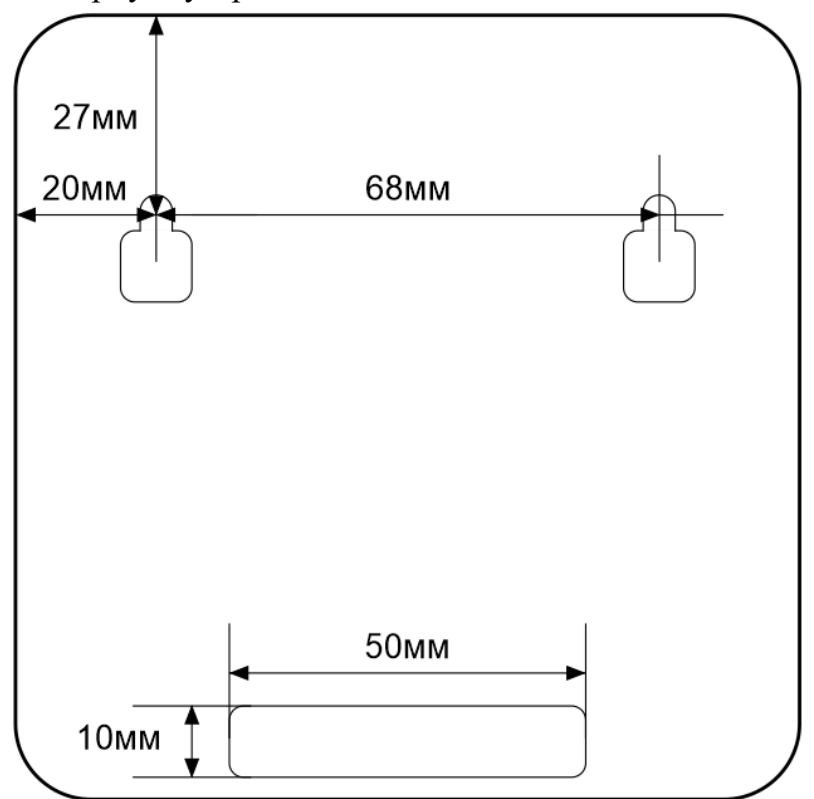

## **6. Установка Sim-карты**

Сдвиньте крышку слота для sim-карты вниз и откройте его, потянув на себя:

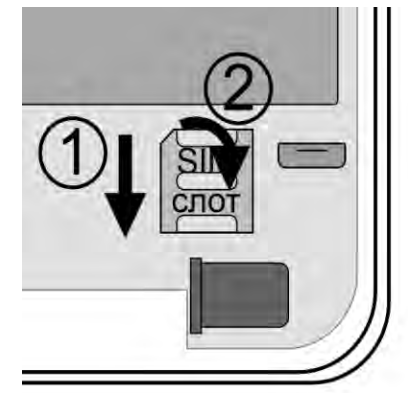

Установите sim-карту в слот и закройте его крышку, сдвинув её вверх:

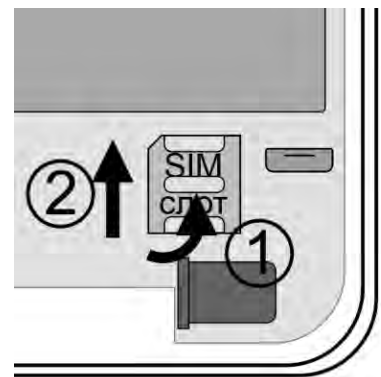

**ВНИМАНИЕ!!! PIN-код SIM-карты должен быть обязательно отключен. Из памяти SIM-карты должны быть удалены все SMS-сообщения.**

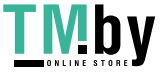

#### **7. Включение питания устройства 7.1. Подключение основного питания**

Подключите адаптер 12В к прибору и включите адаптер в розетку 220В.

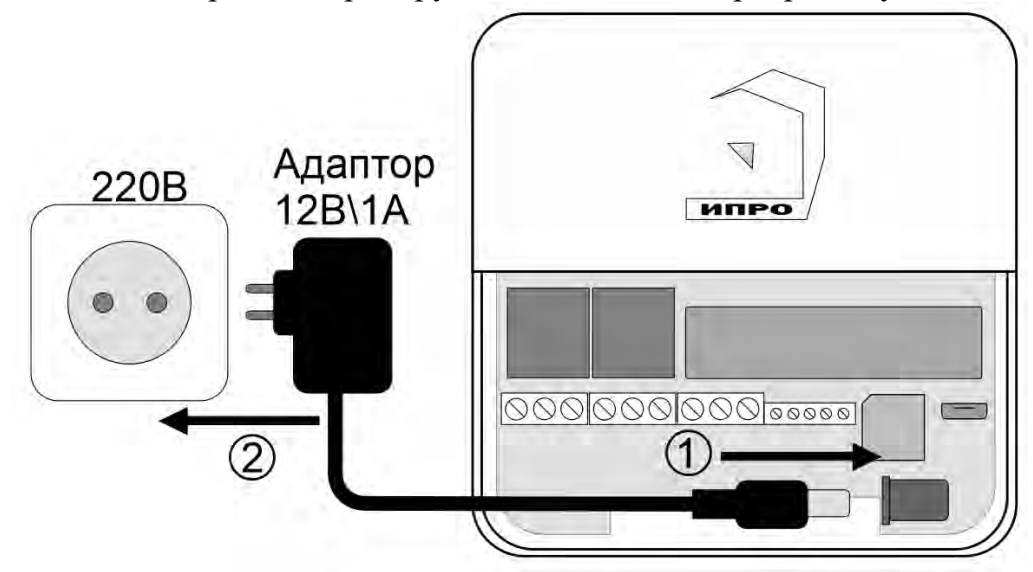

#### **7.2. Подключение аккумулятора**

Выньте защитную пломбу аккумулятора, как это показано на рисунке:

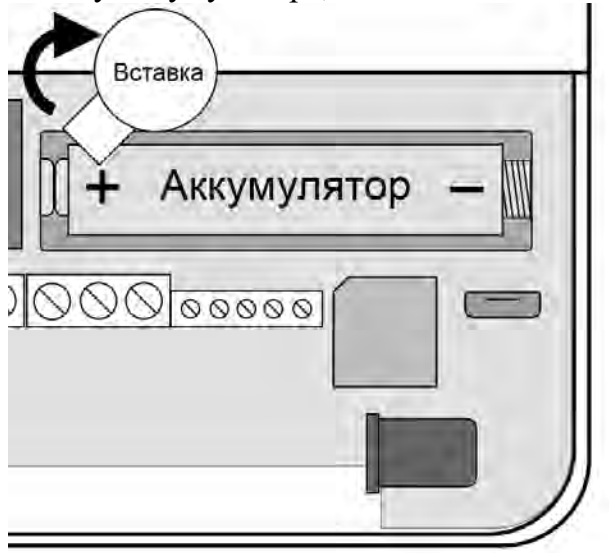

#### **7.3. Включение прибора**

При первом включении подачи питания прибора, прибор сразу переходит в режим ожидания настроек, загорится желтый кнопка-индикатор.

Если в прибор установлена Sim-карта, и идет поиск сети GSM кнопка-индикатор мигает синим цветом. После того как сеть GSM найдена кнопка-индикатор светится синим цветом.

Если есть доступ к интернету (серверу), любым способом (GSM или Wi-fi) кнопкаиндикатор светится зеленым.

Если Sim-карта не зарегистрировалась в сети GSM (не приходят SMS) индикатор продолжит светится красным.

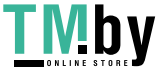

#### **8. Очистка памяти устройства**

Для очистки памяти устройства используется кнопка-индикатор. При нажатии на нее кнопка-индикатор может начать мигать зеленым (если прибор подключен к серверу), затем через 5 секунд начнет светиться желтым, после чего через 15 секунд начнет светиться голубым, а затем на 20 секунде начнет светиться бирюзовым цветом.

Если отпустить кнопку в момент, когда кнопка светится фиолетовым - будут восстановлены настройки набора, если прибор изначально был сконфигурирован как набор. Прибор перезагрузится и вновь перейдет в режим ожидания настроек.

Если отпустить кнопку в момент, когда кнопка светится бирюзовым – память прибора будет полностью очищена. Прибор перезагрузится и вновь перейдет в режим ожидания настроек.

#### **9. Регистрация учетной записи пользователя и вход в приложение**

Прибором можно управлять с помощью приложения «IproConnect», его можно установить на мобильный телефон с операционной системой Android 7 и выше или IOS 14 и выше. Для ОС Android приложение можно скачать с сайта ipro-gsm.ru или в Playmarket. Для IOS приложение можно скачать с сервиса Appstore. Для упрощения поиска, можно воспользоваться QR-кодом:

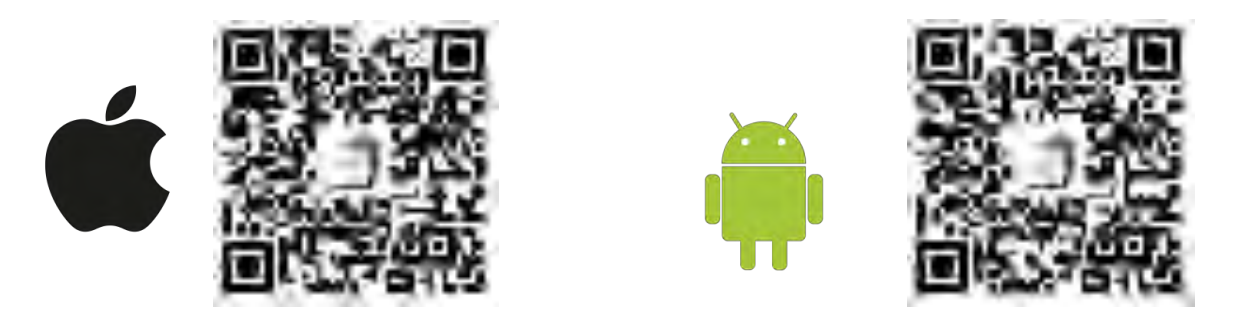

При установке и использооовании приложения, оно может запрашивать разрешения для доступа к различным функциям телефона. Запросы на разрешение доступа необходимо принять.

Для того чтобы пользоваться приложением необходимо создать свою локальную учетную запись. Основным параметром учетной записи является номера телефона пользователя, он записывается в память прибора и используется для обмена информацией между прибором и пользователем.

Откройте приложение «IproConnect». Если учетная запись ранее не создавалась, то откроется меню «Регистрация».

Заполните поля данного меню, в поле номер телефона укажите «номер телефона», который был записан или будет записан в память прибора (ваш номер телефона). Введите и повторите код доступа, он будет использоваться для входа в приложение.

Данные хранятся локально в памяти вашего телефона и не передаются на сторонние сервисы. При удалении приложения или удалении его данных, учетная запись пользователя будет удалена и ее придется создать заново.

Нажмите кнопку «Регистрация», Ваши данные будут записаны в память приложения. Откроется меню входа в приложение. Введите код доступа, который вы указали в меню «Регистрация».

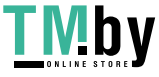

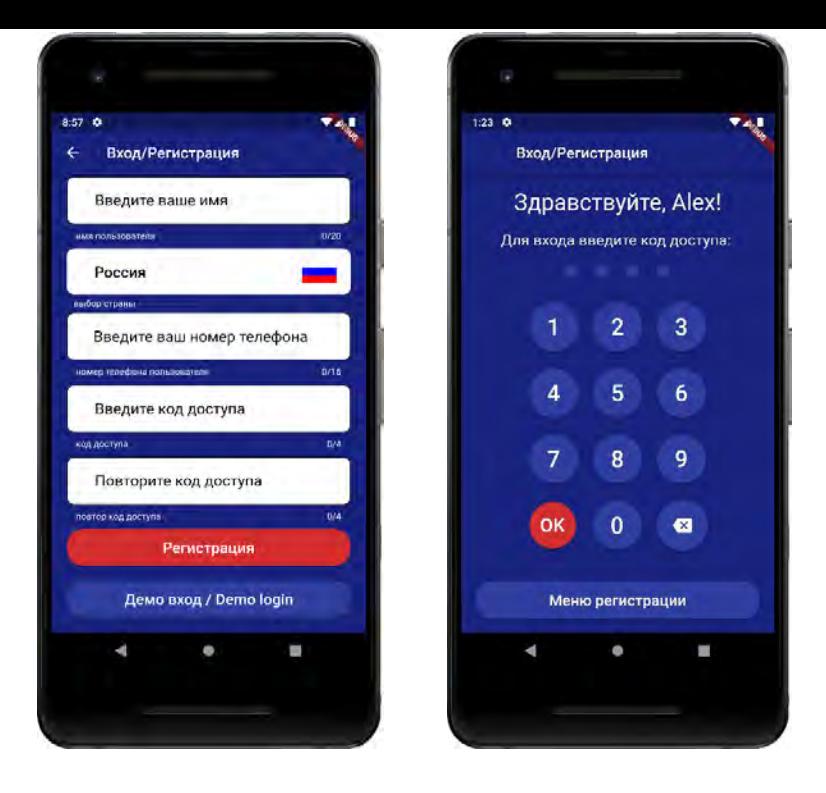

«Демо вход / Demo login» - при нажатии данной кнопки открывается демонстрационное меню прибора.

В данном меню можно ознакомиться с основными функциями прибора без подключения устройства и ввода учетных данных.

#### **10. Включение\выключение\изменение кода доступа учетной записи пользователя**

Чтобы поменять код доступа в приложение откройте приложение «IproConnect». Войдите в учетную запись. Перейдите в меню «Профиль пользователя»:

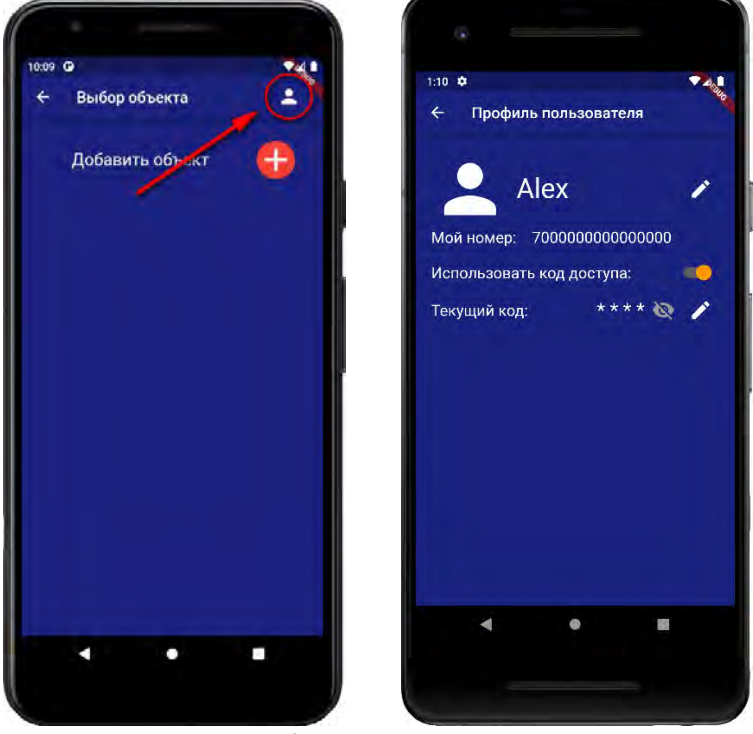

В данном меню можно включить\выключить код доступа для входа в приложение. Переведите выключатель в положение включено\выключено.

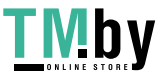

Ниже можно изменить код доступа для входа в приложение. Для этого нажмите кнопку , на экране появятся поля для ввода нового кода доступа. Введите новый код доступа и нажмите кнопку «Изменить код доступа».

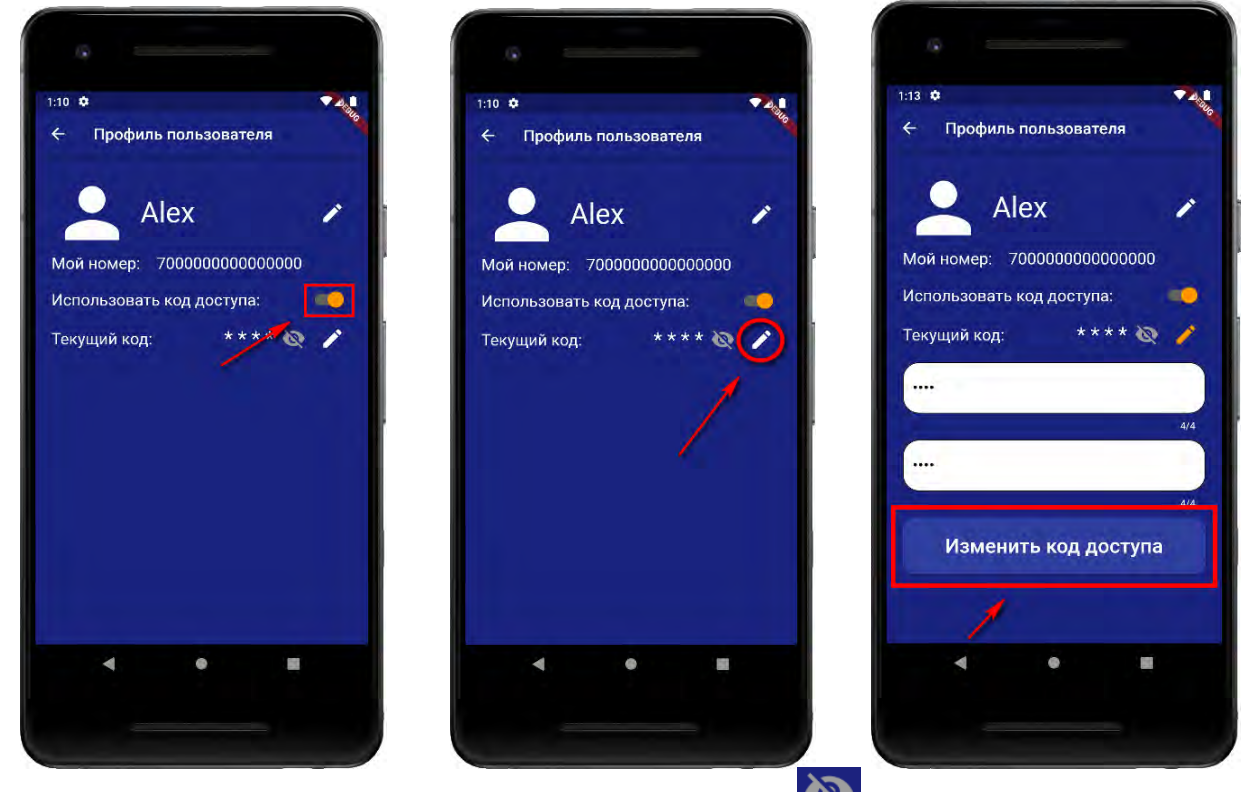

Чтобы показать код доступа на экране нажмите кнопку .

Так же в данном экране можно поменять имя пользователя, нажмите кнопку экране повится окно ввода нового имени пользователя. Над полем ввода указан ранее введенное значение. Введите новое имя пользователя и нажмите кнопку «Сохранить».

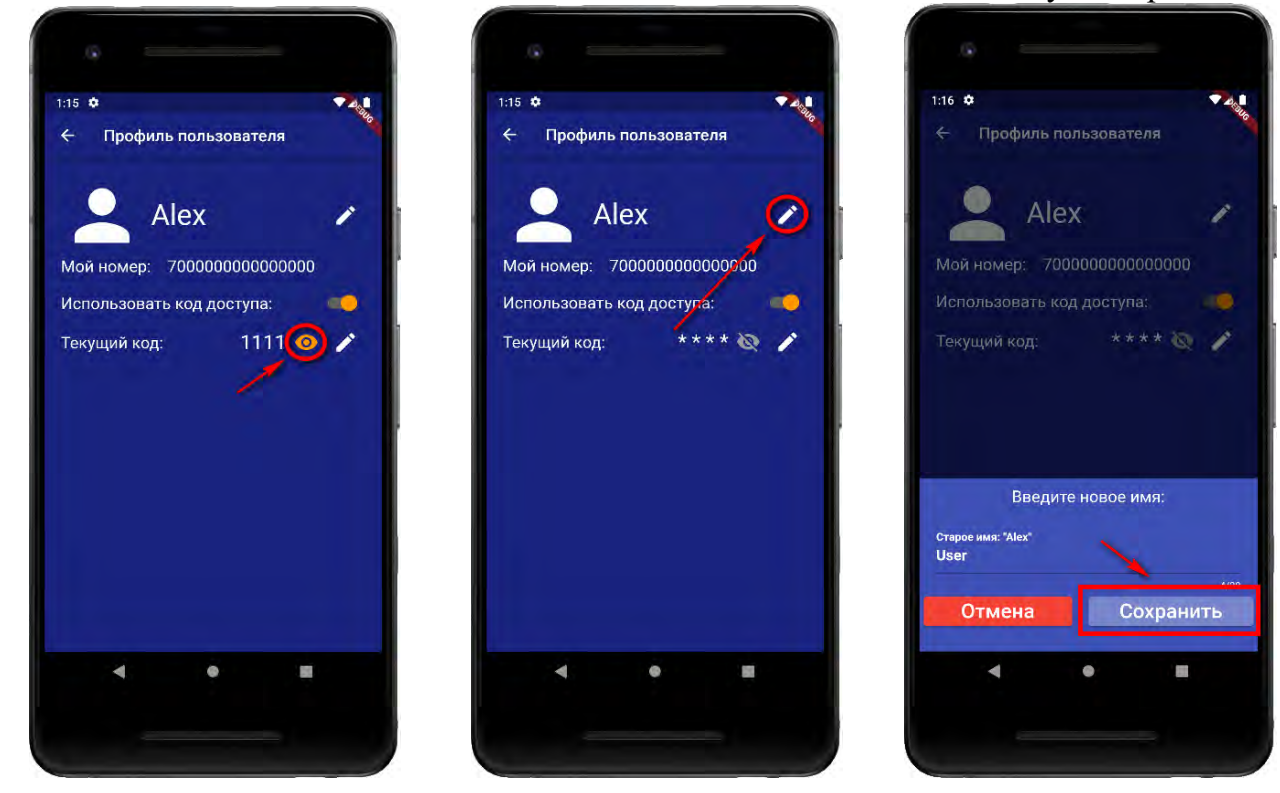

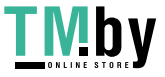

https://tm.by Интернет-магазин

#### **11. Добавить\заменить номер первого пользователя в память прибора**

Если в память устройства не было добавлено ни одного номера, кнопка индикатор светится желтым. Прибор готов к записи номера первого пользователя.

Если номер первого пользователя уже был записан и вы хотите его заменить – нажмите и удерживайте кнопку-индикатор, не менее 5 секунд пока она начнет светиться желтым.

#### **11.1. Добавить номер первого пользователя с помощью звонка**

Убедитесь, что кнопка индикатор светится желтым цветом. На номер Sim-карты установленной в прибор позвоните со своего номера телефона. Ваш номер будет записан на первую позиции телефонной книги прибора. Если в памяти прибора уже был записан номер, он будет заменен.

**ВНИМАНИЕ!!! Первый номер телефонной книги прибора является номером «администратором». Он имеет полный доступ ко всем функциям прибора, может добавлять новых пользователей, включать\выключать датчики, менять тревожные пороги оповещения.** 

#### **11.2. Добавить номер первого пользователя с помощью приложения**

Чтобы добавить номер первого пользователя откройте приложение «IproConnect». Войдите в меню прибора.

а) Нажмите кнопку «Добавить объект»: б) В открывшемся окне нажмите

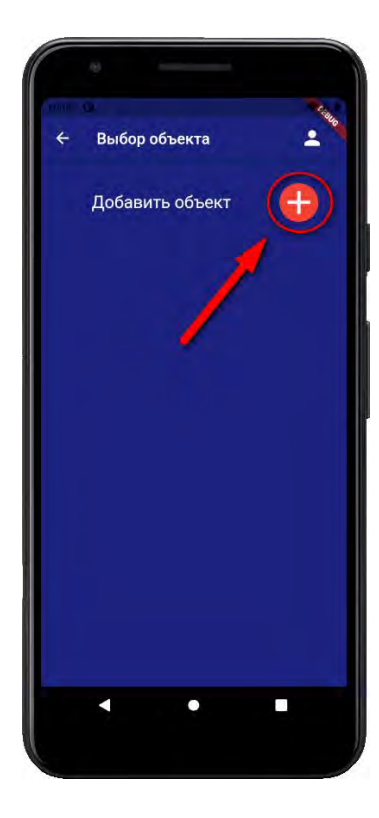

кнопку «Нет»:

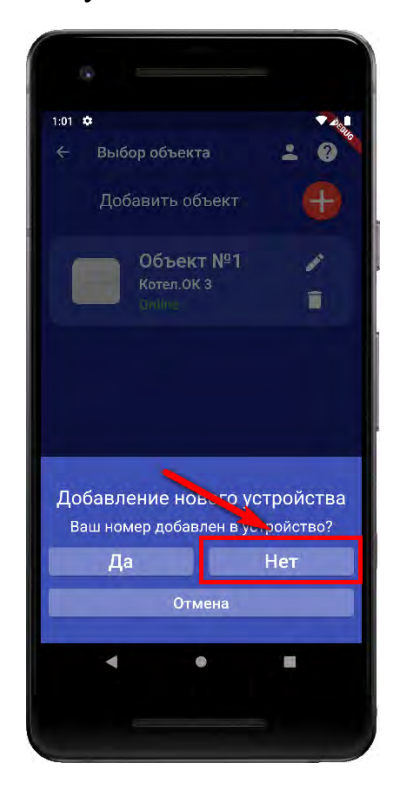

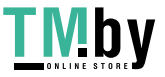

в) Если кнопка - индикатор светится желтым, то в приложении нажмите кнопку «Далее». (если не светится, то удерживайте её до тех пор, пока она не начнет светится желтым)

г) Перейдите в настройки Wi-Fi сети телефона:

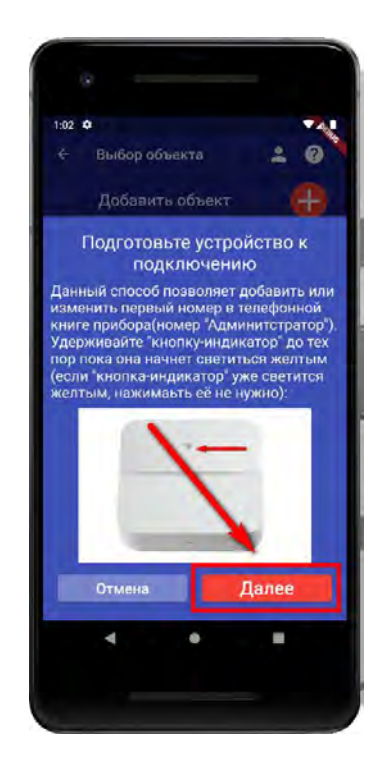

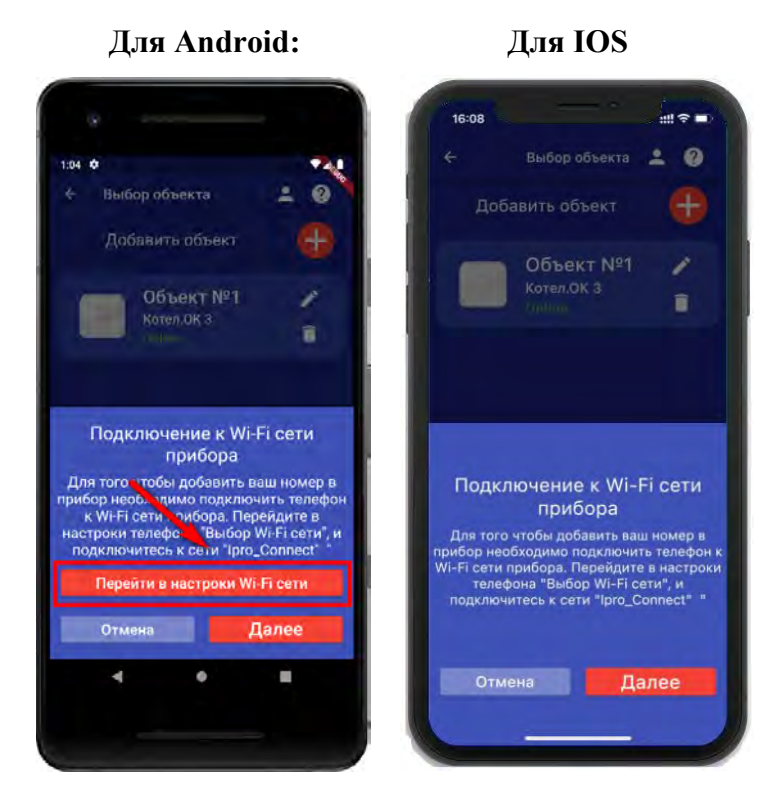

д) Подключитесь к сети «Ipro\_Connect»:

**Android IOS**

е) После успешного подключения к сети Wi-fi прибора, нажмите «Далее»

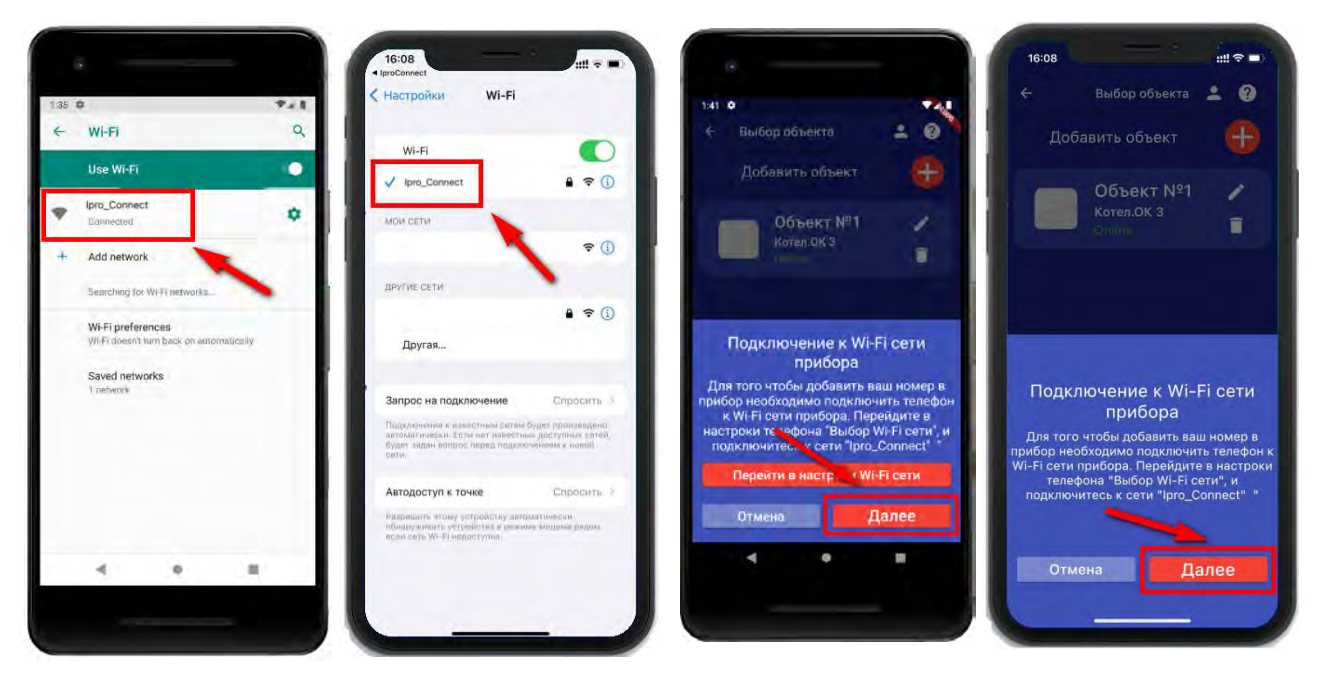

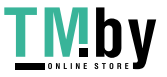

https://tm.by Интернет-магазин ж) В появившемся окне введите имя и пароль з) Появится окно поиска устройства: wifi-сети вашего роутера (точки доступа) и нажмите кнопку «Далее»:

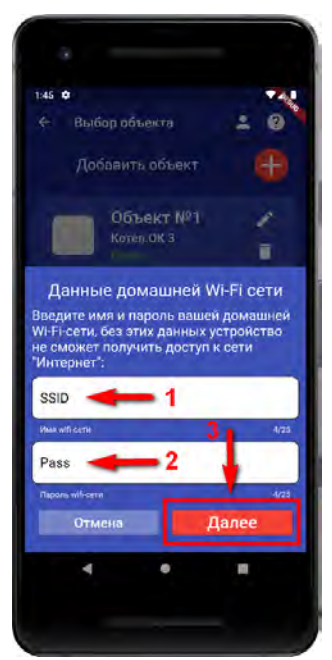

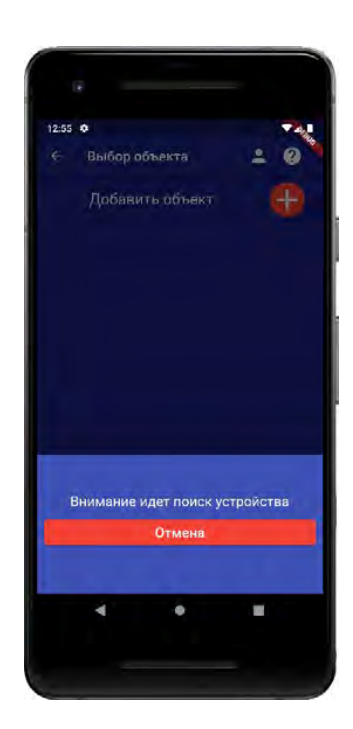

 Дождитесь окончания поиска. В меню устройств будет добавлен новый объект. Ваш номер будет записан на первую позиции телефонной книги прибора. Если в памяти прибора уже был записан номер, он будет заменен. Прибор добавлен в приложение пользователя, пункт 12 для первого пользователя можно пропустить:

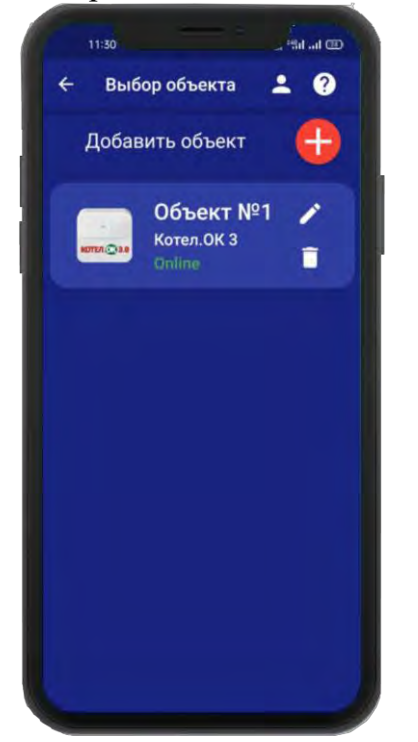

 Если поиск не дал результата, убедитесь, что включен WI-FI-модуль вашего телефона. Перезагрузите прибор и выключите\включите WI-FI-модуль вашего телефона, повторите действия начиная с пункта «а».

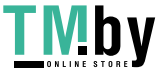

https://tm.by Интернет-магазин

## **12. Добавить прибор в приложение пользователя**

Чтобы добавить прибор в приложение пользователя, его номер должен быть добавлен в телефонную книгу прибора. Для этого, кнопка-индикатор должна светиться желтым цветом, за тем осуществляем звонок на прибор. Вам придет сообщение «Номер администратора записан».

#### **Регистрация пользователя в приложении и добавление прибора:**

а) Нажмите кнопку «Добавить объект»:

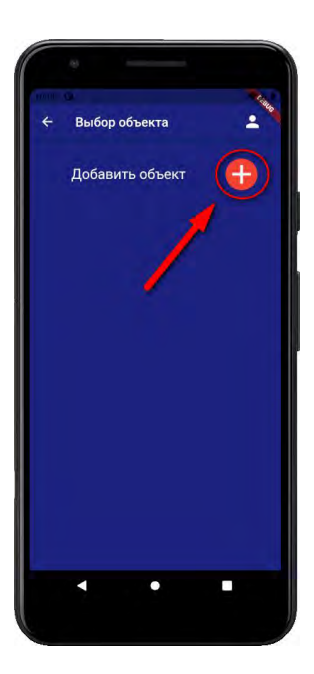

в) В открывшемся окне нажмите кнопку «Да»:

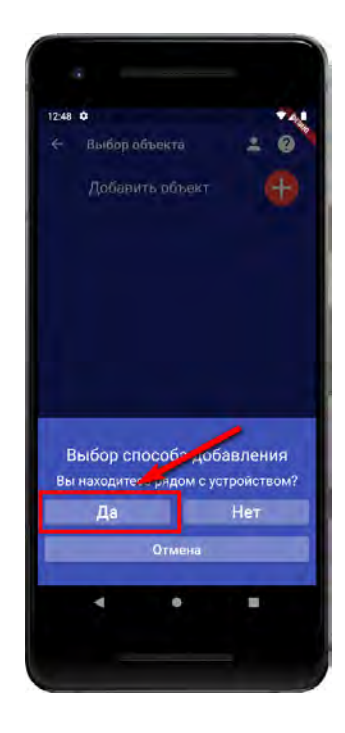

б) В открывшемся окне нажмите кнопку «Да».

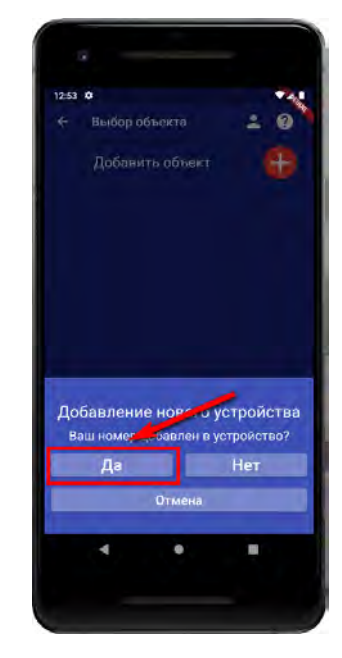

г) Нажмите и удерживайте кнопкуиндикатор в течении 2-х секунд, до тех пор, пока она не начнет мигать зеленым цветом. Или обратитесь к пункту 28.10 данной инструкции и переведите прибор в режим настройки с помощью SMS-сообщения. В приложении нажмите кнопку «Далее»:

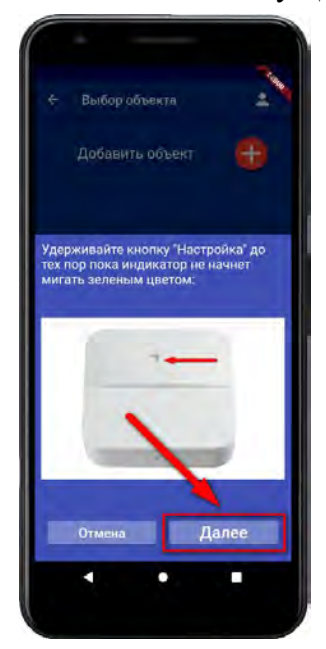

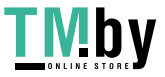

д) Появится окно поиска устройства: Дождитесь окончания поиска. **(в течении минуты)**

е) Дождитесь окончания поиска. В меню устройств будет добавлен новый объект:

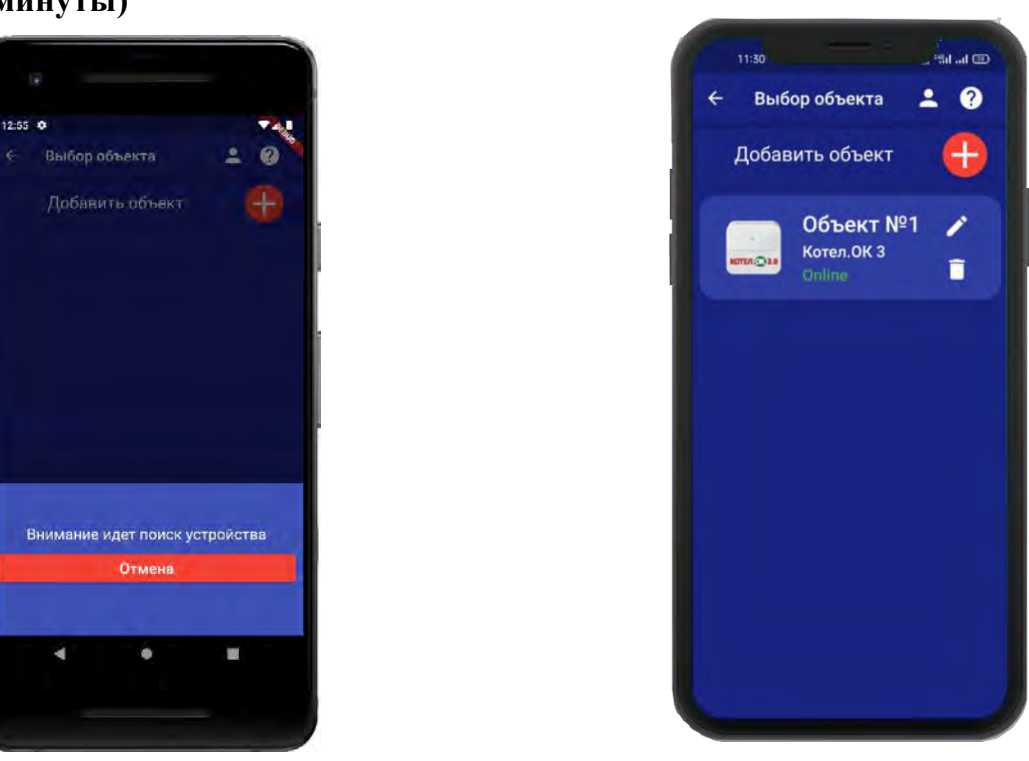

**ВНИМАНИЕ!!! В приложение можно добавить до 5 приборов.**

#### **13. Добавить\изменить\удалить номера в памяти устройства**

**ВНИМАНИЕ!!! Добавить\изменить\удалить номер пользователя в памяти устройства может только пользователь, который записан на первую позицию телефонной книги прибора.** 

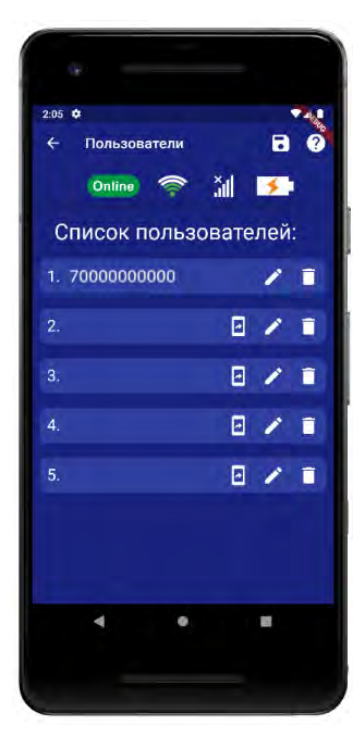

Для того чтобы добавить\изменить или удалить номер телефона из памяти устройства откройте приложение **«IproConnect».** Войдите в меню прибора. Перейдите в меню

**«Настройки» => «Пользователи».**

Экран содержит 5 полей для ввода номеров пользователей. Первый номер – это номер администратора, только пользователь, зарегистрированный под данным номером может видеть меню **«Настройки».**

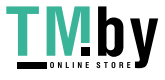

## **13.1. Добавление\изменение номера пользователя в памяти устройства**

Нажмите кнопку в нужном поле номера от 1 до 5. Появиться окно добавления/изменения номера:

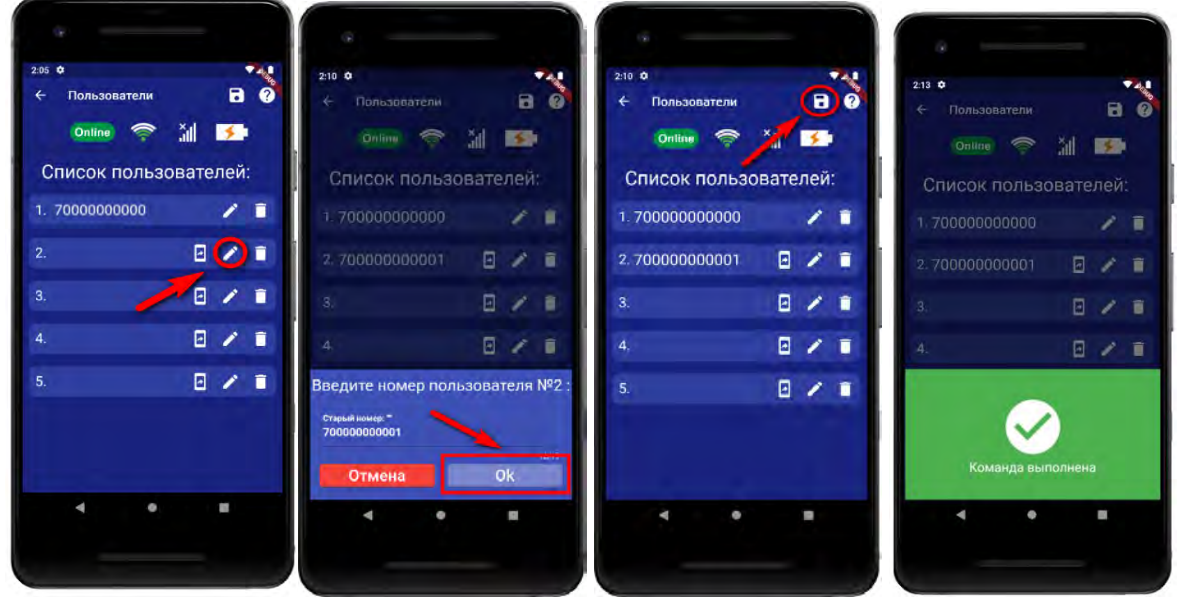

Над полем ввода указан ранее введенный номер. Номера следует вводить в международном формате «+международный код (для России и Казахстана **7,** для Беларуси 375, для Армении 374 ) номер телефона». Для других государств нужно указать свой код. Номер записывается без пробелов.

**НАПРИМЕР**: «8 900**-**222-33-44» нужно будет записать как «79002223344». **Для добавления** второго пользователя, введите его номер в список пользователей.

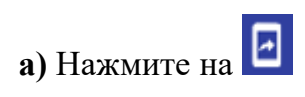

**а)** Нажмите на **б)** Нажмите «Да» **в)** На телефоне второго пользователя . нажмите «Принять», введите номер первого пользователя и нажмите «Готово»

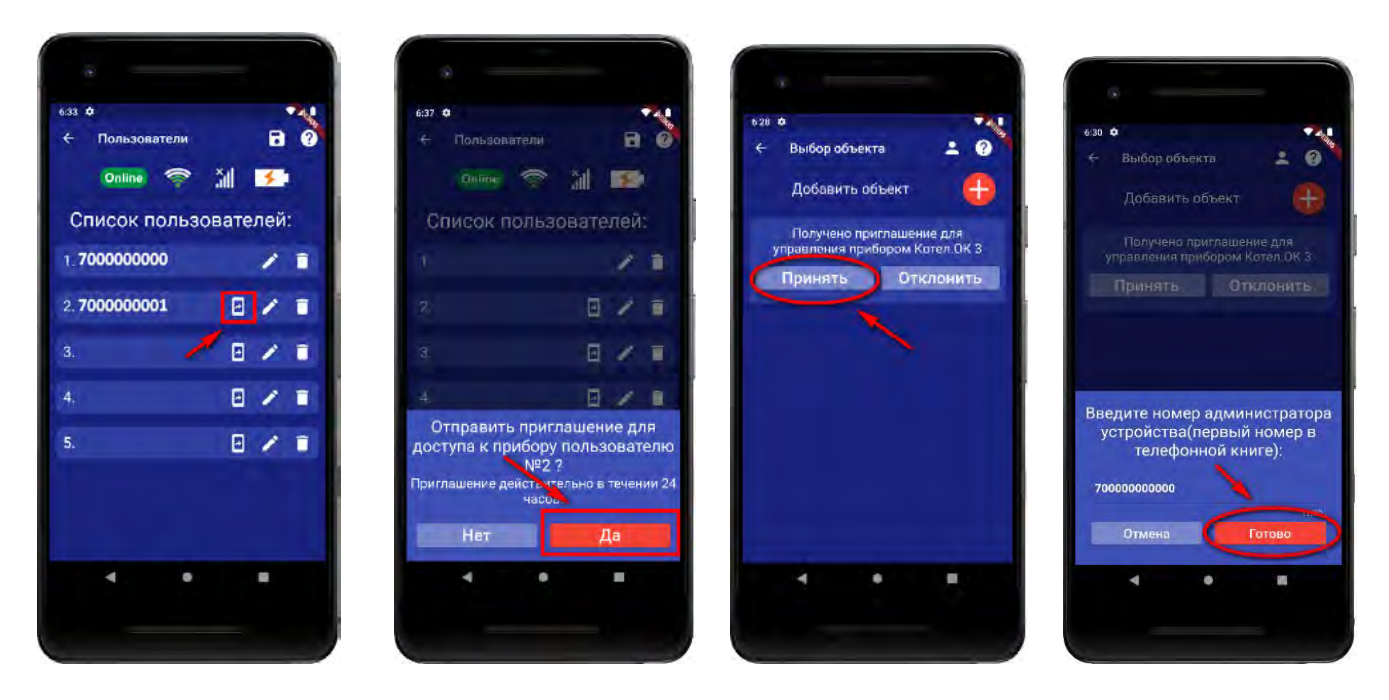

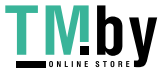

## **13.2. Удаление номера из памяти устройства**

Для удаления нажмите кнопку **П** и подтвердите действие в появившемся окне и нажмите кнопку «Сохранить».

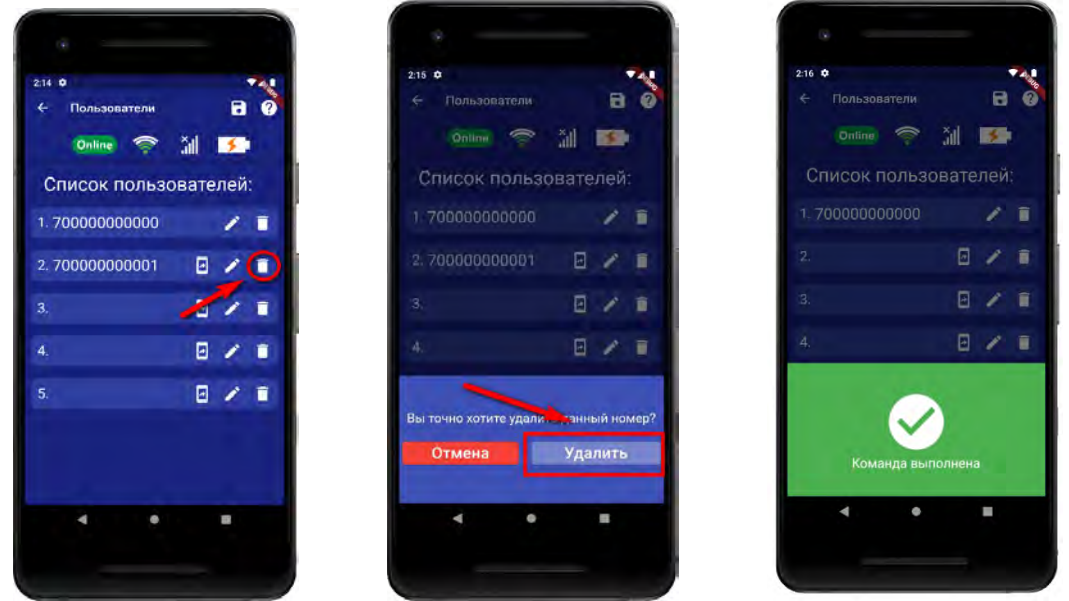

В случае успешного сохранения настроек на экране на 2 секунды появиться окно подтверждающее выполнение команды.

#### **14. Добавить\изменить настройки Wi-fi-сети**

Для того чтобы добавить\изменить настройки Wi-fi-сети откройте приложение **«IproConnect».** Войдите в меню прибора. Перейдите в меню «Настройки => Настройки Wi-fi-сети».

Имя и пароль Wi-fi-сети скрыты, чтобы показать их на экране. нажмите кнопку :

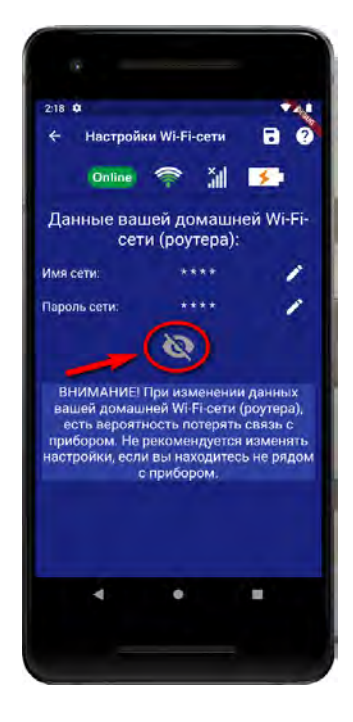

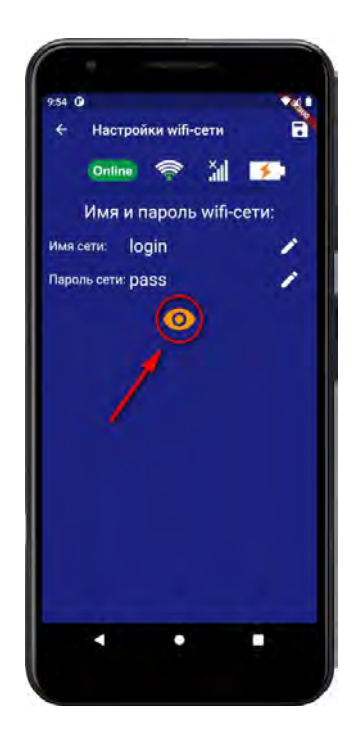

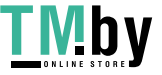

https://tm.by Интернет-магазин Чтобы изменить логин или пароль сети нажмите кнопку  $\blacktriangleright$ , на экране появится окно ввода логина или пароля.

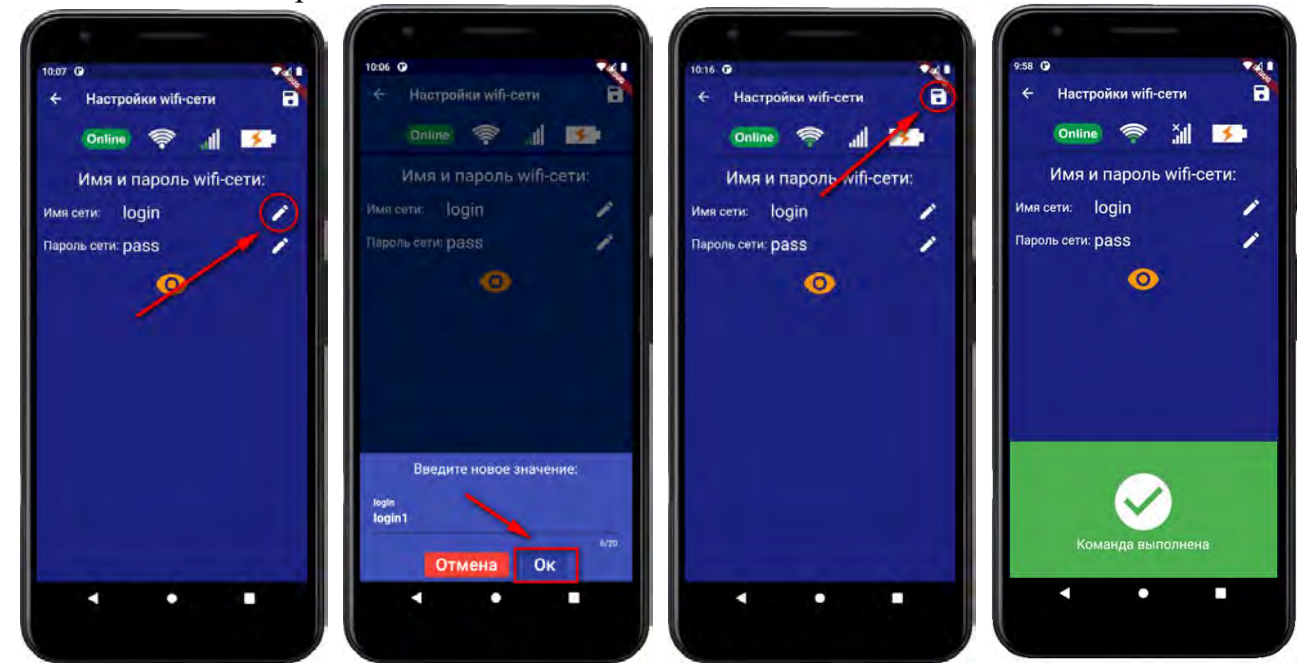

Над полем ввода указан ранее введенное значение. Укажите новый логин или пароль и нажмите «Сохранить».

В случае успешного сохранения настроек на экране на 2 секунды появиться окно подтверждающее выполнение команды.

Если настройки введены не верно на экране появится сообщение об ошибке. Если в прибор установлена Sim-карта, прибор заново подключится через GSM-сеть. Если Simкарта не установлена кнопка-индикатор начнет светиться красным. Для перенастройки прибора установите Sim-карту или сотрите память прибора (пункт 8) и настройте его заново.

#### **15. Информация о балансе Sim-карты и уровне сигнала GSM**

Если в прибор установлена Sim-карта, ее баланс и уровень GSM сети можно посмотреть в приложении **«IproConnect».** Войдите в меню прибора «Информация». В подменю «Баланс прибора» будет показан баланс Sim-карты, в подменю «Сигнал GSM сети» показан уровень сигнала:

Минимальный уровень сигнала, для работы прибора **35%. Если он будет ниже или часто изменяться, прибор может стать «Offline».**

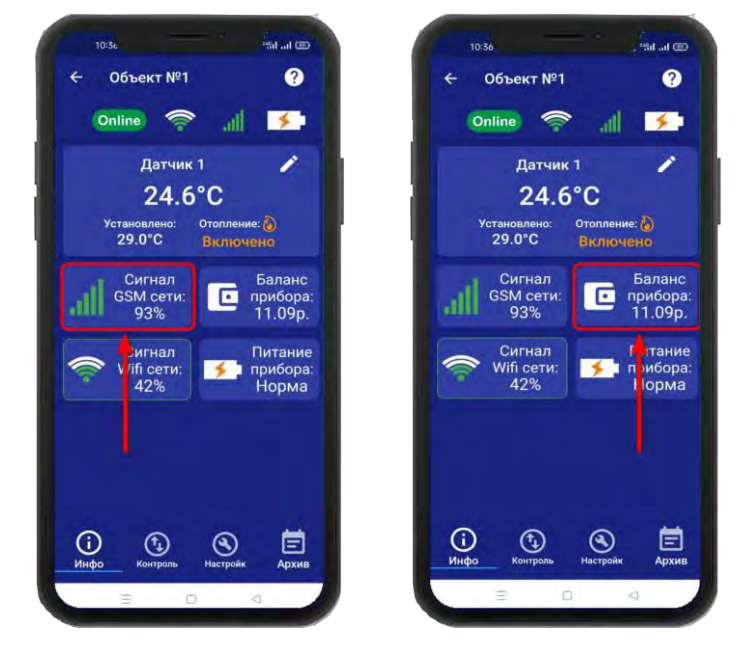

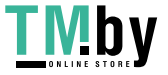

#### **16. Информация об уровне сигнала сети Wi-fi**

Если в прибор добавлены настройки Wi-fi сети, уровень Wi-fi сети можно посмотреть в приложении **«IproConnect»**. Войдите в меню прибора **«Информация».**

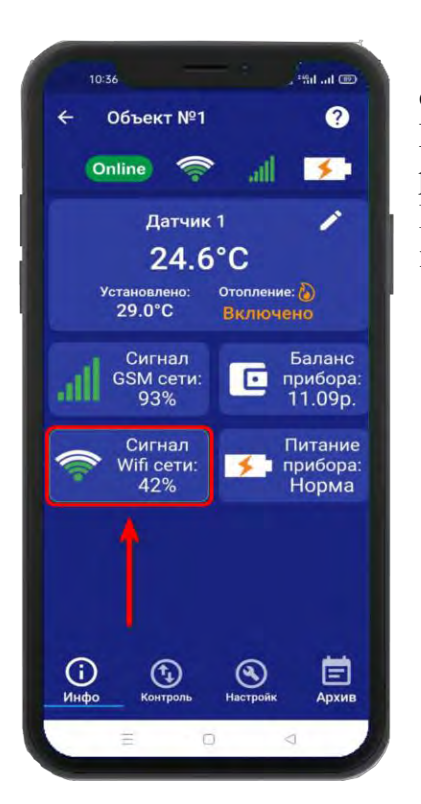

В подменю «Сигнал Wi-fi сети» будет показан уровень сигнала. Минимальный уровень сигнала, для работы прибора **35%. Если он будет ниже или часто изменяться, прибор может стать «Offline».**

## **17. Информация об электропитании устройства**

Состояние питания прибора можно посмотреть в приложении **«IproConnect».** Войдите в меню прибора **«Информация».** В подменю **«Питание прибора»** будет показано состояние питания прибора: «Норма» или «АК-<уровень заряда аккумулятора>».

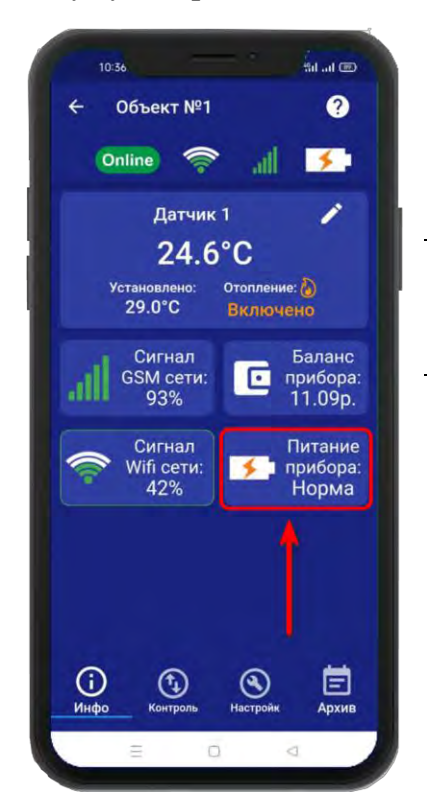

**ВНИМАНИЕ!!! При питании от аккумулятора реле прибора не работает. Соответственно регулировка температуры тоже не работает.**

20

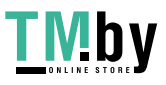

#### **18. Подключение проводного датчика температуры №2**

**ВНИМАНИЕ!!! Все подключения необходимо выполнять при отключенном питании устройства.**

К устройству можно подключить второй проводной датчик температуры (датчик на базе микросхемы DS18B20). Для этого подключите датчик как показано на рисунке:

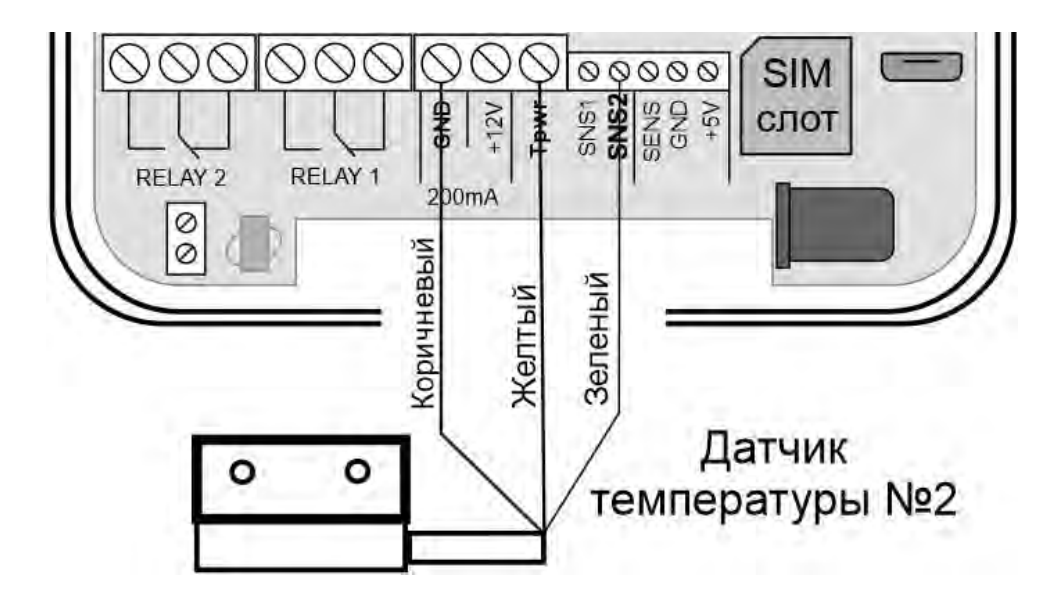

Откройте приложение **«IproConnect».** Войдите в меню прибора. Перейдите в меню **«Настройки => Датчики температуры»**.

Активируйте проводной датчик температуры №2 и нажмите на иконку **«Сохранить»** в верхнем правом углу экрана:

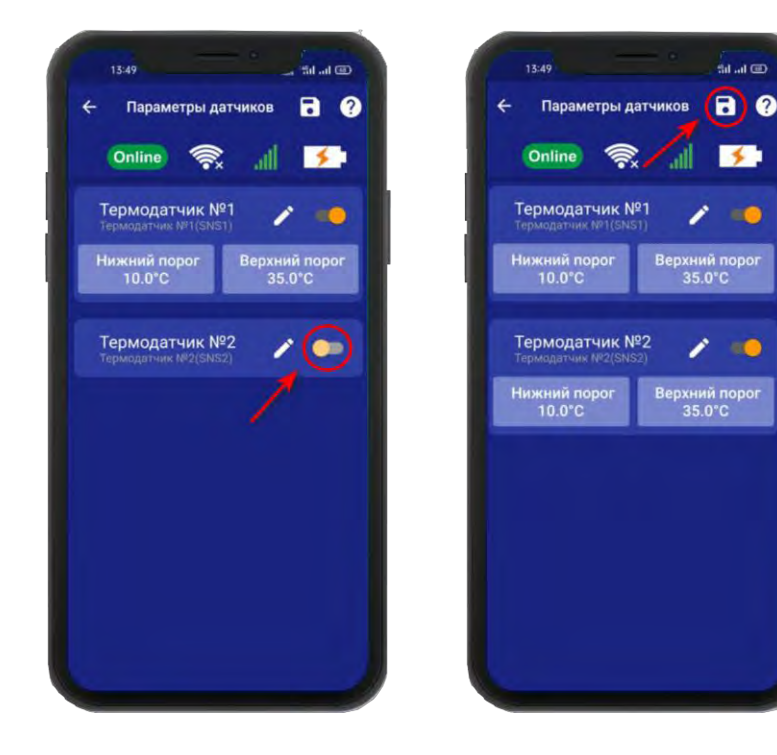

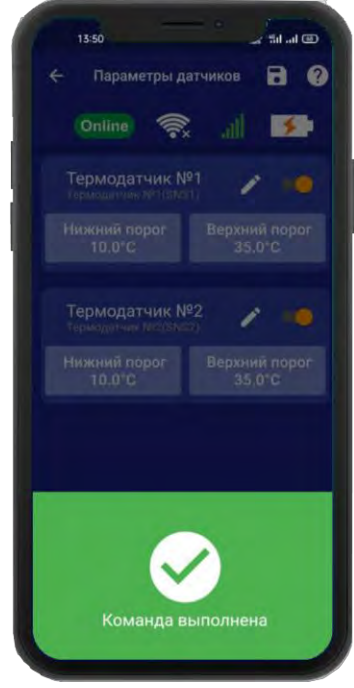

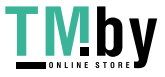

https://tm.by Интернет-магазин В случае успешного сохранения настроек на экране на 2 секунды появиться окно подтверждающее выполнение команды. В меню «Информация» появится подменю с информацией о состоянии активированного датчика.

Установлены стандартные пороги оповещения для

проводного датчика температуры №2:

- верхний порог +35 градусов.

- нижний порог +10 градусов.

Это означает, что:

- при превышении температуры в 35 градусов вы получите тревожное оповещение: «Температура проводного датчика вышла за пределы».

- при понижении температуры ниже 10 градусов вы получите тревожное оповещение «Температура проводного датчика вышла за пределы».

#### **19. Дистанционное отключение датчика температуры**

Для отключения датчика температуры откройте приложение **«IproConnect».** Войдите в меню прибора. Перейдите в меню **«Настройки => Датчики температуры».** Деактивируйте нужный датчик (например: Термодатчик №2):

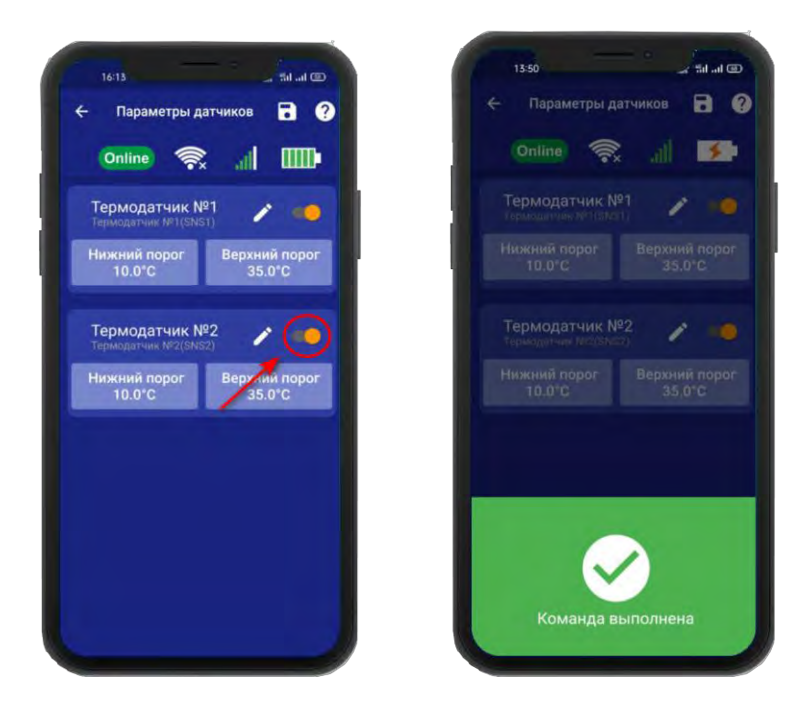

В случае успешного сохранения настроек на экране на 2 секунды появиться окно подтверждающее выполнение команды. В меню **«Информация»** будет скрыто подменю с информацией о состоянии отключенного датчика.

#### **20. Настройка порогов температуры для оповещения**

Каждый датчик температуры имеет два порога оповещения «Нижний» и «Верхний». Если датчик температуры зафиксирует значение температуры, которое меньше нижнего порога вы получите оповещение, соответственно при измерении температуры которая больше верхнего порога вы так же получите оповещение.

Чтобы поменять стандартные значения порогов:

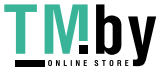

Откройте приложение «IproConnect». Войдите в меню прибора. Перейдите в меню «Настройки => Датчики температуры». Нажмите кнопку «Нижний порог», или кнопку «Верхний порог» в зависимости от того какой тревожный порог необходимо изменить. Откроется подменю. в котором с точностью до 1 градуса можно выбрать значение тревожного порога. Выберите нужное значение и нажмите на иконку «Сохранить» в верхнем правом углу экрана:

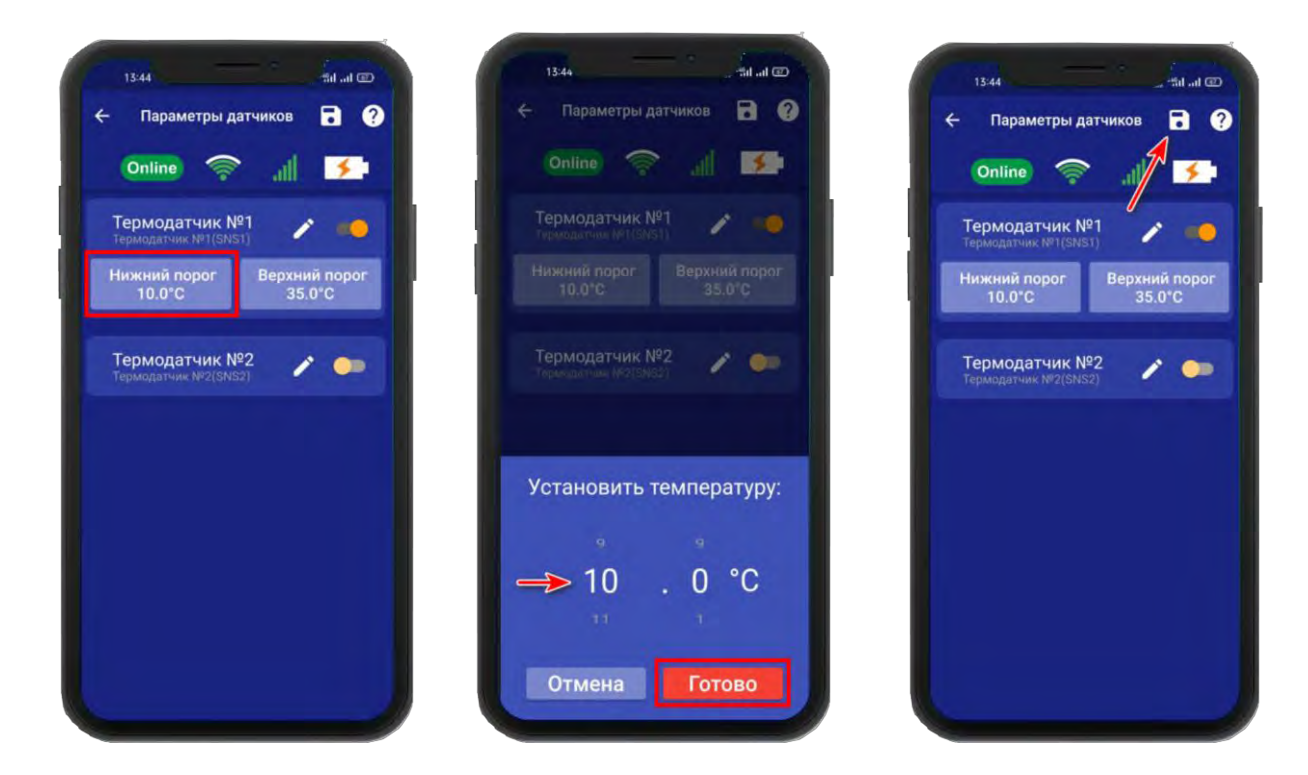

В случае успешного сохранения настроек на экране на 2 секунды появиться окно подтверждающее выполнение команды.

#### **21.Контроль неисправностей датчиков**

По умолчанию данный параметр установлен в значение «включен» Это значит:

При неисправности любого из датчиков температуры, или обрыве линии подключения его к прибору, вы получите сообщение **«Датчик температуры неисправен»**, в приложении подменю датчика температуры будет помечено красной рамкой, а в значении температуры будет отображен знак вопроса.

Чтобы отключить контроль неисправностей датчиков откройте приложение «IproConnect». Войдите в меню прибора. Перейдите в меню **«Настройки => Общие параметры»**. Переведите выключатель **«Контроль неисправностей»** в положение «выключено» и нажмите на иконку **«Сохранить».**

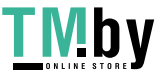

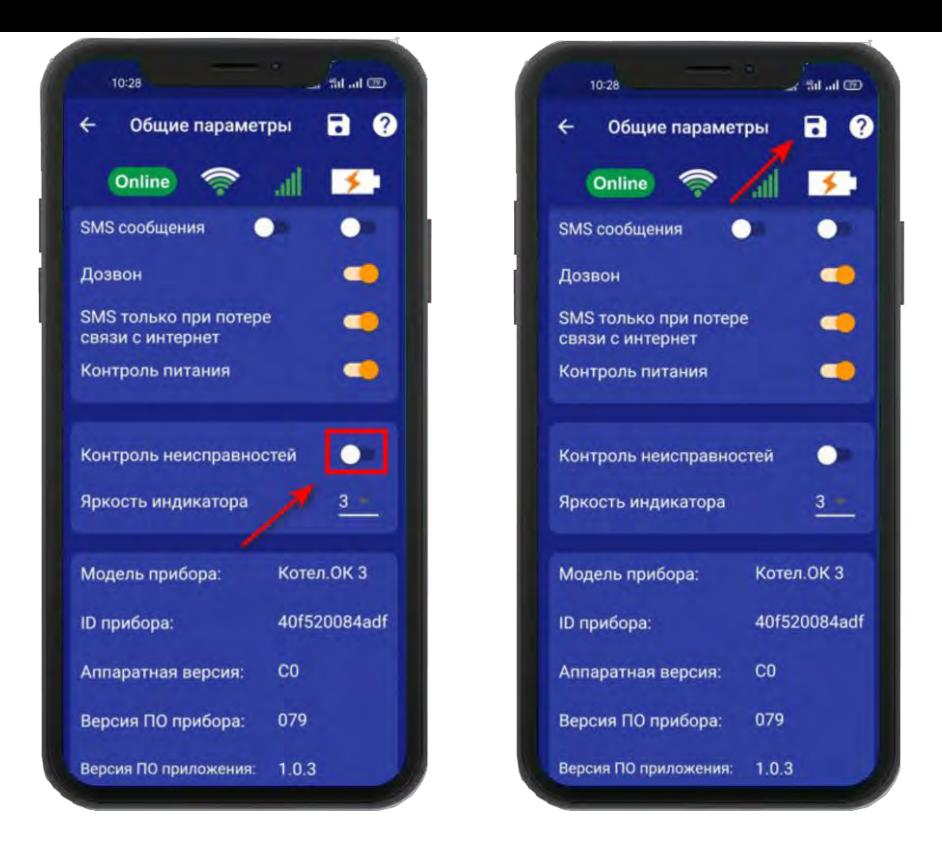

В случае успешного сохранения настроек на экране на 2 секунды появиться окно подтверждающее выполнение команды.

После перевода данного параметра в состояние «выключено», перестанут приходить оповещения в виде Push и SMS сообщений. В приложении «IproConnect» данная информация будет отображаться.

#### **22. Управление отопительным оборудованием**

Устройство может управлять отопительным оборудованием, т.е. поддерживать заданную температуру:

- газовый котел с электронным блоком управления

- электрический котел с электронным блоком управления

- электрический отопительный прибор без электронного блока управления и *пиковой* мощностью до 2-х киловатт (если необходимо управлять более мощным отопительным оборудованием, необходимо использовать внешний переключатель, соответствующий по характеристикам потреблению оборудования).

#### **Принцип управления следующий:**

Модуль подключается к котлу 2 проводами к клеммам внешнего термостата. Вы со своего телефона отправляете команду (см. ниже) со значением температуры, которую необходимо поддерживать, используя для этого показания датчика температуры номер 1 или номер 2.

Устройство измеряет температуру с помощью датчиков температуры.

Как только значение температуры падает ниже заданного порога, устройство замыкает контакты реле и отопительный прибор включается.

Как только отопление достигнет заданного значения, устройство дает команду выключить отопление.

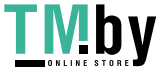

### **22.1. Настройка функции управления и схема подключение устройства к котлу**

Чтобы активировать функцию управления температурой откройте приложение «IproConnect». Войдите в меню прибора. Перейдите в меню «Настройки => Датчики температуры». В подменю «Управление температурой» выберите датчик по которому будет происходить управление. И нажмите на иконку сохранить.

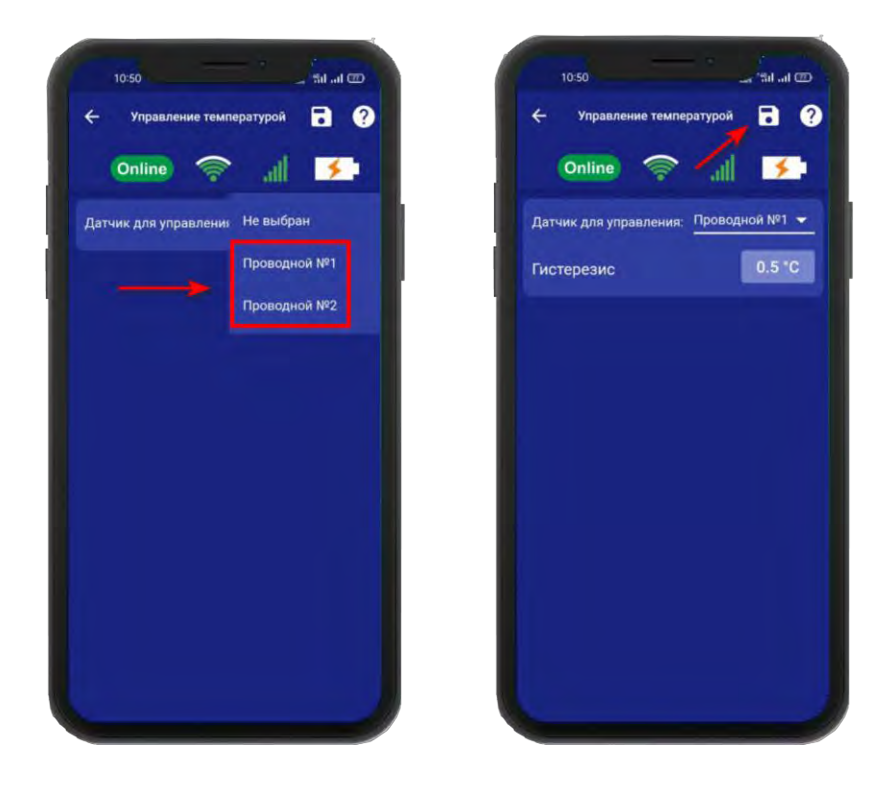

**ВНИМАНИЕ!!! Для управления отоплением всегда используется Реле №1.**

**ВНИМАНИЕ!!! При питании от аккумулятора реле прибора не работает. Соответственно регулировка температуры тоже не работает.**

**Схема подключения: котел с электронным блоком управления** Для подключения используется «**RELAY 1**» (РЕЛЕ 1). Подключение выполняется к Нормально-замкнотому контакту «**НЗ**» и «**Общему контакту**». Управление будет осуществляться по температуре. Эта схема подходит для большинства котлов с электронным управлением. В Редких случаях подключение выполняется к контактам **«НРЗ»** и **«ОБЩ»**

**ВНИМАНИЕ!!! Все подключения необходимо выполнять при отключенном питании устройства.**

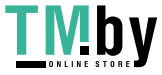

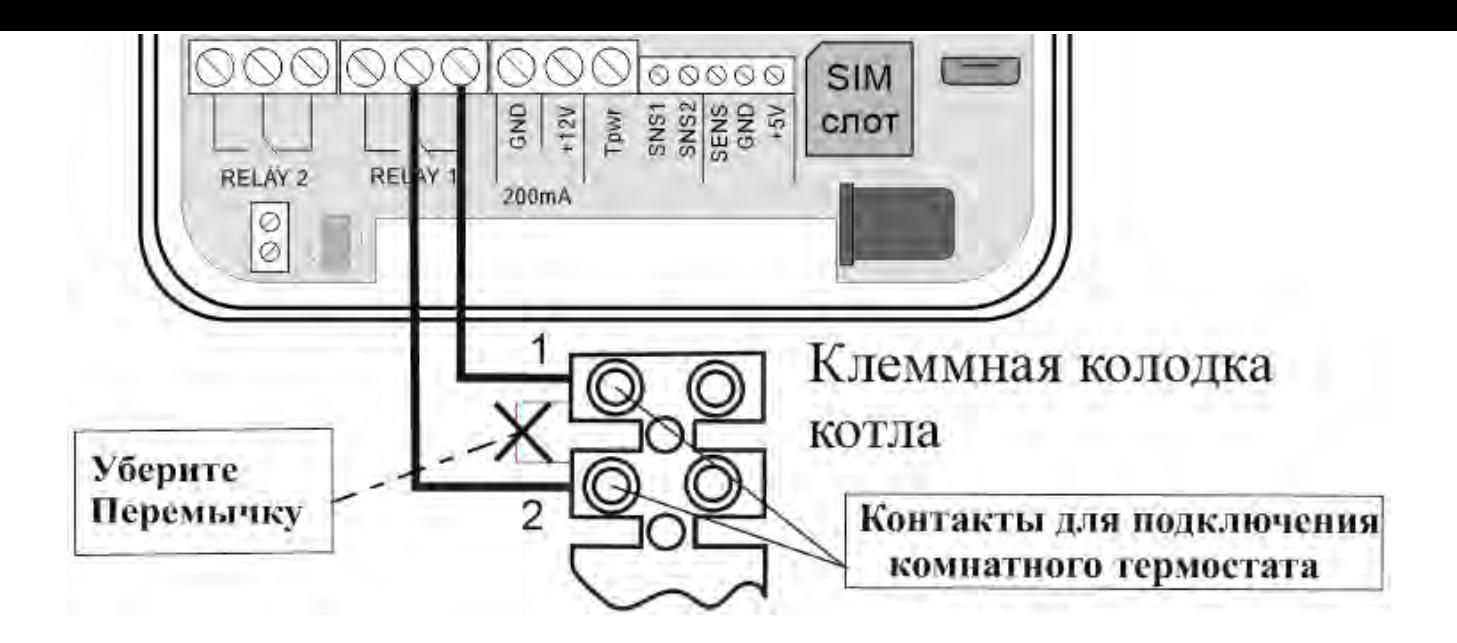

#### **22.2 Использование устройства в режиме дистанционное реле**

Устройство можно использовать как дистанционно управляемое реле (т.е. как дистанционный выключатель).

Устройство имеет встроенное реле, которое может переключать нагрузку с *пиковой* мощностью до 2-х кВт (ток до 10А напряжение 220В)

### **Схема подключения отопительного оборудования для режима работы устройства - дистанционное реле:**

**ВНИМАНИЕ!!! Все подключения необходимо выполнять при отключенном питании устройства.**

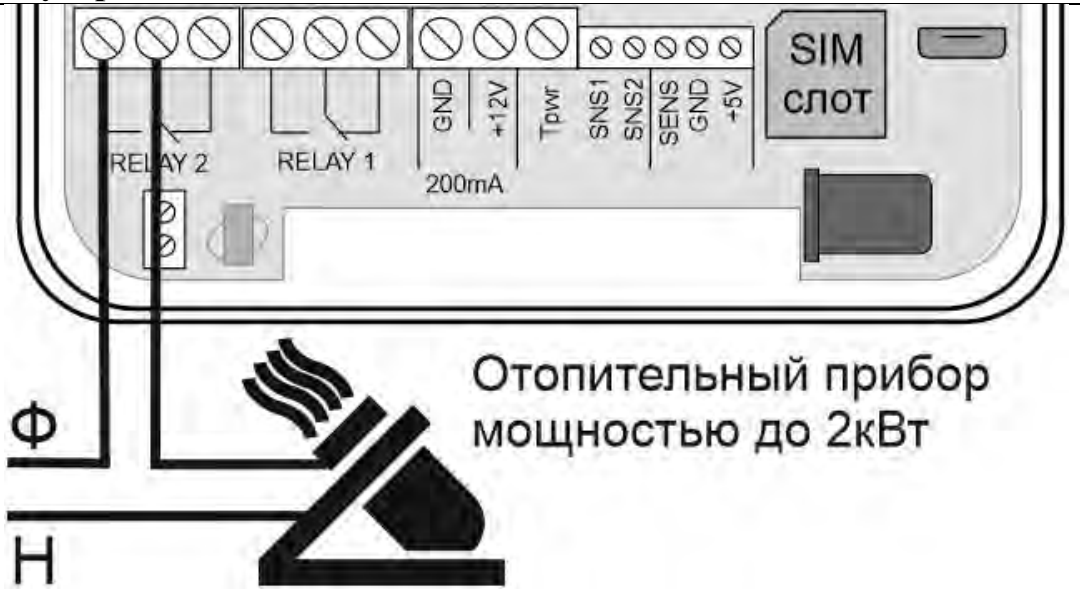

Для того чтобы включить реле, откройте приложение «IproConnect». Войдите в меню прибора. Перейдите в меню «Контроль».

**Нажмите и удерживайте** в течении 3-х секунд кнопку реле (например: реле №2), в случае успешного сохранения настроек на экране на 2 секунды появиться окно подтверждающее выполнение команды, а кнопка выбранного реле сменит цвет. Аналогично выполняется выключение реле.

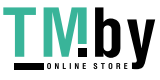

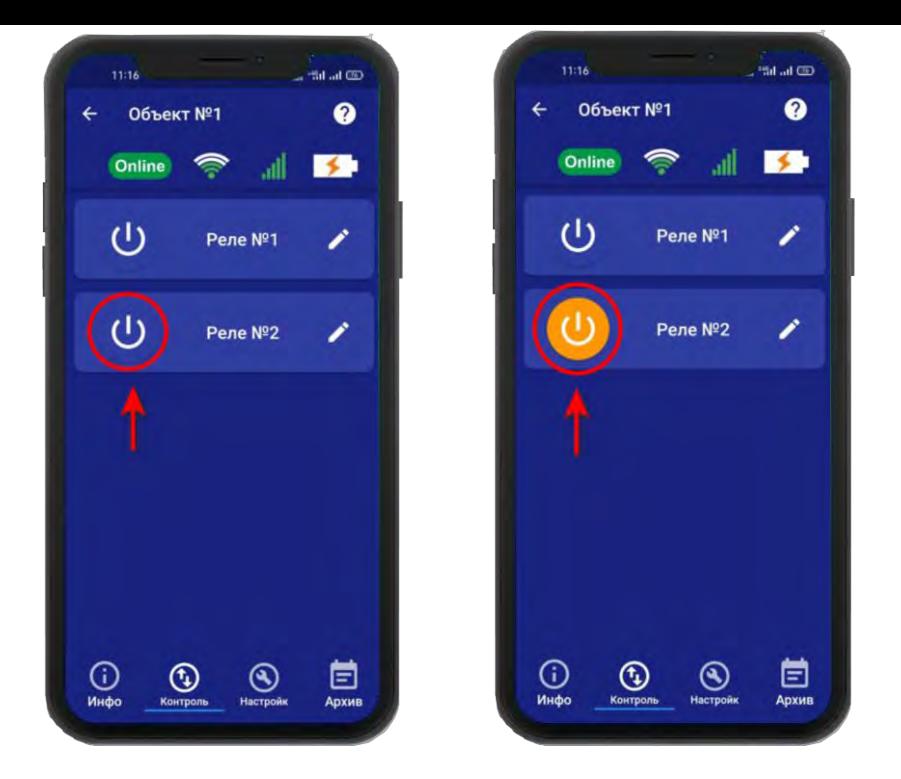

#### **22.3 Изменение поддерживаемой температуры**

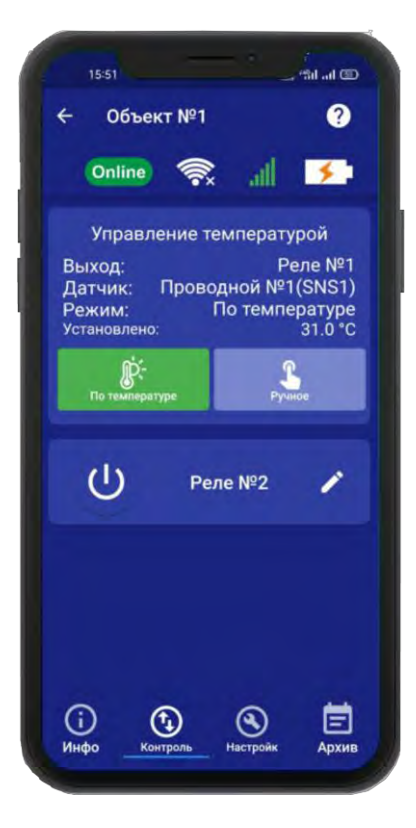

После того как в меню **«Настройка** => **Управление температурой»** выбран датчик для управления, в меню **«Контроль»** появиться подменю **«Управление температурой»**, с помощью которого можно задать значение температуры, которое нужно поддерживать в помещении или выбрать другой режим работы отопления.

**«Выход»** - показывает какое реле используется для управления

**«Датчик»** - показывает с помощью какого датчика температуры происходит управление отоплением

**«Режим»** - показывает в каком режиме управления температурой, работает прибор.

**«Установлено»** - показывает значение температуры, которое поддерживает прибор.

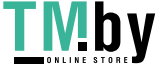

#### **22.3.1 Автоматический режим управления температурой**

Чтобы изменить значение температуры, которуе необходимо поддерживать, задайте значение нажав на кнопку «По температуре», выберите нужное значение и нажмите кнопку «Установить».

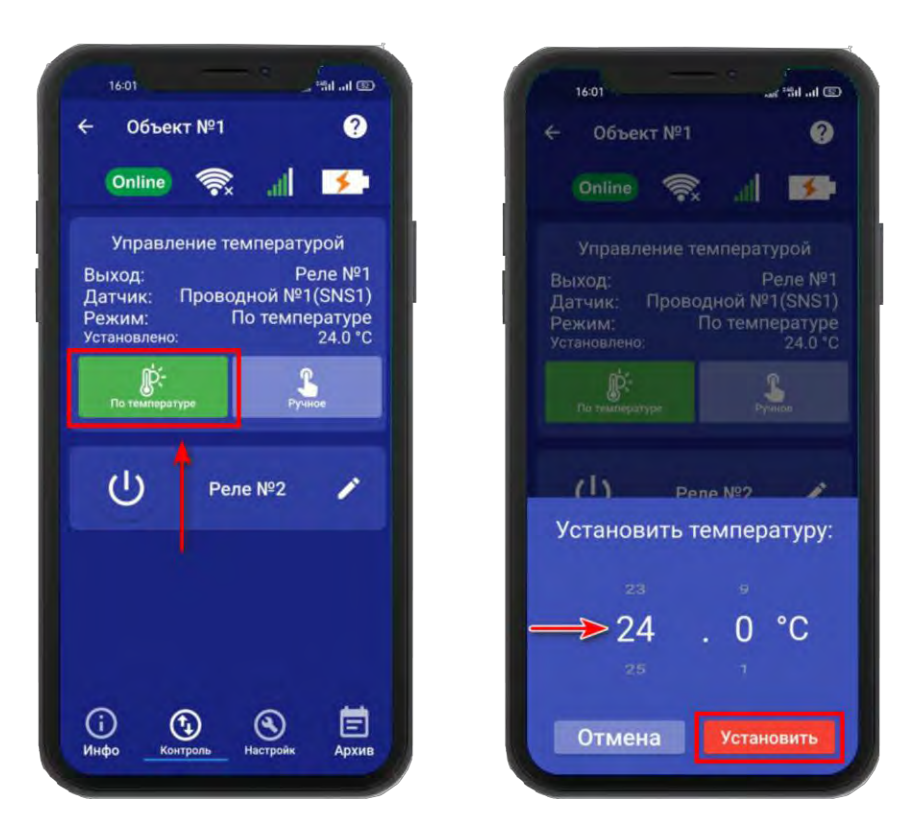

В случае успешного сохранения настроек на экране на 2 секунды появиться окно подтверждающее выполнение команды.

#### **22.3.2 Ручной режим управления температурой**

Если необходимо принудительно включить или выключить отопление, т.е. перевести его в ручной режим управления, нажмите на кнопку **«Ручное»** и выберите необходимое действие (например: включить отопление). В случае успешного сохранения настроек на экране на 2 секунды появиться окно подтверждающее выполнение команды, кнопка выполненной команды сменит цвет на зеленый:

 $\frac{1}{20}$  at  $\frac{1}{20}$ 

ene Nº

۶

Отключить<br>отопление

lli. **KS** 

температурой

Pene Nº2

Отмена

 $\boldsymbol{\omega}$ 

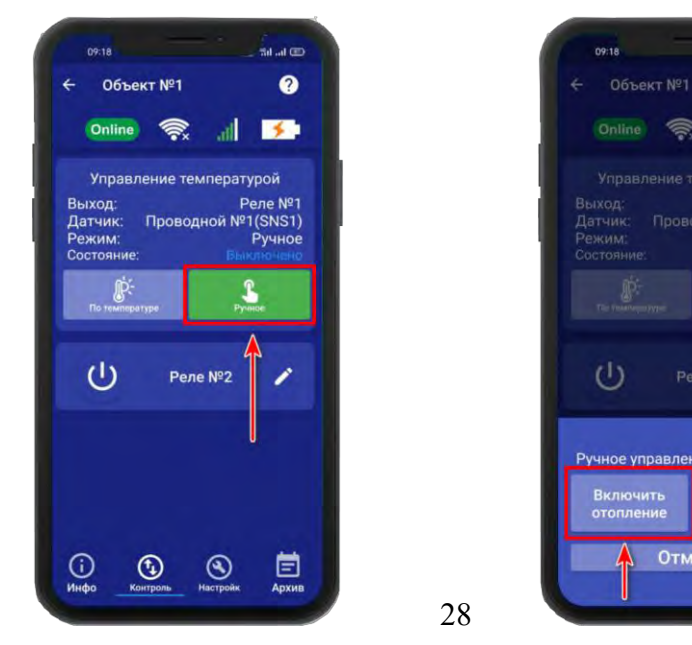

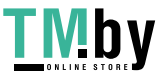

#### **23. Настройка гистерезиса управления температурой**

«Гистерезис управления температурой» - это диапазон включения\выключения отопительного оборудования. Например, в помещении необходимо поддерживать 20°С, гистерезис равен 1°С. Отопление будет включено при температуре 19.5°С и будет выключено при температуре 20.5 °С.

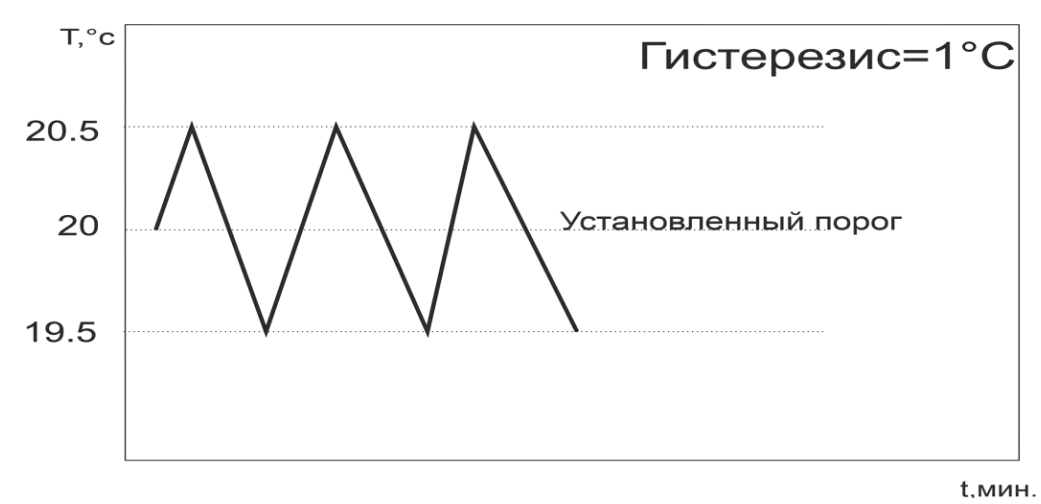

По умолчанию гистерезис установлен 0,5°С, можно изменить его в диапазоне от 0,1°С до 10.0°С с шагом 0.1°С.

Для того чтобы установить значение гистерезиса откройте приложение «IproConnect». Войдите в меню прибора. Перейдите в меню «Настройки=>Управление температурой». **«Гистерезис»** - задайте нужное значение и нажмите на иконку «Сохранить»:

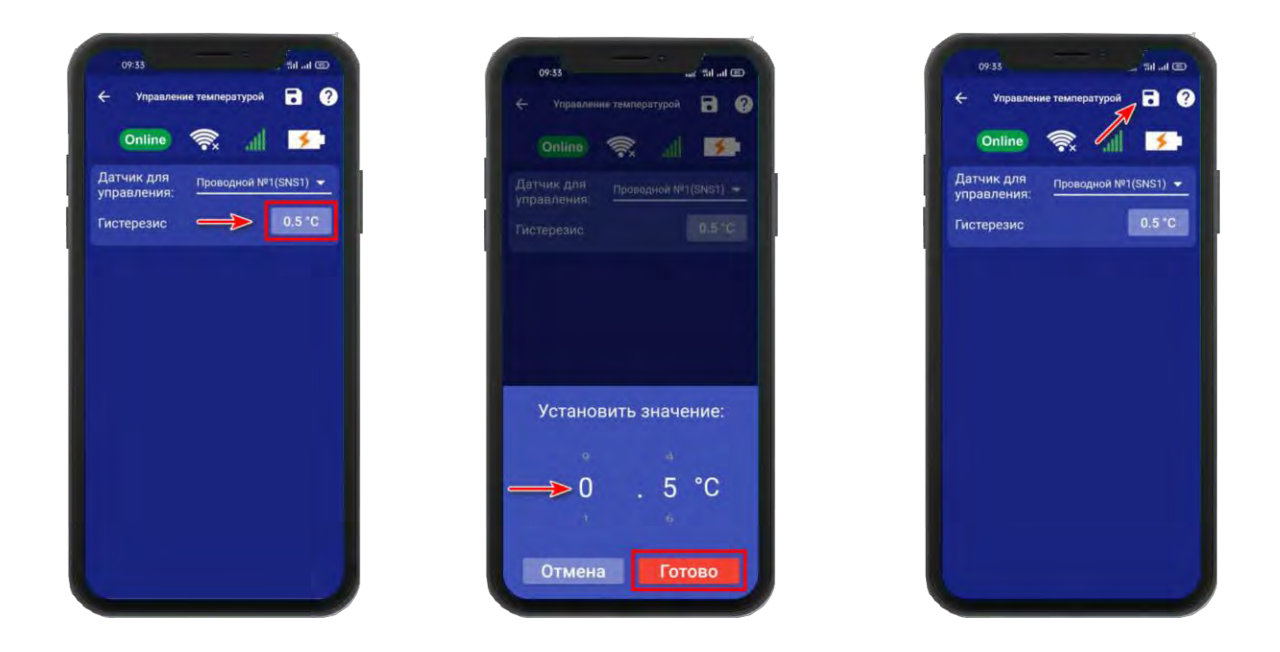

В случае успешного сохранения настроек на экране на 2 секунды появиться окно подтверждающее выполнение команды.

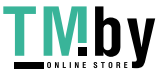

#### **24. Контроль питания**

По умолчанию данный параметр установлен в значение «**включен**».

Это значит:

При отключении электропитания вы получите тревожное оповещение: «**Пропало внешнее питание**»

При восстановлении электропитания (после отключения) вы получите уведомление: «**Внешнее питание восстановлено**»

При критически низком заряде аккумулятора придет сообщение «**Батарея разряжена**».

#### **ВНИМАНИЕ!!! При отключении электропитания, уведомления в виде Дозвона не будет.**

Чтобы отключить контроль питания откройте приложение «IproConnect». Войдите в меню прибора. Перейдите в меню **«Настройки => Общие параметры»**. Переведите

**Post Let Off**  $\overline{a}$   $\overline{a}$ Общие параметры  $\n *Online*\n *②*\n *③*$ **KS** Уведомления Инфо<sup>®</sup> Тревога®  $\bullet$ PUSH coopuleuse  $\bullet$  $\bullet$ SMS сообщения  $\bullet$  $\bullet$ SMS только при потере œ Контроль питания  $\bullet$ Контроль неисправностей  $\mathbf{r}$ Яркость инликатора Модель прибора: Koten OK 3 40f520084adf **ID прибора:** 

выключатель «Контроль питания» в положение «выключено» и нажмите на иконку «Сохранить».

В случае успешного сохранения настроек на экране на 2 секунды появиться окно подтверждающее выполнение команды.

После перевода данного параметра в состояние «выключено», перестанут приходить оповещения в виде Push и SMS сообщений. В приложении «IproConnect» данная информация будет отображаться.

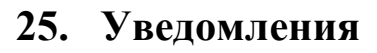

Для настройки уведомлений зайдите в меню **«Настройки => Общие параметры»** В этом меню можно настроить уведомления, которые будут приходить на телефон.

**- «PUSH сообщения»** - При включении флага, на телефон будут приходить уведомления в виде PUSH.

- **«SMS сообщения»** - При включении флага, на телефон будут приходить уведомления в виде СМС сообщений.

**- «Дозвон»** - Если этот флаг включен, то когда температура датчика выйдет за установленный порог, прибор совершит дозвон на телефон. В этом случае нужно принять вызов и нажать цифру «1».

**- «SMS только при потере связи с интернетом» -** Если этот флаг включен, и прибор потеряет связь с интернетом (кнопкаиндикатор светится синим), все уведомления от прибора будут приходить в виде SMS – сообщений.

**- «Контроль питания» -** Если этот флаг включен, на телефон будут приходить уведомления, об отключении питания.

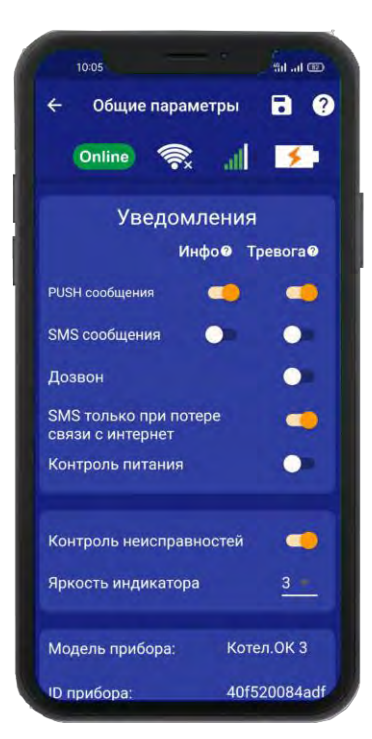

#### **26. Информация о версии программного обеспечения прибора и приложения**

Версию программного обеспечения прибора и приложения можно посмотреть в приложении «IproConnect». Войдите в меню прибора. Перейдите в меню «Настройки => Общие параметры».

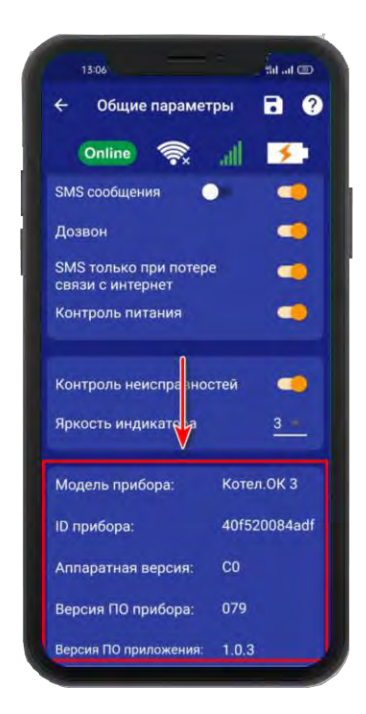

#### **27. Архив**

В меню «Архив» показаны события, которые происходили с прибором и которые прибор хранит в совей памяти. Для каждого события указывается дата и время. Количество событий ограничено, когда память отведенная для хранения архива заполнена происходит удаление старых событий.

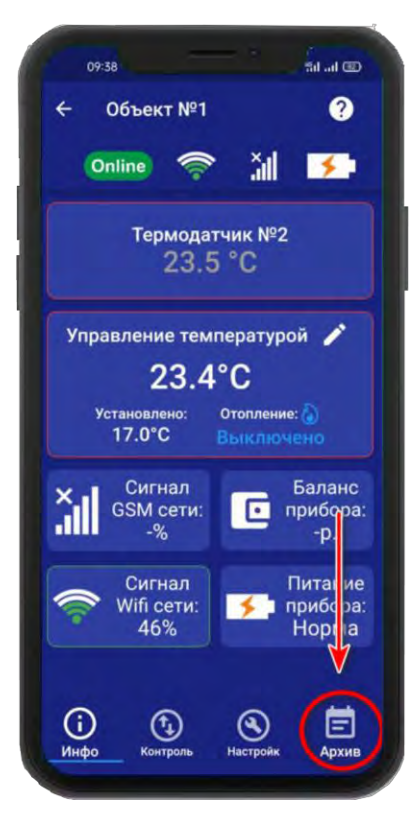

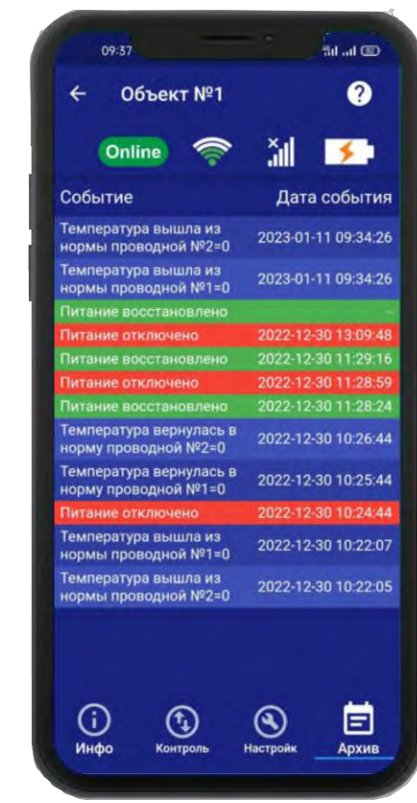

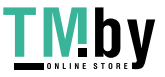

31

#### **28. Настройка прибора с помощью ПК и программы «Конфигуратор»**

#### **28.1 Установка программы и драйвера**

Скачайте программу конфигуратор с нашего сайта - **https://ipro-gsm.ru/internetmagazin-2/product/kotel-ok-3-0**

Запустите программу установки «Setup Конфигуратор.exe» и следуйте инструкциям в появившемся окне. Программа установит необходимые драйверы и конфигуратор для настройки прибора.

#### **ВНИМАНИЕ!!! Во время установки Прибор должен быть отключен от компьютера!**

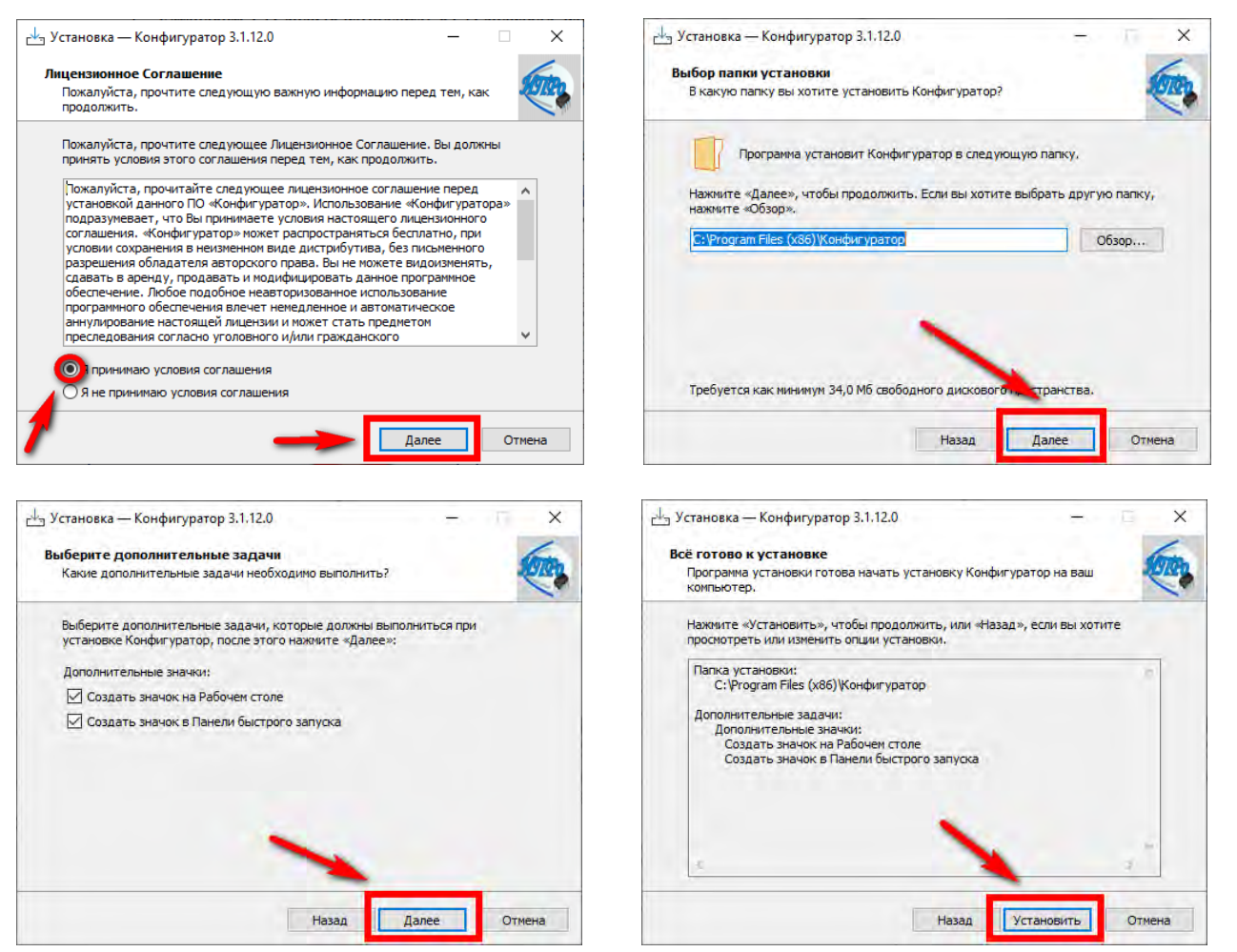

В процессе установки программа запросит ваше согласие на установку драйвера для подключения прибора к компьютеру.

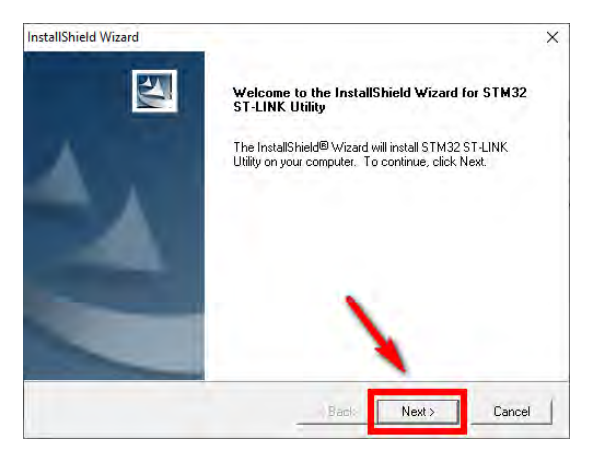

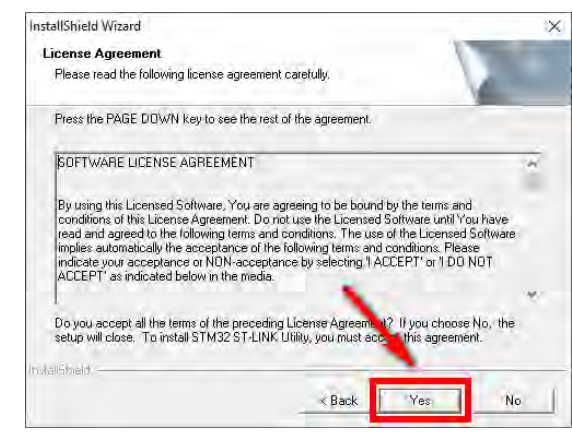

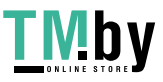

32

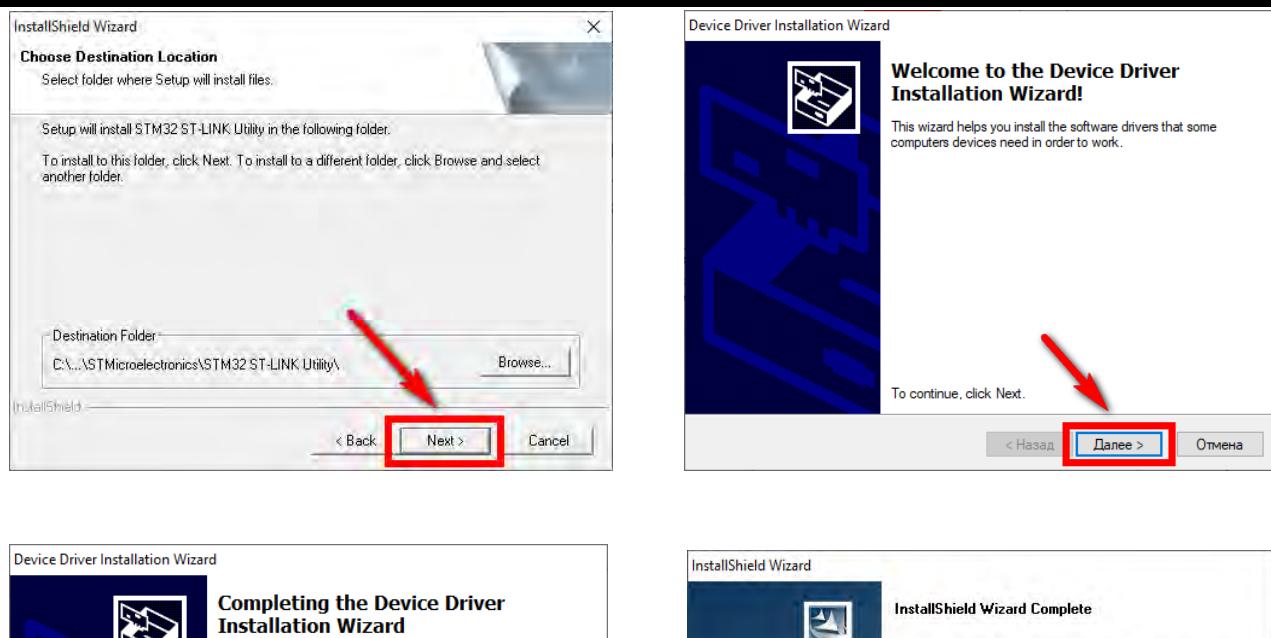

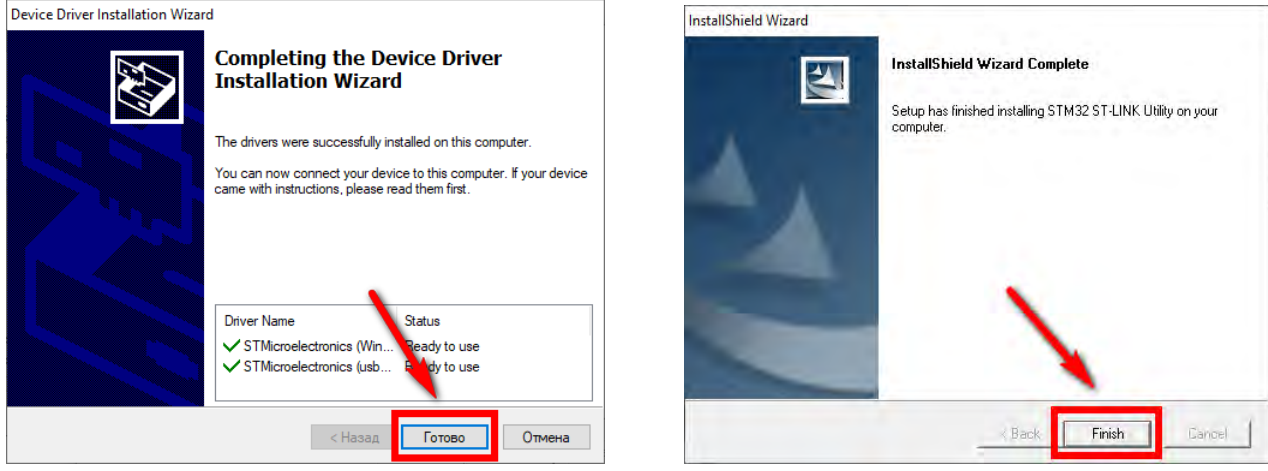

Если установка прошла успешно, то в конце установки появится следующее окно:

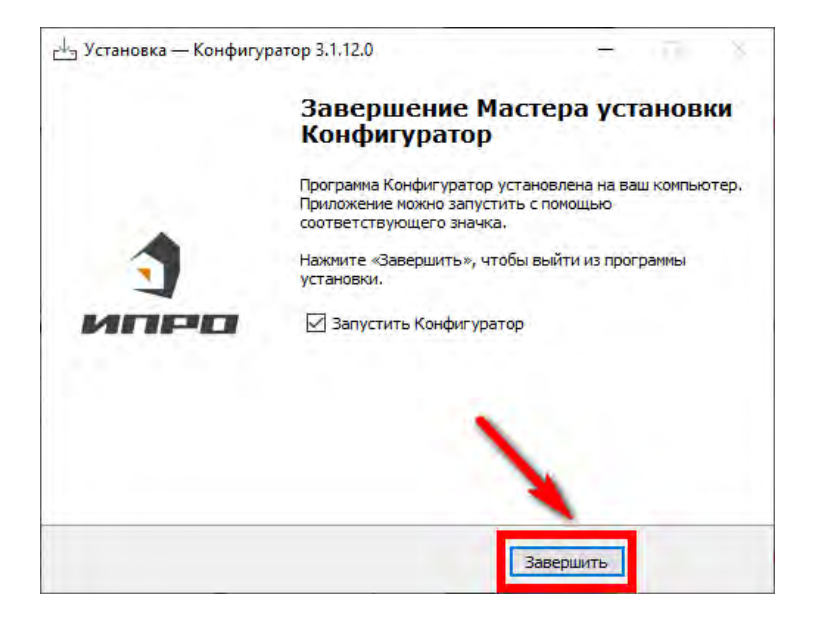

Нажмите «Завершить», установка конфигуратора и драйвера необходимого для работы конфигуратора завершена.

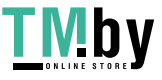

#### **26.2 Подключение устройства к компьютеру с помощью USB-шнура**

Подключите устройство к компьютеру с помощью шнура Micro USB. Основное питание прибора при этом должно быть включено:

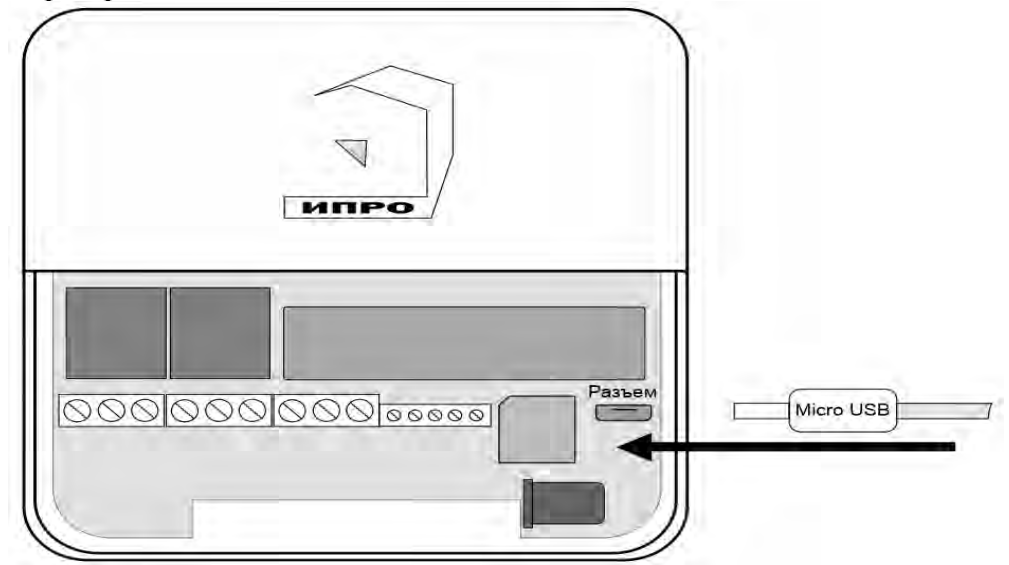

**26.3 Запуск программы, соединение с прибором, чтение настроек**

Запустите программу «Multiconfig» с помощью ярлыка:

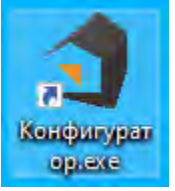

Нажмите кнопку «Соединить», если прибор подключен к компьютеру, то он будет определен, будут считаны настройки прибора.

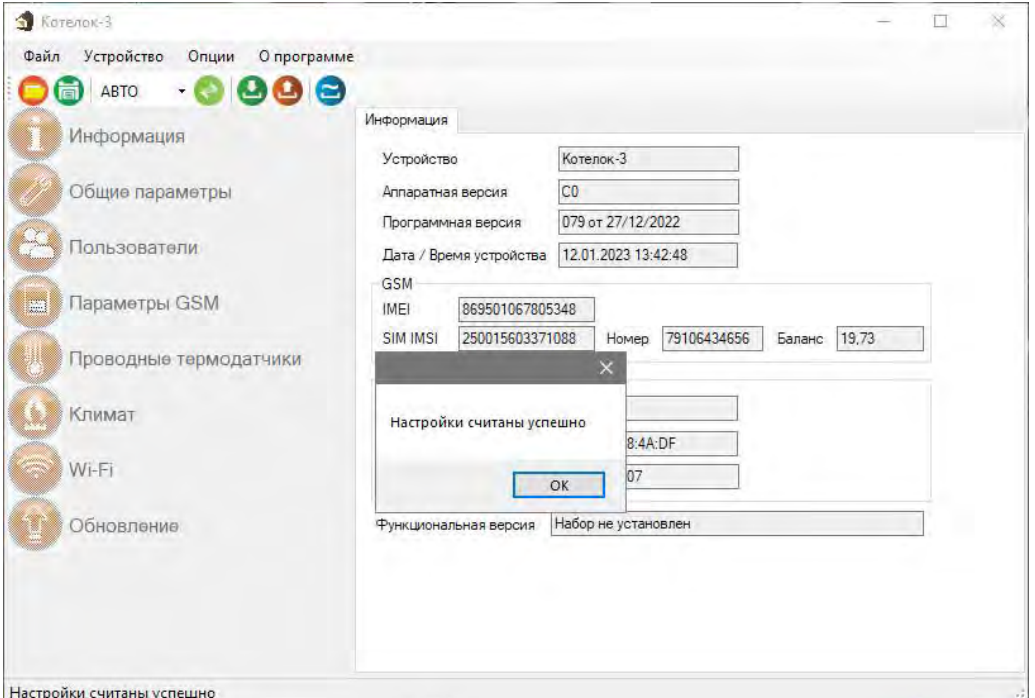

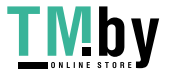

https://tm.by Интернет-магазин 34

Если прибор не был найден появится такое окно:

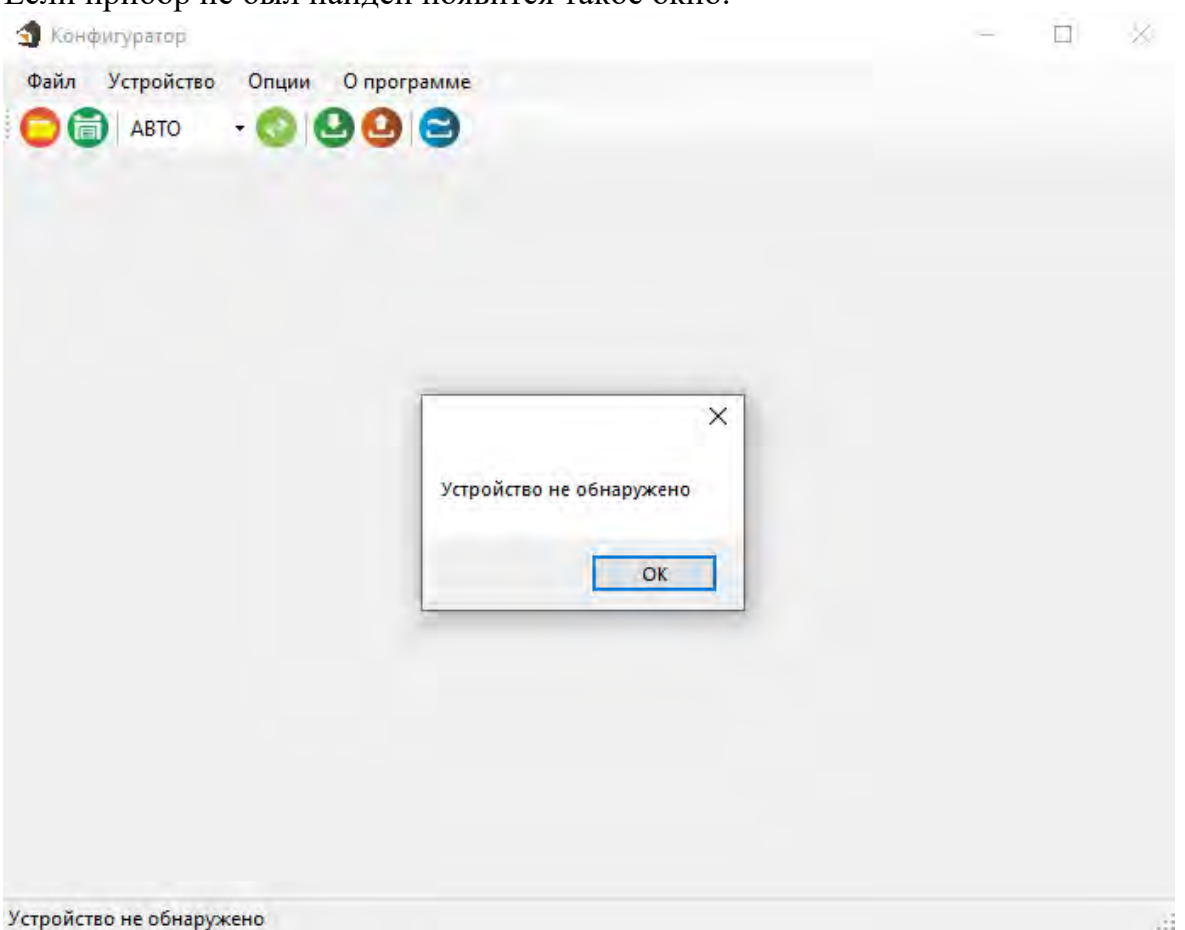

Убедитесь, что устройство подключено к компьютеру и определено в диспетчере устройств:

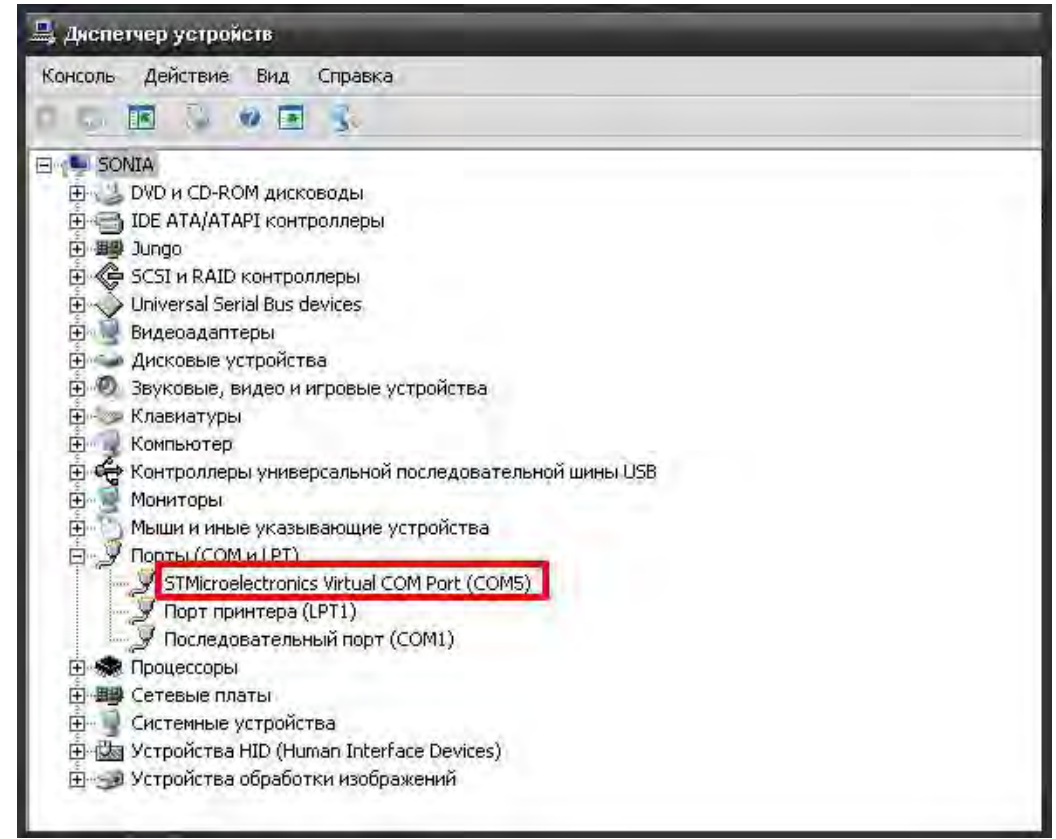

**Если прибор не определяется в диспетчере устройств, отключите полностью питание на приборе, или установите USB драйвер заново, смените порт и USB-шнур.** 

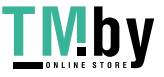

https://tm.by Интернет-магазин

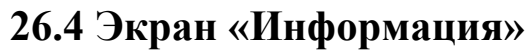

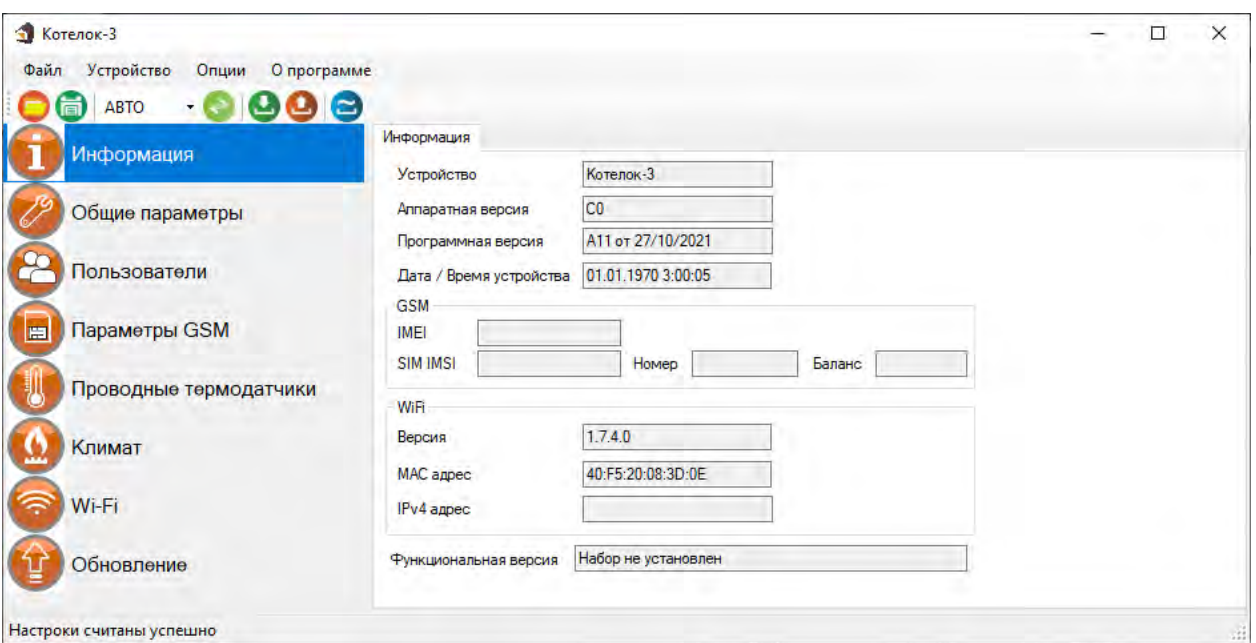

В данном экране можно посмотреть версию программного обеспечения и аппаратную версию прибора, IMEI прибора, номер и баланс sim-карты, MAC адрес Wi-fi модуля.

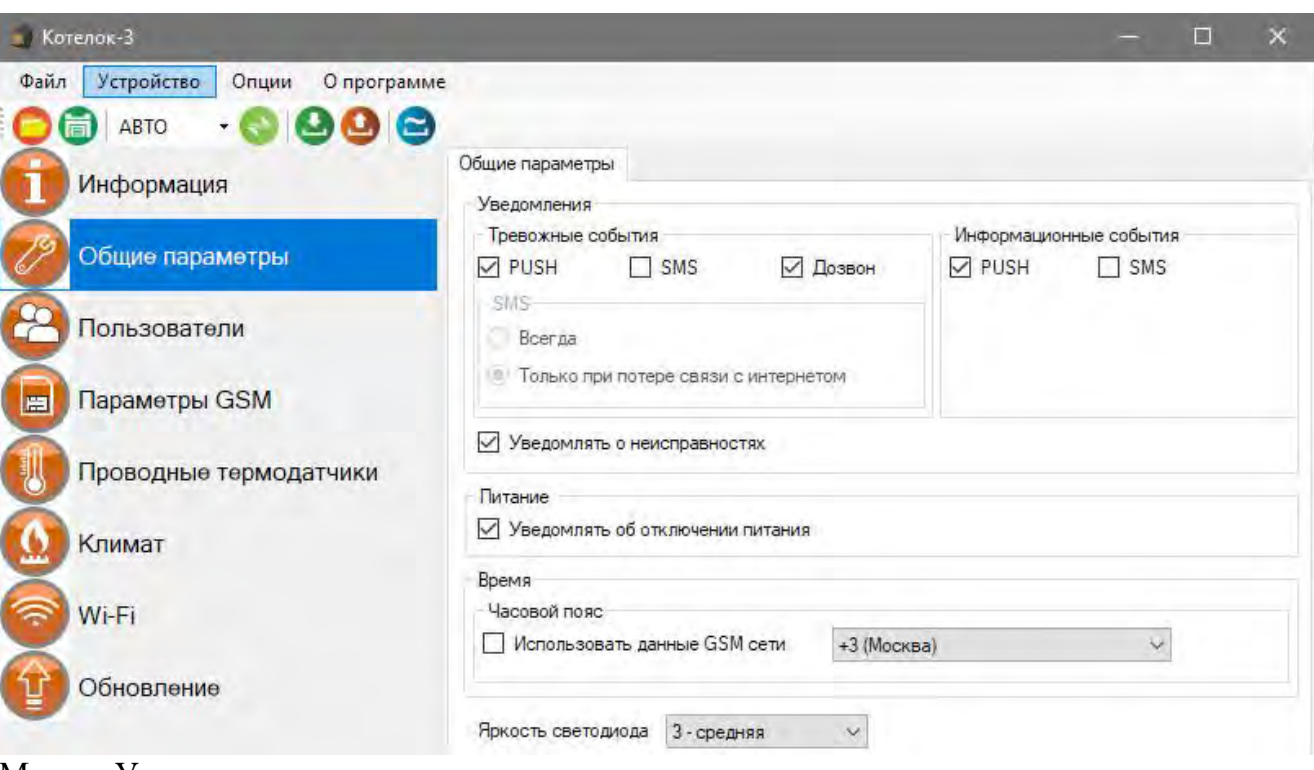

## **26.5 Экран «Общие параметры»**

Меню «Уведомления»:

**«Уведомлять об отключении питания»** - при установке данного флага прибор будет уведомлять пользователей при отключении\восстановлении основного питания.

**«Уведомлять о неисправностях»** - при установке данного флага прибор будет уведомлять пользователей при ошибке датчика температуры.

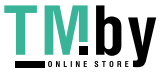

**Если прибор потеряет связь с интернетом или wi-fi сетью, то прибор перейдет на работу только с СМС сообщениями. Если в этом режиме температура выйдет за пороговое значение, то прибор отправит смс сообщение и сделает дозвон на телефон.**

Меню «Часовой пояс»:

**«Использовать данные GSM»** - при установке данного флага прибор синхронизирует время внутренних часов с часами оператора сотовой связи.

**«Часовой пояс»** - в данном подменю выбирается часовой пояс для синхронизации времени с часами оператора сотовой связи.

**«Яркость светодиода» -** изменение уровня яркости кнопки-индикатор

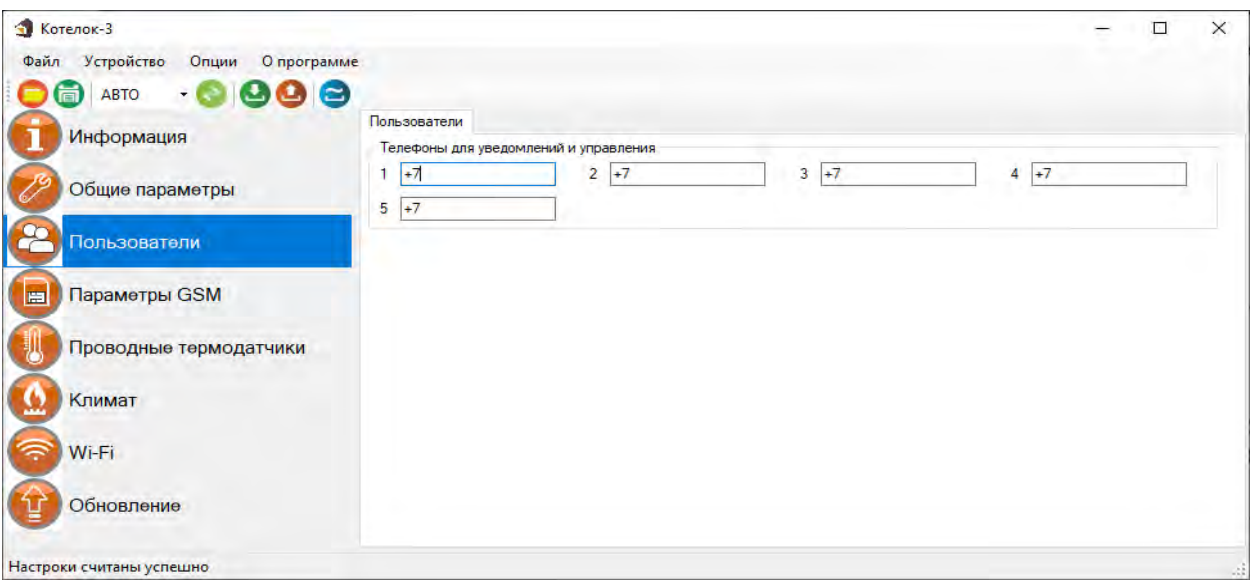

#### **26.6 Экран «Пользователи»**

Телефонная книга прибора. В данном экране нужно указать номера телефонов пользователей, которые будут использоваться для оповещения и управления прибором.

Для корректной работы прибора необходимо указывать номера, начиная с 1 номера. Номера следует вводить в международном формате «+международный код (для России и Казахстана 7, для Беларуси 375, для Армении 374 ) номер телефона». Для других государств нужно указать свой код. Номер записывается без пробелов. НАПРИМЕР: номер телефона «8 920-111-22-33» нужно будет записать как «+79201112233».

**При использовании приложения «IproConnect», первый номер будет являться номером «администратором».** 

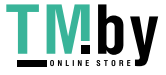

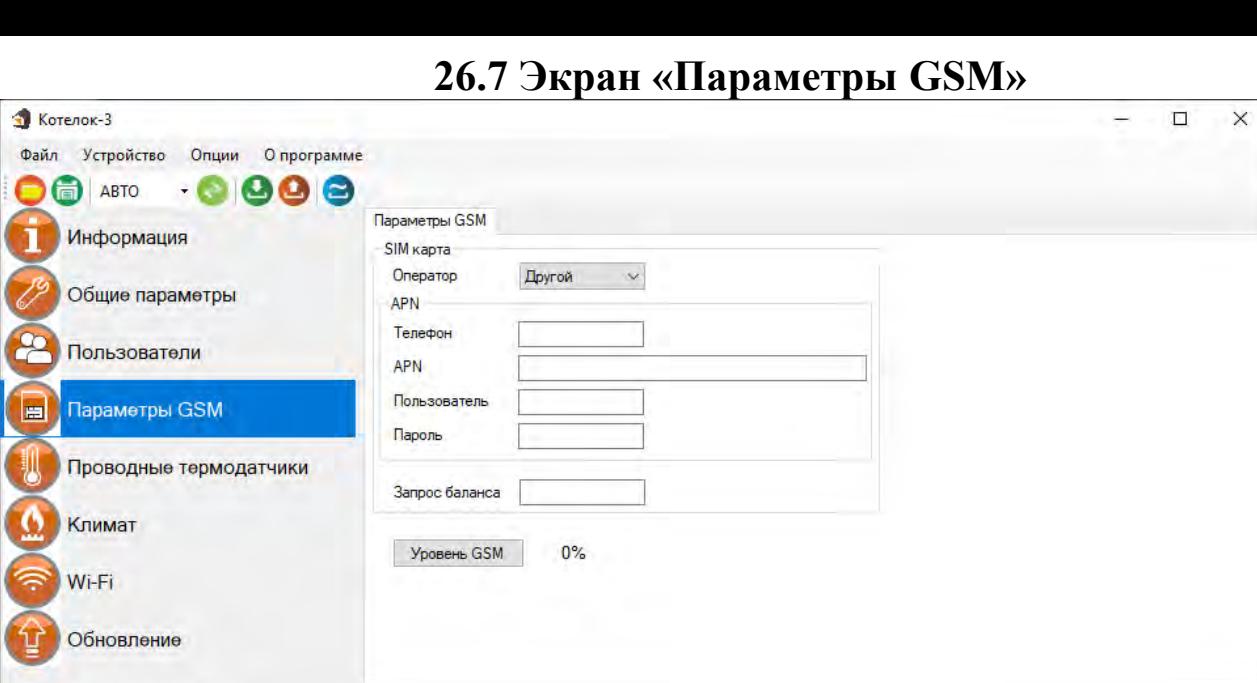

Меню «Параметры GSM»:

Настроки считаны успешно

В данном меню указаны параметры sim-карты:

«Номер телефона» - номер sim-карты,

«APN» – идентификатор сети пакетной передачи данных GPRS,

«Пользователь» – логин пользователя для доступа к сети,

«Пароль» – пароль для доступа к сети,

«Запрос баланса» - код запроса баланса оператора.

«Уровень GSM» - при нажатии на эту кнопку на экран выводиться уровень сигнала сотовой сети sim-карты, установленной в прибор, если sim-карта не установлена показывается уровень 0%.

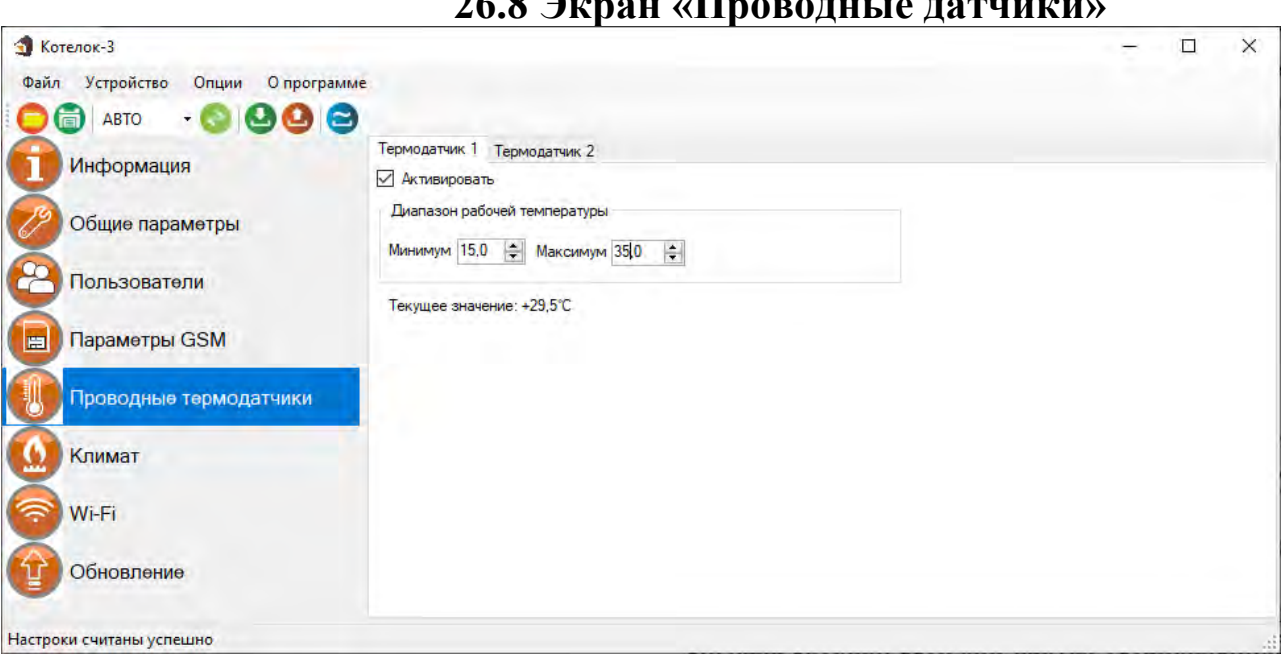

#### $26.8$  **P**

В данном меню необходимо ввести параметры проводных датчиков температуры. Для того чтобы включить датчик необходимо установить флаг **«Активировать»**.

«Диапазон рабочей температуры» - в данном меню необходимо указать значение порогов тревожной температуры.

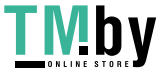

«Минимум» - если значение температуры опуститься ниже данного значения на один градус прибор отправит тревожное оповещение.

«Максимум» - если значение температуры превысит данное значение на один градус, прибор отправит тревожное сообщение.

«Текущее значение» – если датчик подключен к прибору в данной строке выводиться измеренное значение температуры.

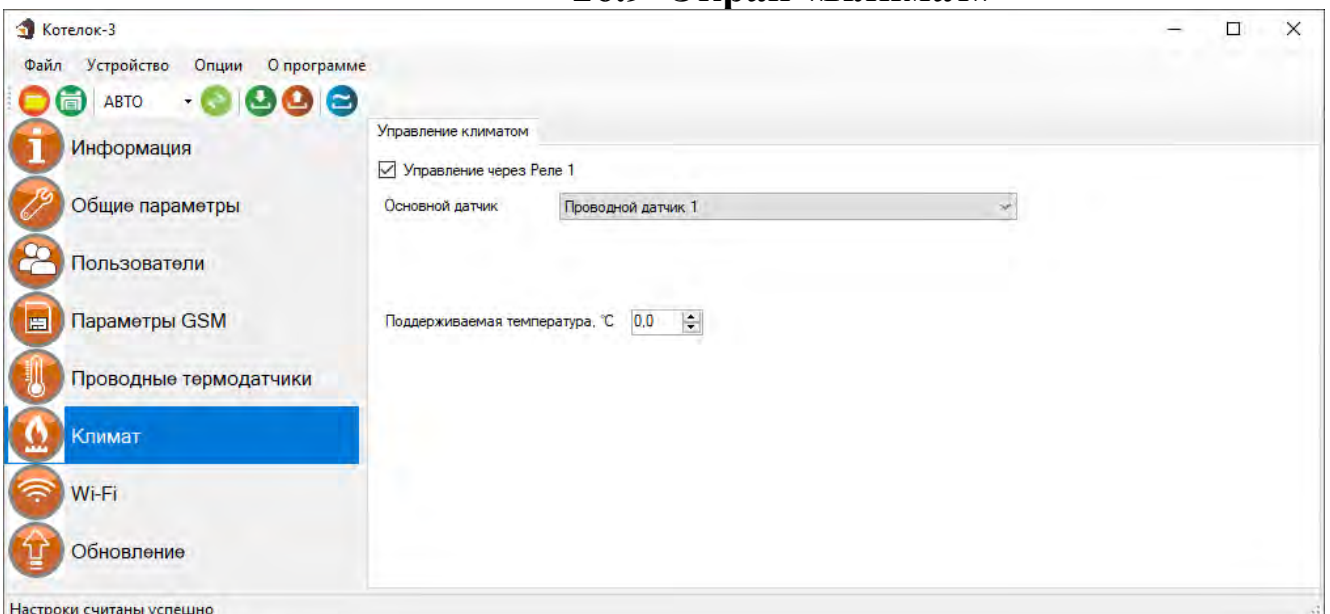

**26.9 Экран «Климат»**

**«Флаг управление через Реле 1»** – установка данного флага активирует функцию управления климатом.

**«Основной датчик»** - в данном меню необходимо выбрать датчик температуры, с помощью которого будет происходить управление отоплением.

**«Поддерживаемая температура»** - значение температуры в градусах Цельсия, которое будет поддерживаться в помещении. Далее её можно изменить через смс-команду или с помощью приложения.

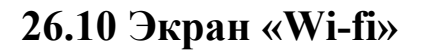

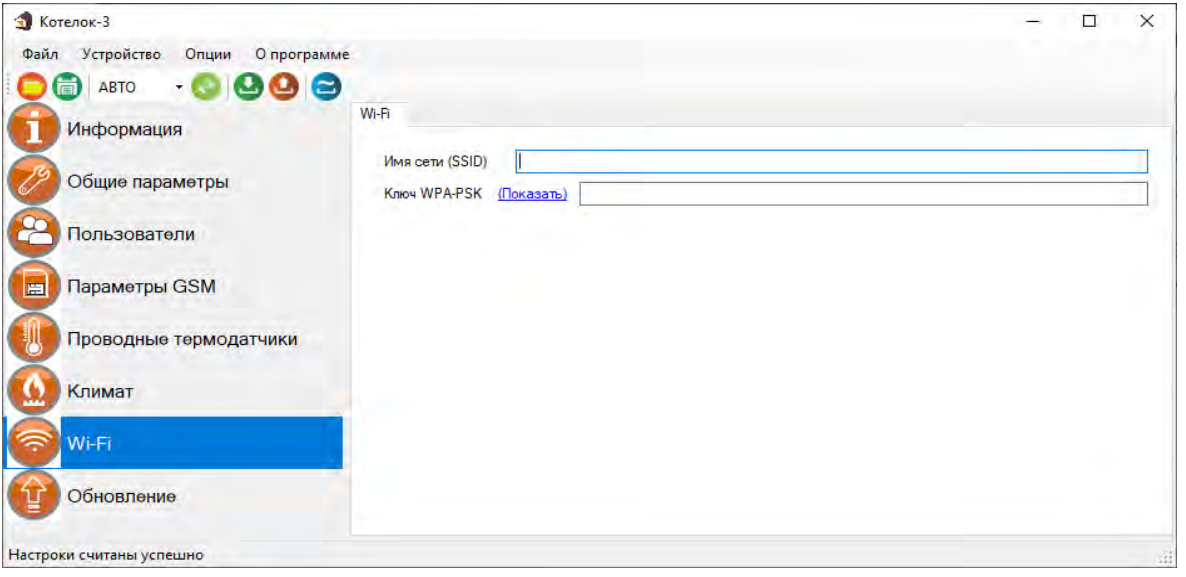

В данном меню показаны настройки Wi-fi сети роутера (вашей точки доступа) к которому подключится прибор для доступа в интернет.

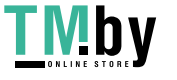

**«Имя сети(SSID)»** - логин Wi-fi сети.

**«Ключ WPA-PSK»** - пароль Wi-fi сети.

Пароль по умолчанию скрыт, при нажатии на кнопку «Показать» в данной строке отображается введенный пароль.

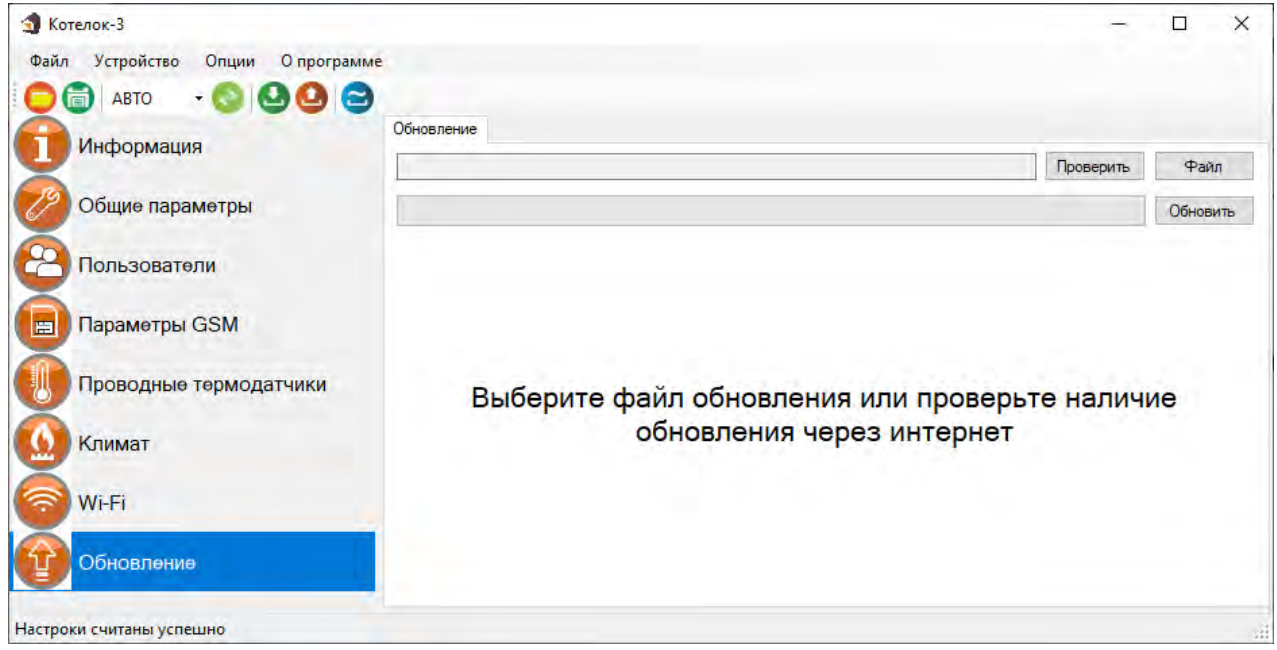

**26.11 Экран «Обновление»**

В данном меню можно обновить программное обеспечение прибора. Подробнее о работе с данным экраном написано в пункте 27 данной инструкции.

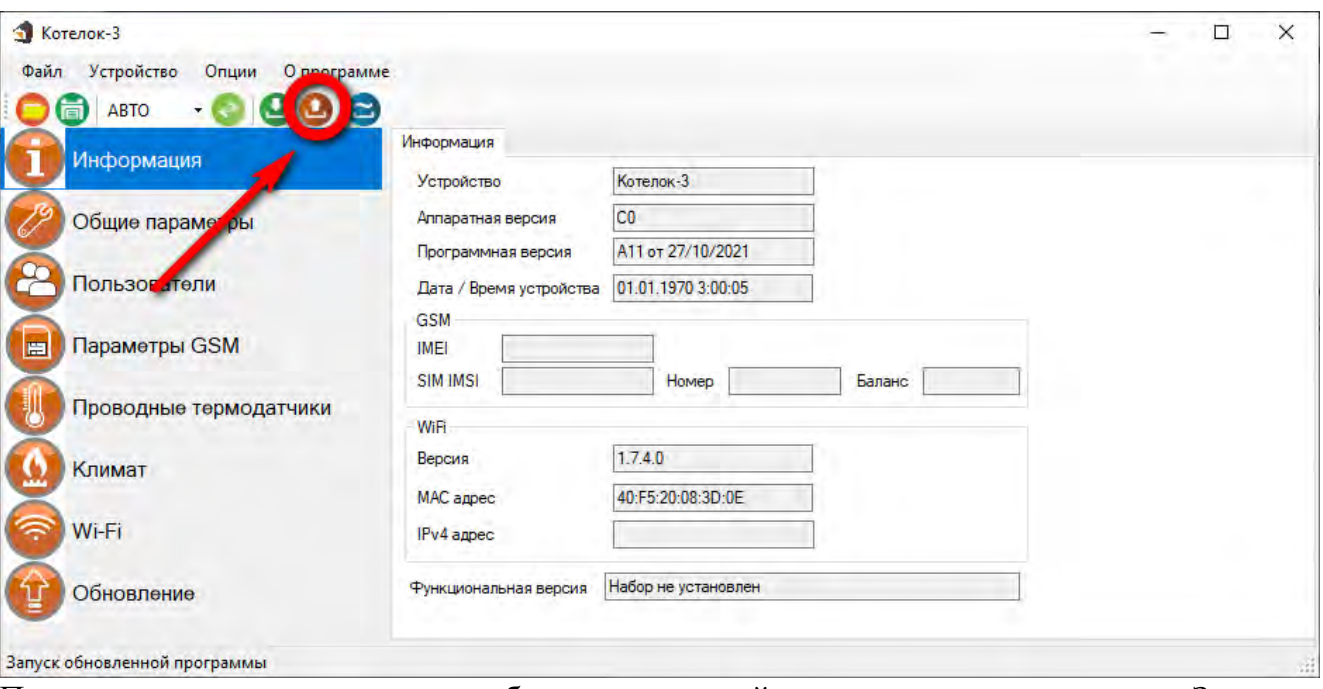

#### **26.12 Запись настроек в память прибора**

После того как внесены все необходимы настройки нужно нажать кнопку «Запись». Настройки будут записаны в память прибора. Если настройки были успешно записаны, то появится окно:

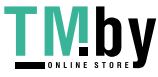

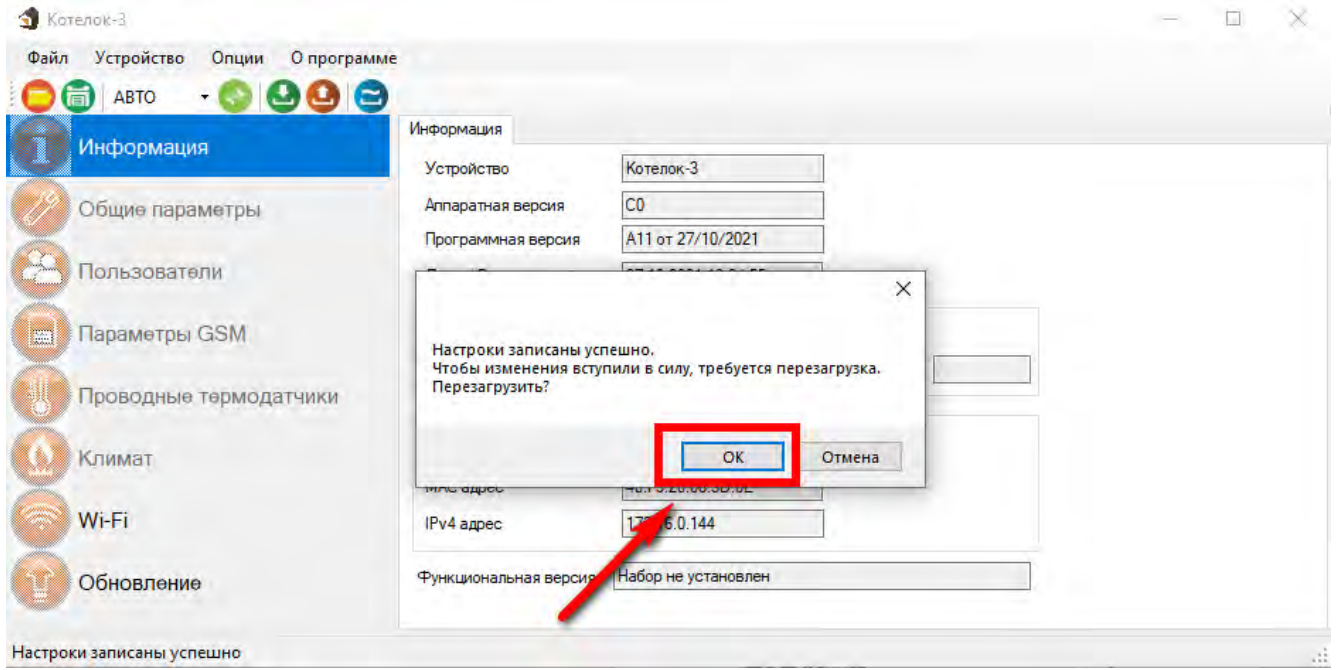

Чтобы настройки вступили в силу нажмите кнопку «ОК», прибор будет перезагружен.

#### **27. Обновление программного обеспечения**

Для того чтобы перепрограммировать прибор, необходимо запустить программу «Конфигуратор.exe». Данную программу с сайта производителя «www.ipro-gsm.ru». Необходимо на сайте выбрать прибор «КотелОК 3» и перейти на вкладку «Документация и ПО». На этой вкладке нужно загрузить «Setup Конфигуратор.ехе» и файл прошивки.

#### **Порядок программирования:**

- **1.**Включите основное питание устройства, включите USB шнур:
- **2.**Запустите программу «Setup Конфигуратор.ехе», пройдите все шаги установки (подробно описано в пункте 26.1 данной инструкции).
- **3.**Запустите установленную программу «Конфигуратор.ехе», нажмите кнопку «Соединить», на экране появиться окно с надписью «Настройки успешно считаны»:

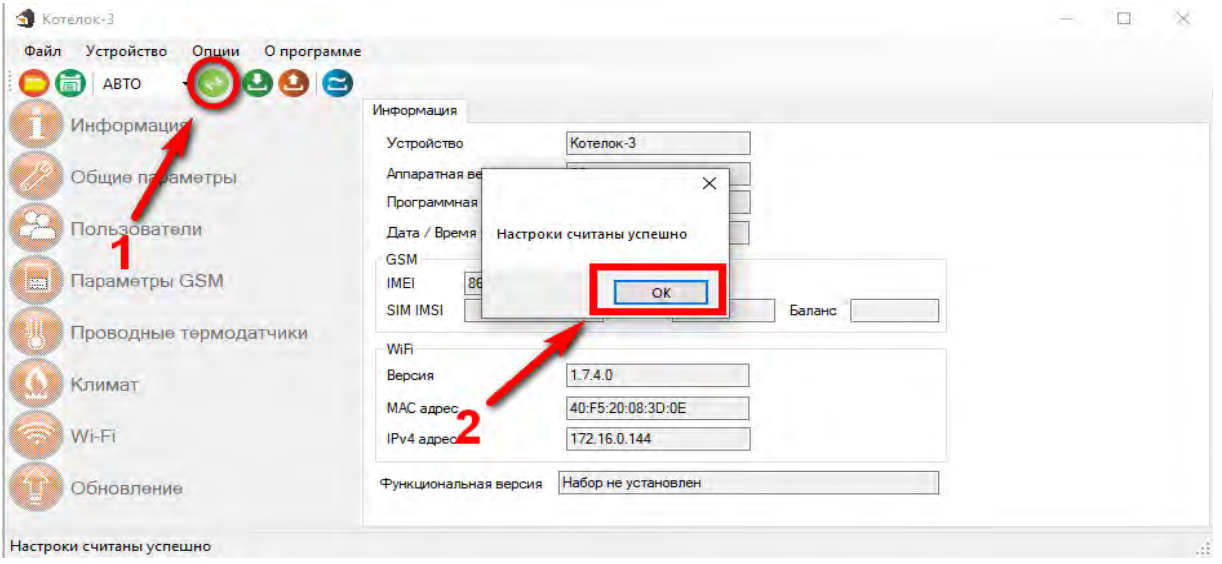

**4.**Перейдите во вкладку «Обновление», нажмите кнопку «файл»:

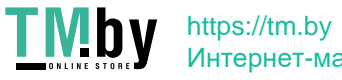

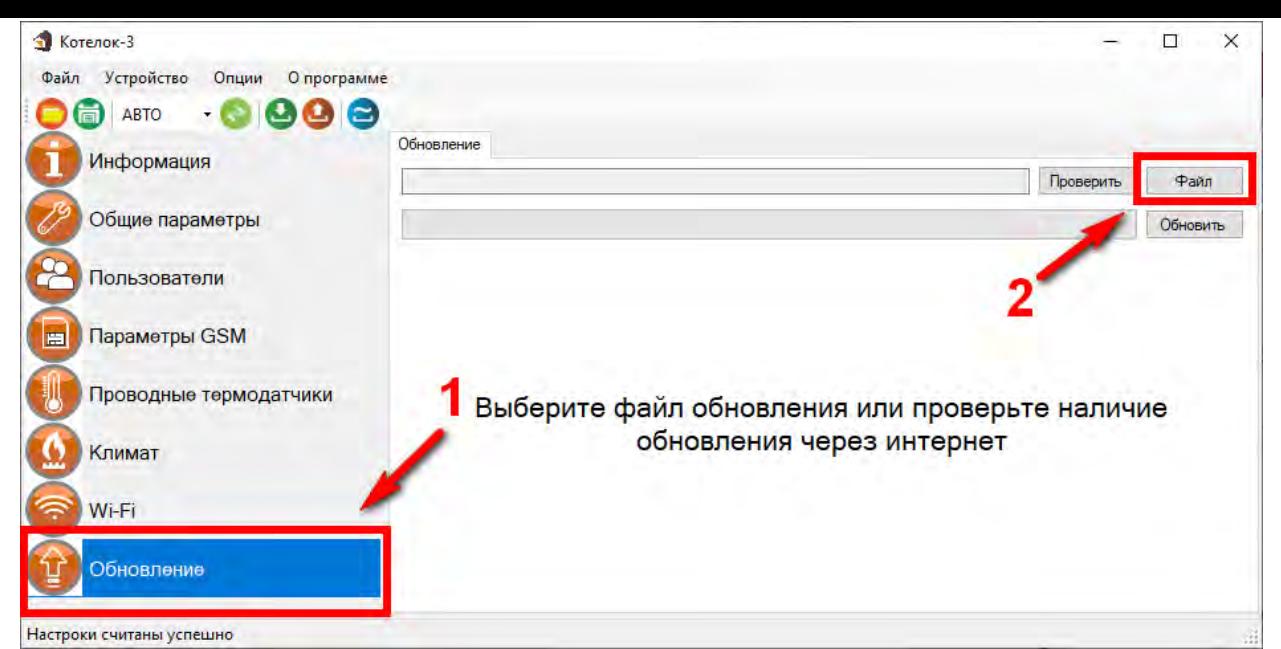

5.На экране появится окно выбора файла прошивки. Выберите файл и нажмите кнопку «Открыть»:

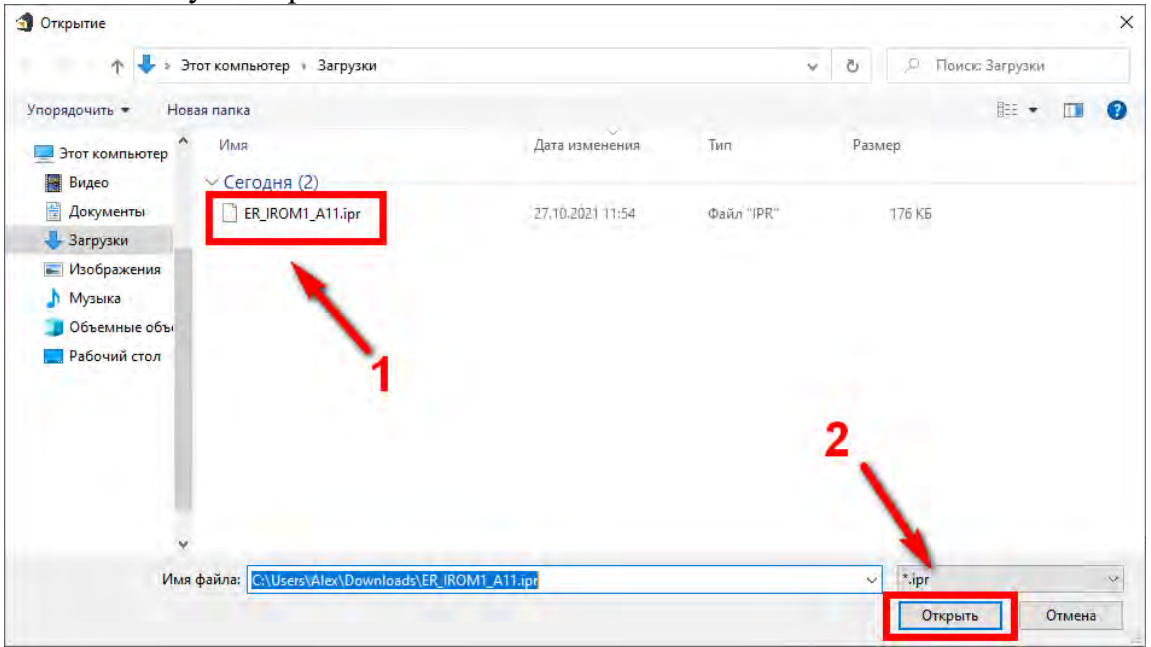

6. Нажмите кнопку «Обновить». Начнется процесс загрузки ПО.

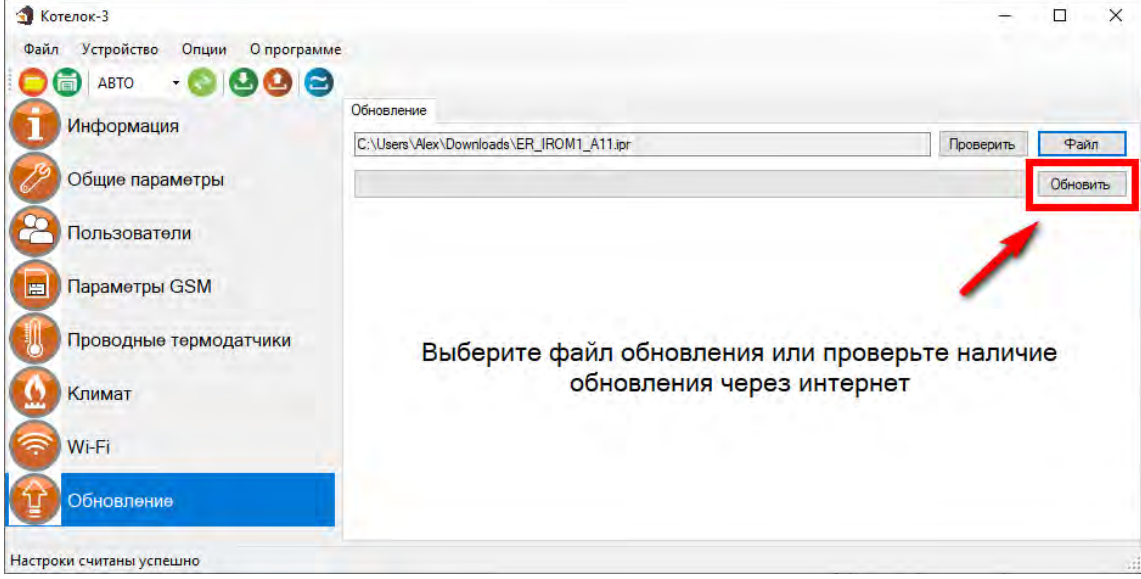

7. Если ПО было загружено успешно, появиться надпись.

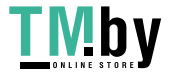

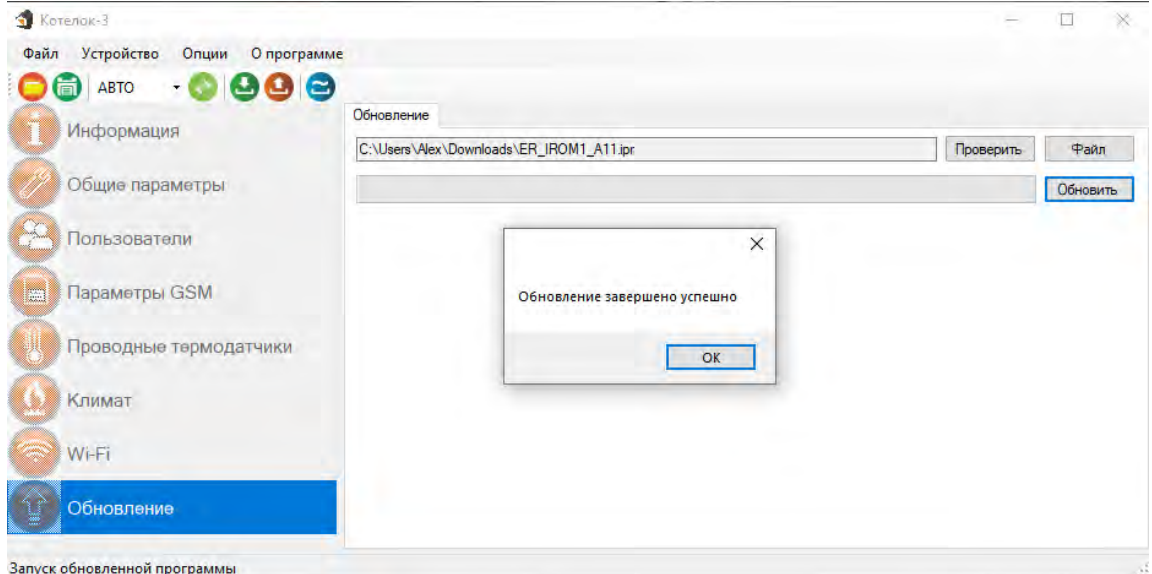

#### **28. SMS-команды**

## **28.1 Добавить\изменить\удалить номера в память устройства**

Можно изменить или добавить телефонные номера в список телефонов для оповещения, отправив SMS сообщение (английские символы):

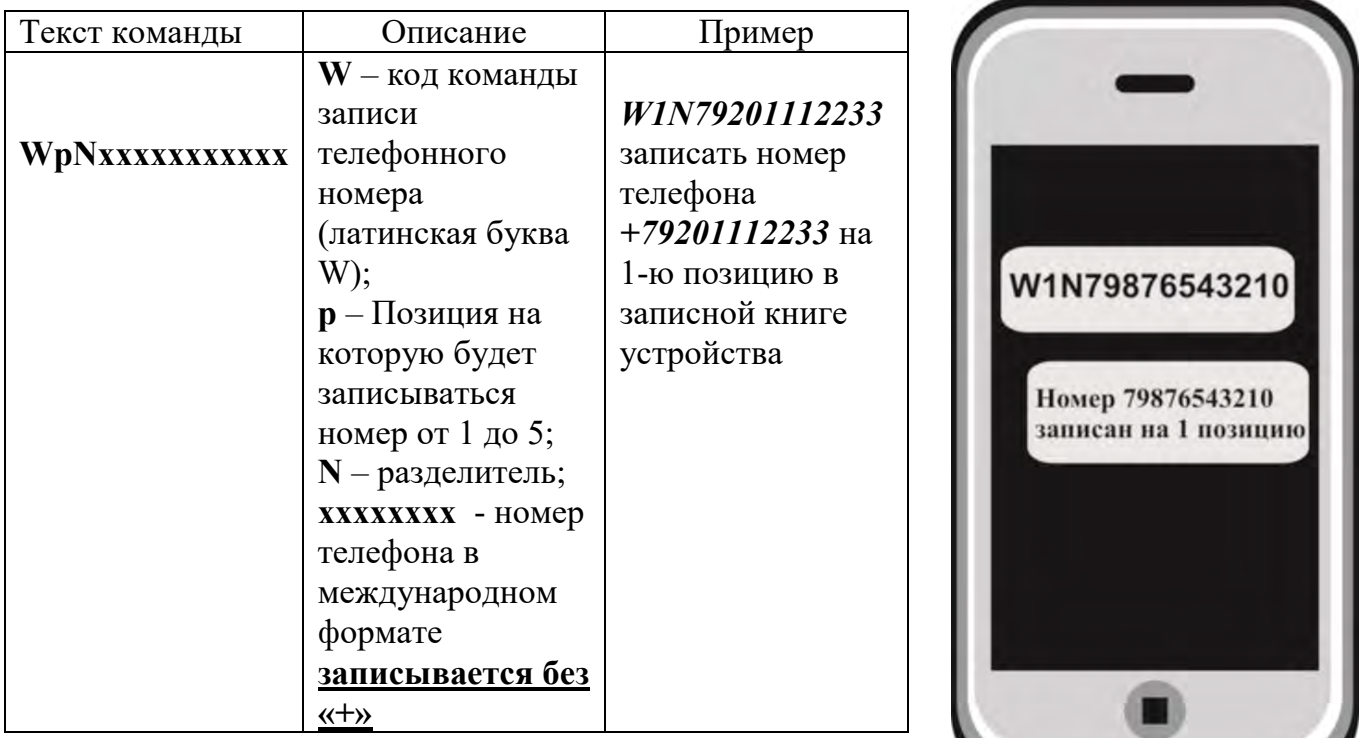

Ответное SMS сообщение от прибора:

**«Номер** *79201112233* **записан на 1 позицию»** – номер телефона записан в память устройства.

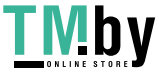

Можно удалить телефон из телефонной книги устройства, для этого необходимо отправить SMS-сообщение с текстом (английские символы):

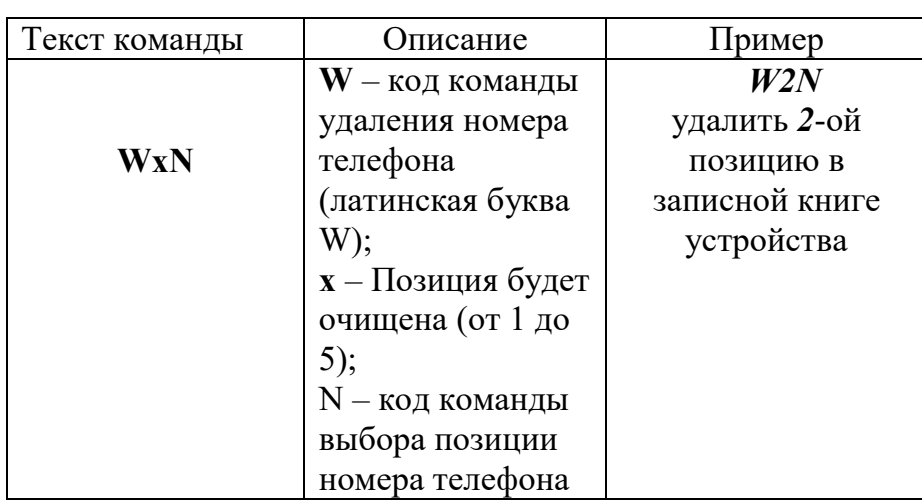

Ответное SMS сообщение от прибора:

**Номер телефона 2 удален** – номер телефона удален из памяти устройства.

Если вы не помните на какой позиции записан номер, можно удалить его без указания позиции, для этого необходимо отправить SMS-сообщение с текстом (английские символы):

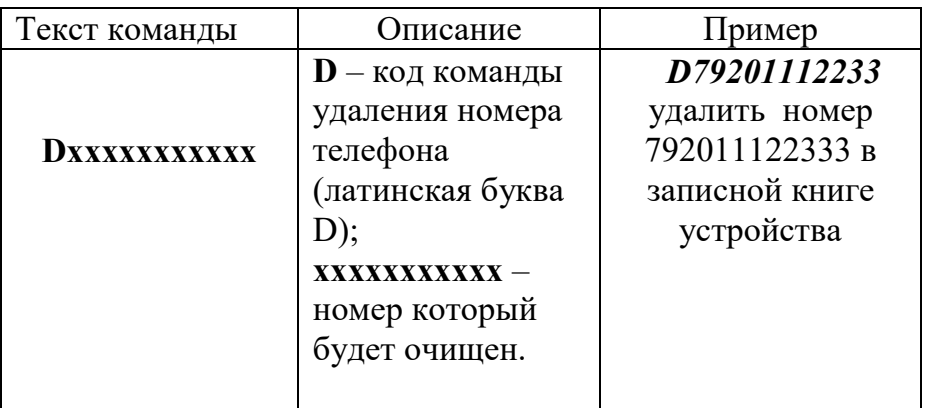

В ответном сообщении будут перечислены номера телефонов, которые были найдены и удалены. Номера телефонов, которые не были найдены, будут отсутствовать в ответном сообщении.

## **28.2 Запрос состояния устройства**

Запросить информацию о состоянии устройства можно отправив SMS сообщение (английские символы):

**S** ,где S – код команды, запрос состояния объекта.

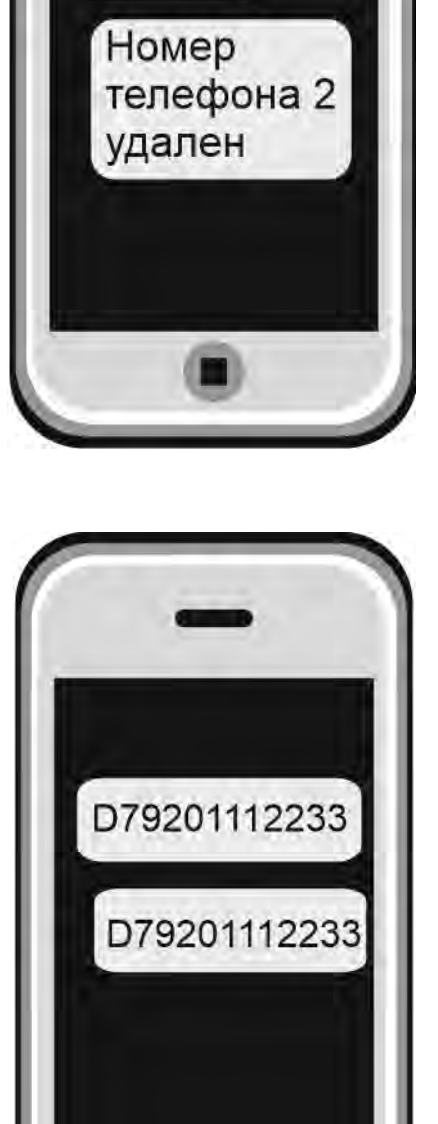

W<sub>2N</sub>

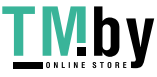

Первая строка ответного сообщения может меняться в зависимости от того в каком режиме работает прибор:

#### *Режим «поддержание температуры в помещении»* - отображается параметр «Отопление».

*Режим «беспроводной выключатель»* - отображается параметр «Реле».

Если режим поддержания температуры не активен – отображается параметр «Реле». Если датчик отключен в сообщении он не отображается.

#### **Ответ:**

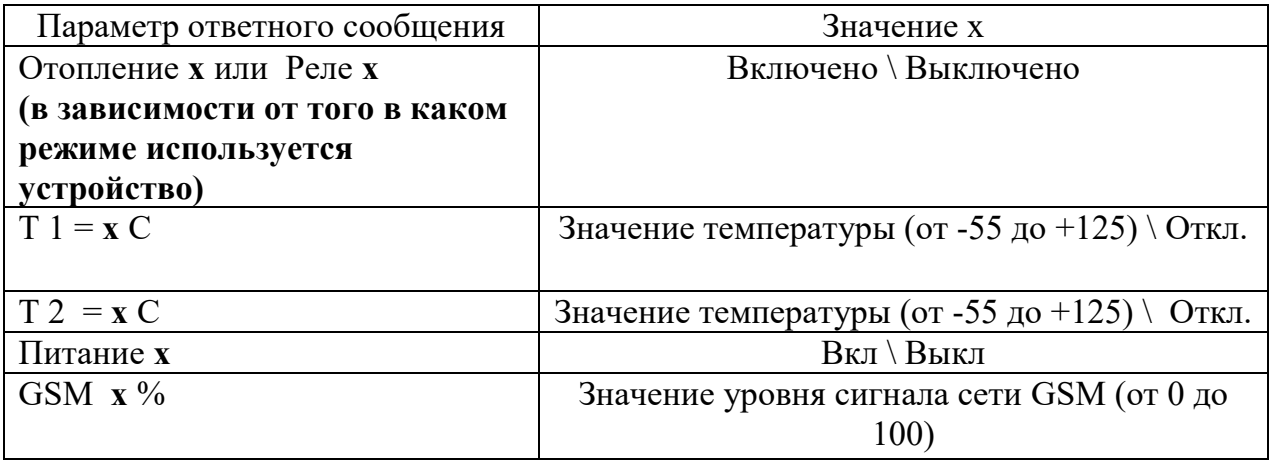

**Пример №1: Реле1 Выкл Реле2 Выкл**  $T1 = 25.5$ <sup>°</sup>**C**  $T2 = 26.0$ <sup>°</sup>C **Питание Вкл GSM 80%**

Что означает:

Реле1 выключено или не используется, Реле2 выключено или не используется, Показание датчика температуры №1 25.5°С, Показание датчика температуры №1 26.0°С, Питание от основной сети, Уровень сигнала GSM 80%.

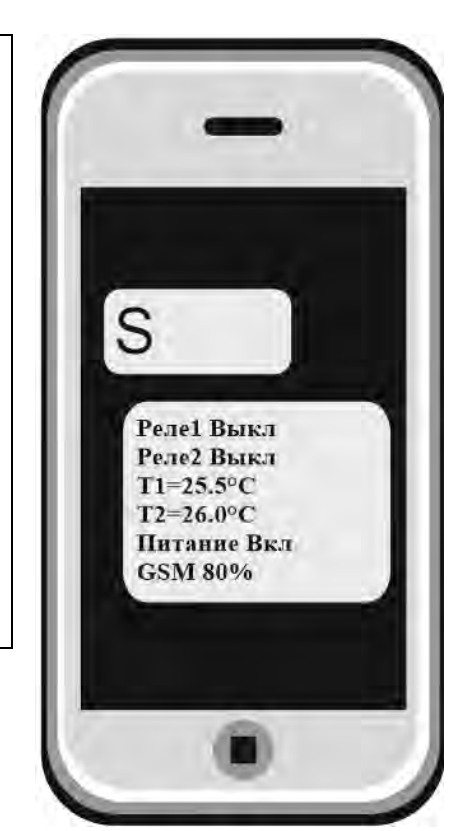

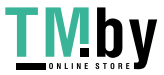

**Пример №2: Реле2 Выкл Отопление Вкл**  $T1 = 25.5$ °C  $T2 = 26.0$ <sup>°</sup>C **Питание Выкл GSM 80%** Что означает: Реле2 выключено или не используется, Отопление включено, Показание датчика температуры №1 25.5°С, Показание датчика температуры №1 26.0°, Питание от аккумулятора, Уровень сигнала GSM 80%.

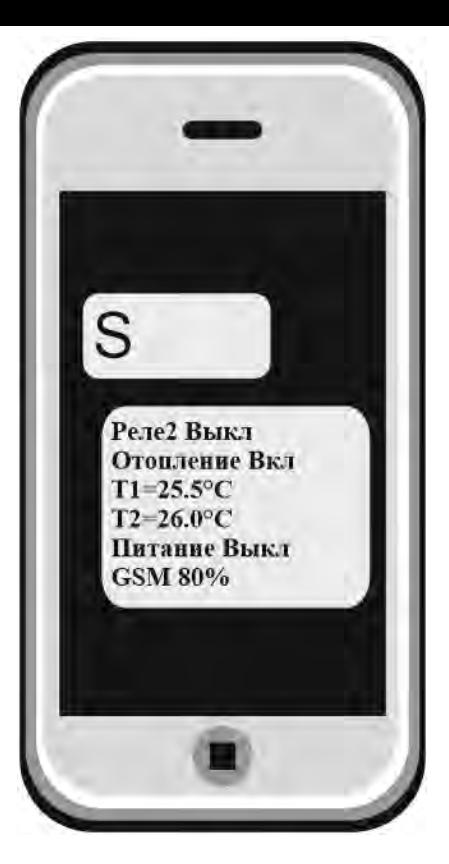

#### **28.2 Настройка порогов температуры для оповещения**

Чтобы изменить стандартные пороги температуры для оповещения необходимо отправить SMS-сообщение (английские символы):

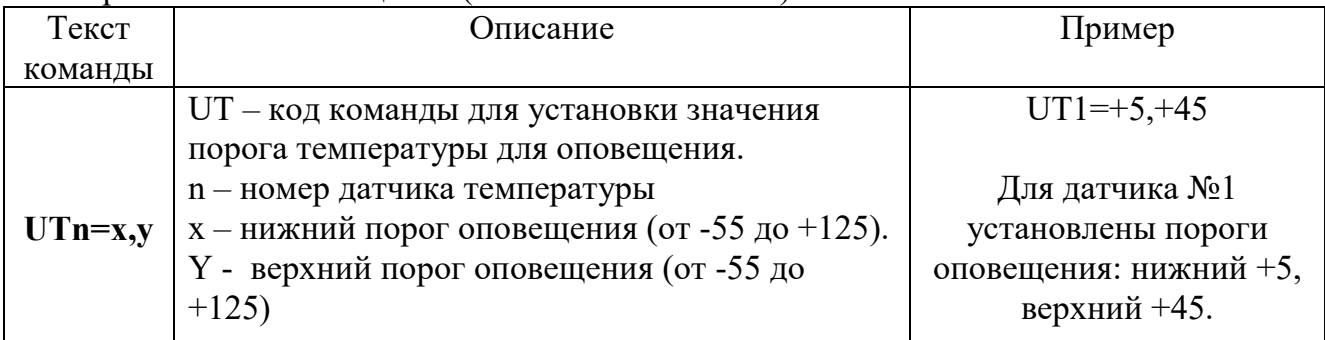

В ответ вы получите SMS или PUSH –сообщение:

«**Пороги тревожной температуры для Т1 настроены T1min=5 T1max=45**».

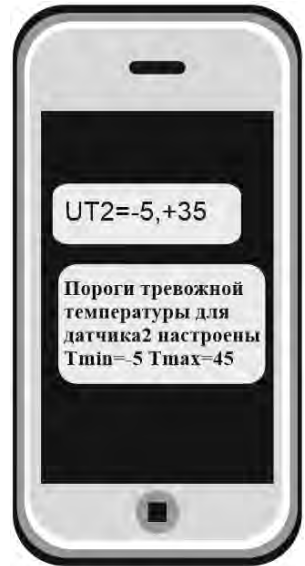

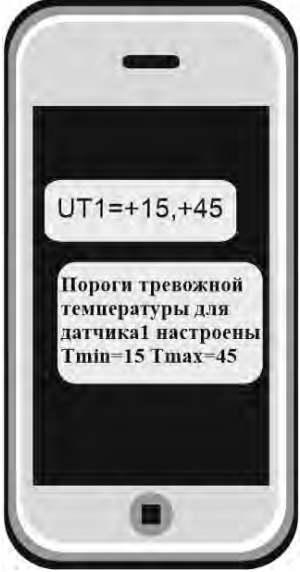

 **Для датчика №1 Для датчика№2**

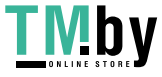

https://tm.by Интернет-магазин

#### **28.3 Управление отопительным оборудованием**

#### **Команды управления:**

Чтобы задать порог управления температурой с помощью первого датчика необходимо отправить SMS-сообщение с текстом (английские символы):

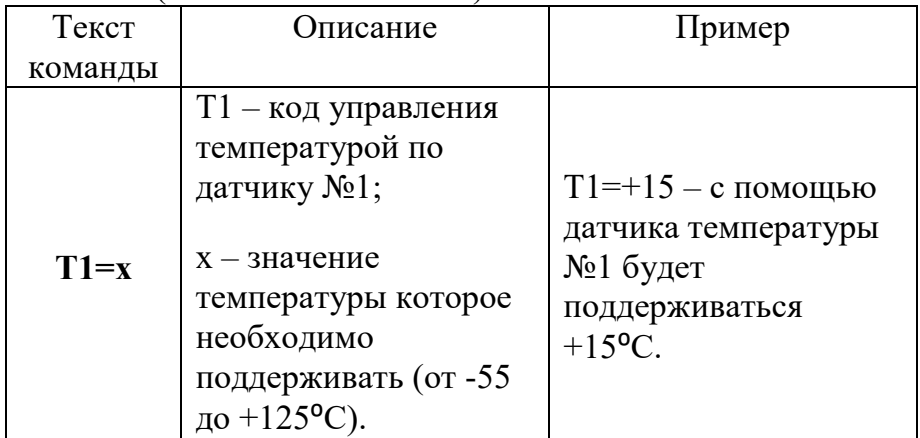

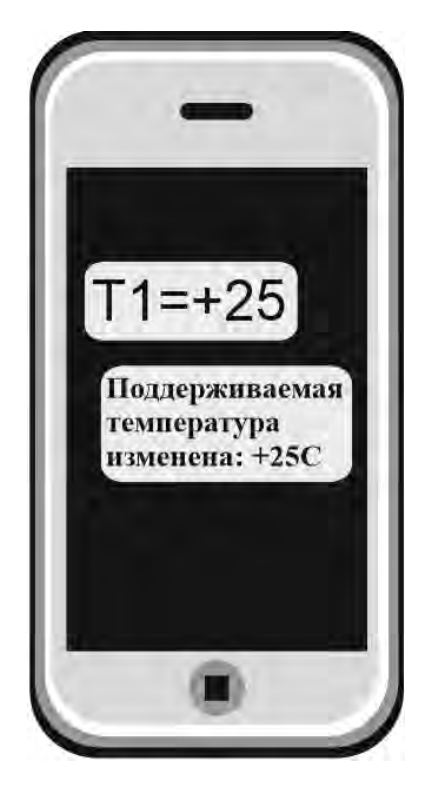

Ответное SMS или PUSH –сообщение:

#### «**Поддерживаемая температура изменена: +25.0°С**»

Чтобы задать порог управления температурой с помощью

второго датчика необходимо отправить SMS-сообщение с текстом (английские символы):

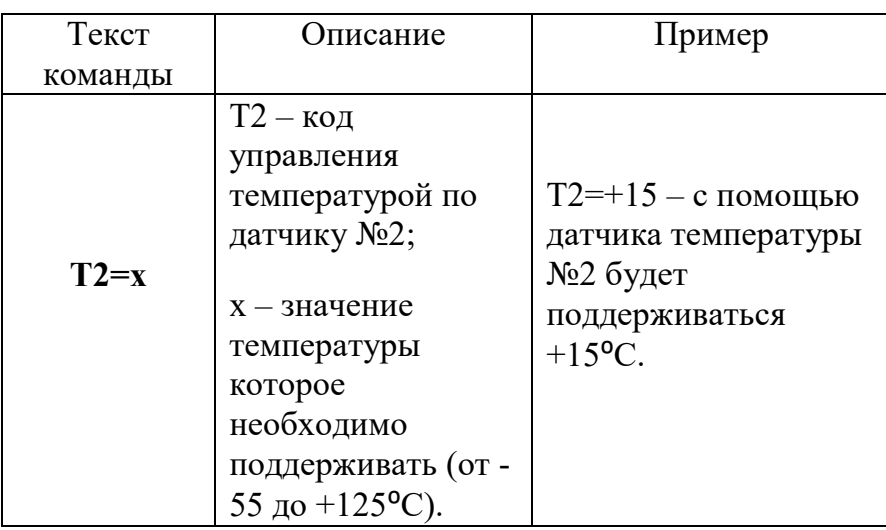

 $T2 = +15$ **Управление** температурой по датчику №2 =  $+15C$ 

Ответное SMS или PUSH –сообщение:

«**Управление температурой по датчику 2 =+15С**»

**ВНИМАНИЕ!!! При переходе на управление температурой с помощью датчика №2, управление с помощью датчика №1 автоматически прекратится. Соответственно, наоборот: при переходе на управление температурой с помощью датчика №1, управление с помощью датчика №2 автоматически прекратится.** 

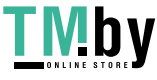

#### **28.4 Дистанционное отключение датчика температуры**

Для дистанционного отключения датчика температуры, отправляем SMS сообщение (английские символы):

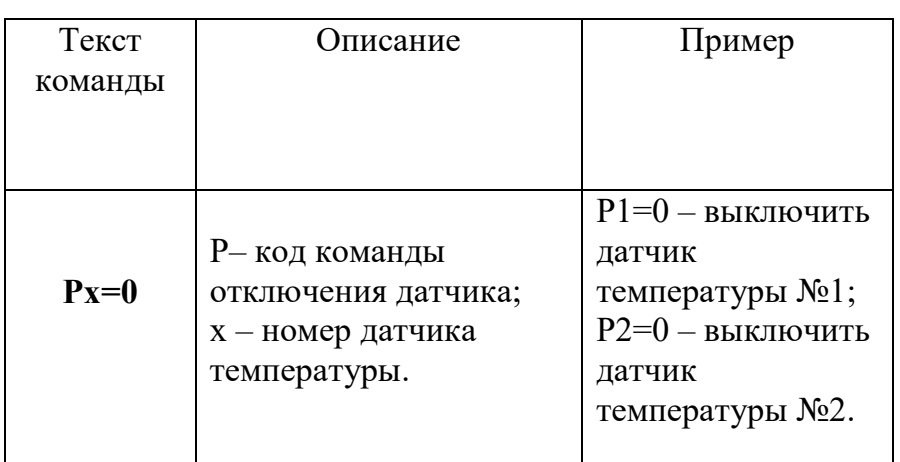

Ответное SMS или PUSH –сообщение: «**Проводной** д**атчик температуры 1 отключен»** или **«Проводной датчик температуры 2 отключен**».

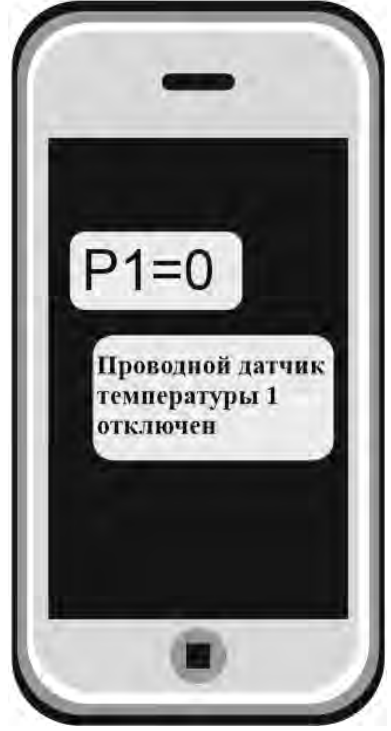

Если датчик был отключен и его необходимо включить, отправляем SMS-сообщение:

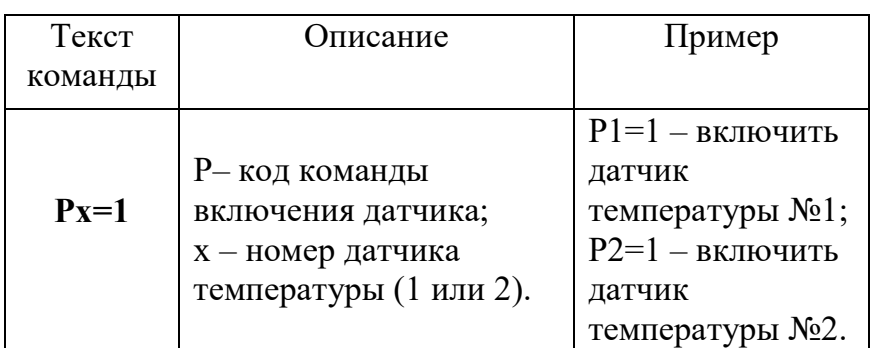

Ответное SMS или PUSH –сообщение: «**Датчик температуры 1 включен**» или «**Датчик температуры 2 включен».**

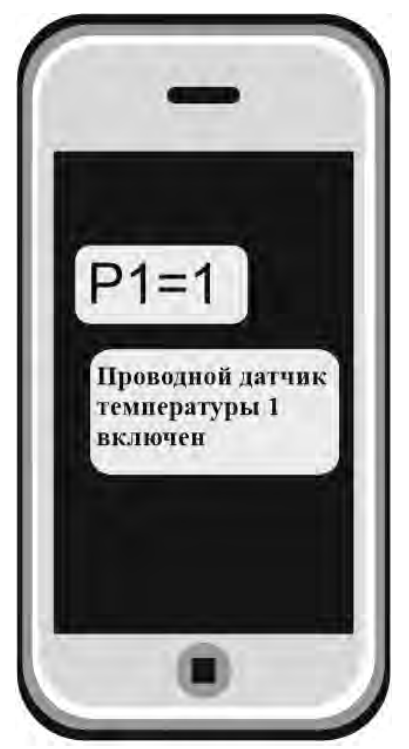

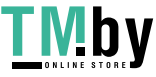

#### **28.5 Запрос баланса SIM – карты устройства**

Чтобы узнать баланс, необходимо отправить следующее SMS-сообщение (английские символы):

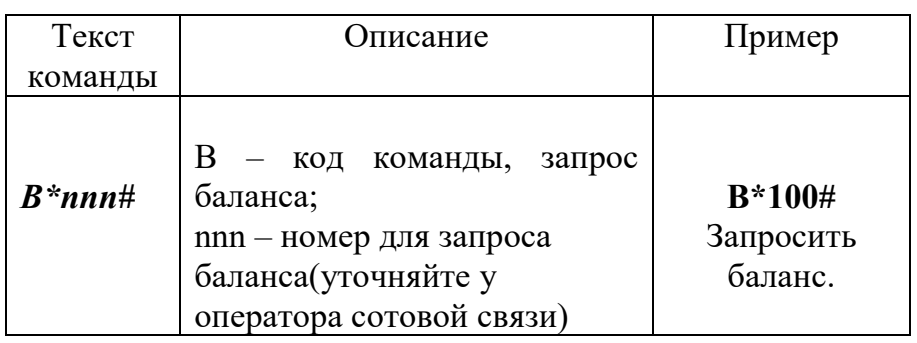

#### **Возможный ответ:**

В ответ Прибор пришлет ответ с текущим балансом.

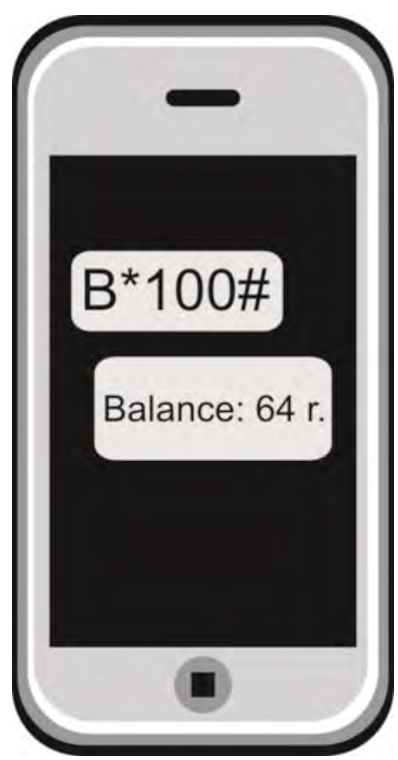

## **28.6 Использование устройства в режиме: дистанционное реле (GSM выключатель)**

Устройство можно использовать как дистанционно управляемое реле (т.е. как дистанционный выключатель).

Устройство имеет встроенное реле, которое может переключать нагрузку с *пиковой* мощностью до 2-х кВт (ток до 10А напряжение 220В)

**ВНИМАНИЕ!!! Если использовать устройство как дистанционный выключатель, управление температурой автоматически прекратится, при этом контроль порогов оповещения о высокой\низкой температуре сохранится.**

Чтобы включить реле необходимо отправить SMS – сообщение (английские символы):

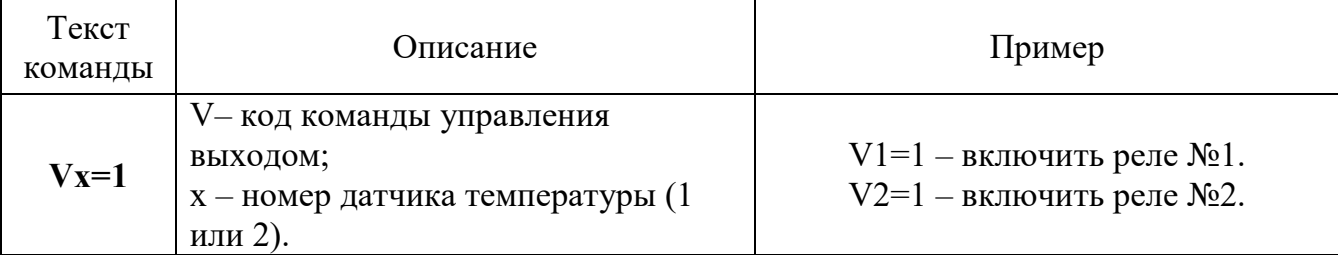

Ответное SMS или PUSH –сообщение включения: «Проводной выход включен». Чтобы выключить реле необходимо отправить SMS-сообщение (английские символы):

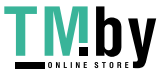

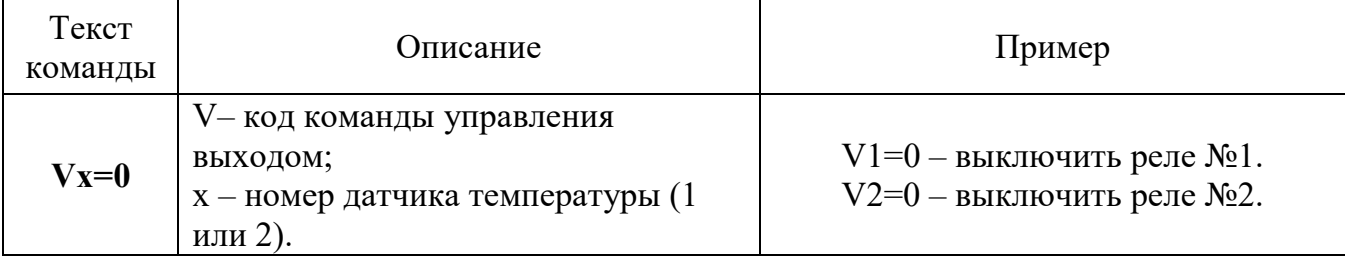

Ответное SMS или PUSH –сообщение отключения: «Проводной выход выключен».

**ВНИМАНИЕ!!! Чтобы вновь переключить реле в режим управления температурой отправьте команду включения поддержания температуры по заданному порогу (см. пункт «Управление отопительным оборудованием»).**

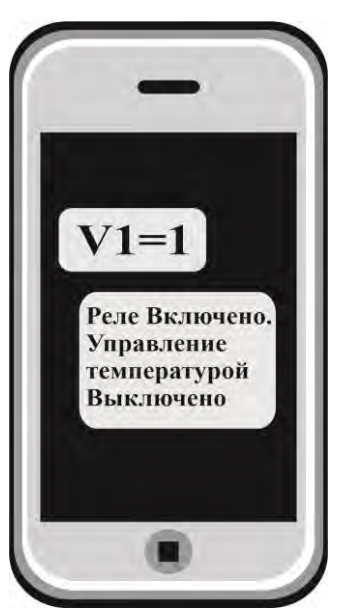

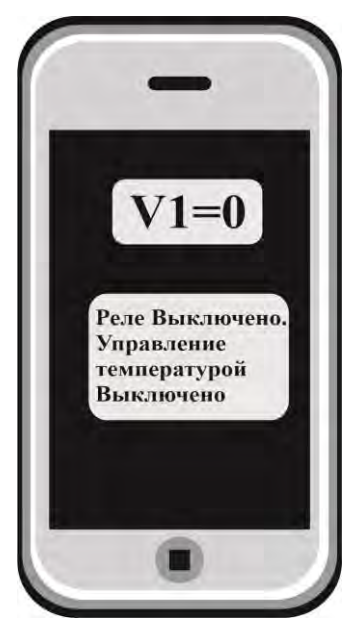

 **Включить реле Выключить реле**

#### **28.7 Уведомление о неисправностях**

При неисправности любого из датчиков температуры или обрыве линии подключения его к прибору, вы получите сообщение «Датчик температуры неисправен», в приложении подменю датчика температуры будет помечено красной рамкой, а в значении температуры будет отображен знак вопроса.

Можно включить или выключить уведомление о неисправностях:

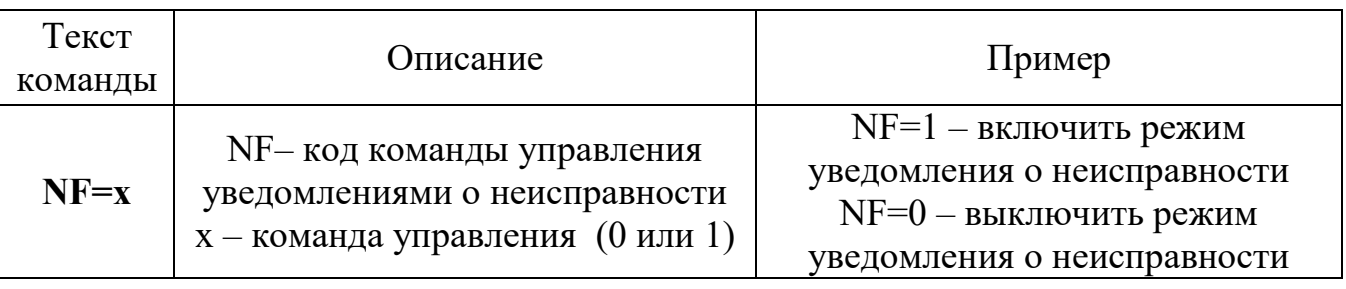

Ответ SMS или PUSH –сообщение:

**«Уведомления о неисправностях включены» или «Уведомления о неисправностях выключены».** 

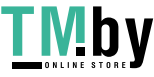

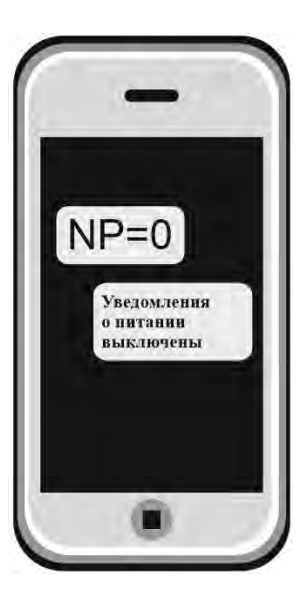

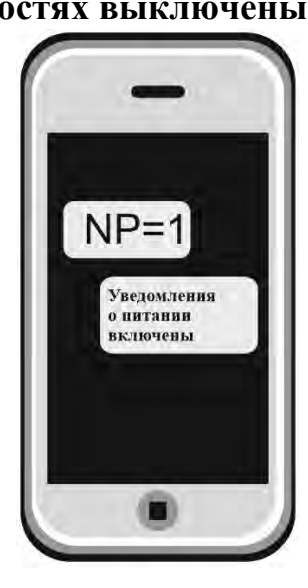

## **28.8 Уведомление о состоянии питания прибора**

При отключении электропитания вы получите тревожное оповещение: «**Пропало внешнее питание**»

При восстановлении электропитания (после отключения) вы получите уведомление: «**Внешнее питание восстановлено**»

При критически низком заряде аккумулятора придет сообщение «**Батарея разряжена»** но включить или выключить уведомление о состоянии питания прибора:

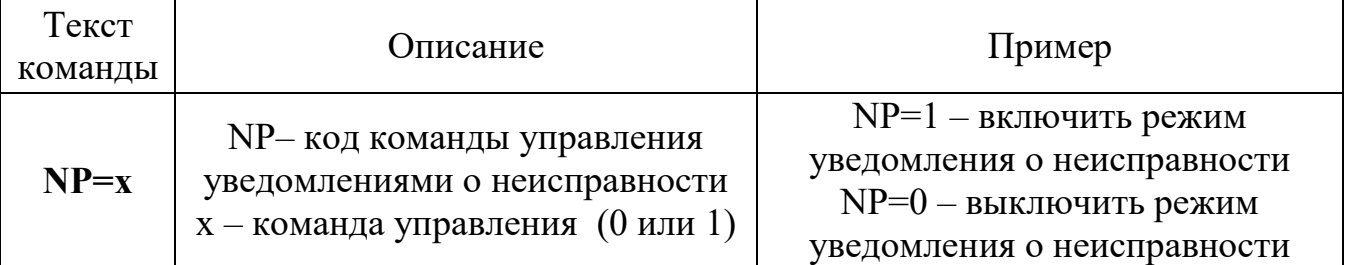

Ответ SMS или PUSH –сообщение:

**«Уведомления о неисправностях включены» или «Уведомления о неисправностях выключены».** 

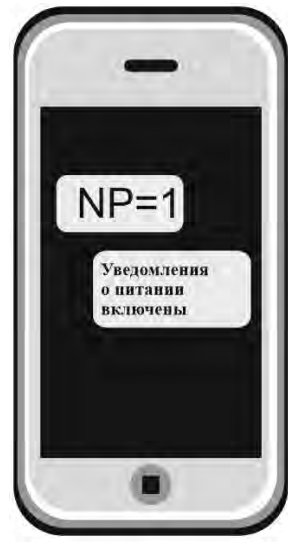

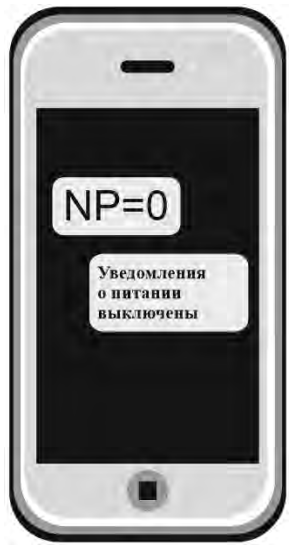

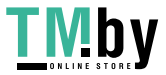

#### **28.9 Включение режима «настройка»**

В режиме «настройка», прибор может быть добавлен в приложения пользователя.

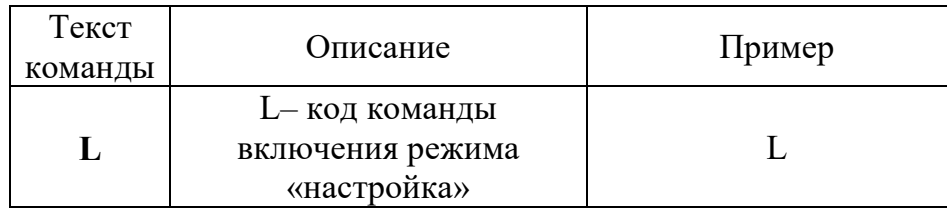

Ответное SMS или PUSH –сообщение:

**«Ожидание приложения для <xxxxxxxxxxx>»**, где xxxxxxxxxxx – ваш номер телефона (номер с которого была отправлена команда).

Данная команд аналогична нажатию кнопки-индикатора на верхней крышке прибора. Команда переводит прибор в режим настройка на 1 минуту.

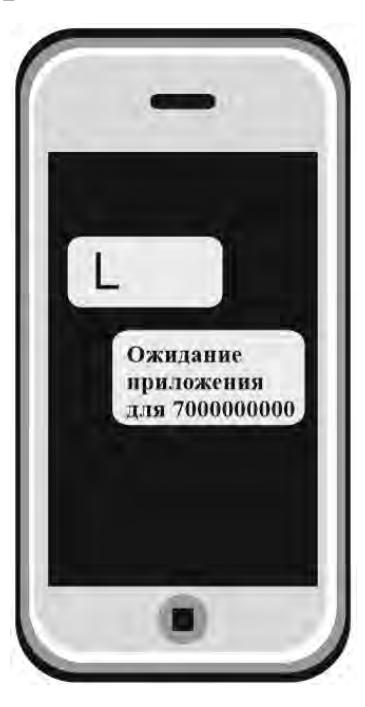

# **28.10 Удаленная перезагрузка прибора**

Чтобы удаленно перезапустить устройство необходимо отправить

SMS -сообщение с текстом (английские символы): «R»

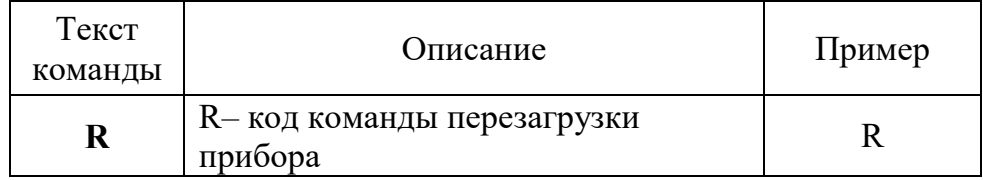

**Ответ не отправляется**, при приеме команды происходит полная программная перезагрузка устройства.

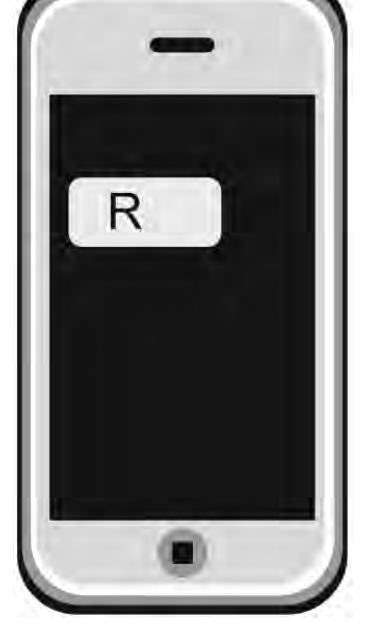

**ВНМАНИЕ!!! Прибор не предназначен для использования в системах пожарной сигнализации, а также в системах оповещения и управления эвакуацией людей при пожаре. Только для бытового использования.**

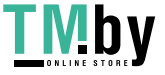

## **Контактная информация:**

ООО «ИПРо» - Инженерно-ПРоизводственное объединение.

Адрес для предъявления претензий по качеству работы, техническая поддержка, а также, советы по улучшению изделия:

Россия, 390037, г. Рязань, ул. Зубковой, д.8А; Звонок по России бесплатный: 8(804)333-90-80 Телефон г. Рязань: +7(4912) 77-79-41; Телефон г. Москва +7(499) 703-14-34; Телефон г. Санкт-Петербург +7(812) 309-98-07.

e-mail: **support@ipro-gsm.ru** сайт: **www.ipro-gsm.ru**

#### SKYPE: ooo\_ipro

#### **Уважаемый покупатель!**

Данный талон устанавливает гарантийную ответственность только на изделия под торговой маркой «Котел.ОК 3.0» в объёме, предусмотренном Законом Российской Федерации «О защите прав потребителей». *Гарантия на прибор действует в течение 12 месяцев со дня покупки изделия при соблюдении условий* 

*гарантии.*

#### **Условия гарантии:**

Гарантия вступает в силу при предъявлении настоящего талона, в котором указана дата его покупки, подтверждённые печатью продавца.

#### **Ограничение ответственности:**

Фирма-изготовитель несёт ответственность только в рамках гарантийных обязательств за работу самого устройства, и не берёт на себя ответственность за качество его установки, монтажа, сервиса сотового оператора, прохождение радиосигнала и т. д. Также фирма не несёт ответственность за любой ущерб, полученный от использования устройства, как для его владельца, так и для третьих лиц.

Вся ответственность за использование устройства возлагается на пользователя.

#### **Настоящая гарантия недействительна, в случаях:**

- утери гарантийного талона;

- при наличии исправлений в гарантийном талоне, нарушений или следов переклеивания гарантийных наклеек, несоответствие серийных номеров изделия(шестизначный номер) номерам, указанным в гарантийном талоне;

- механического повреждения изделия;

- попадания внутрь изделия посторонних предметов, воды, насекомых и продуктов их жизнедеятельности;

- повреждений вызванных грызунами;

- ремонта изделия не уполномоченными на это лицами, его разборки и других, не предусмотренных инструкцией по эксплуатации вмешательств;

- использование изделия в целях, для которых оно не предусмотрено;

- действия непреодолимой силы (пожара, аварии, природной катастрофы и т.п.).

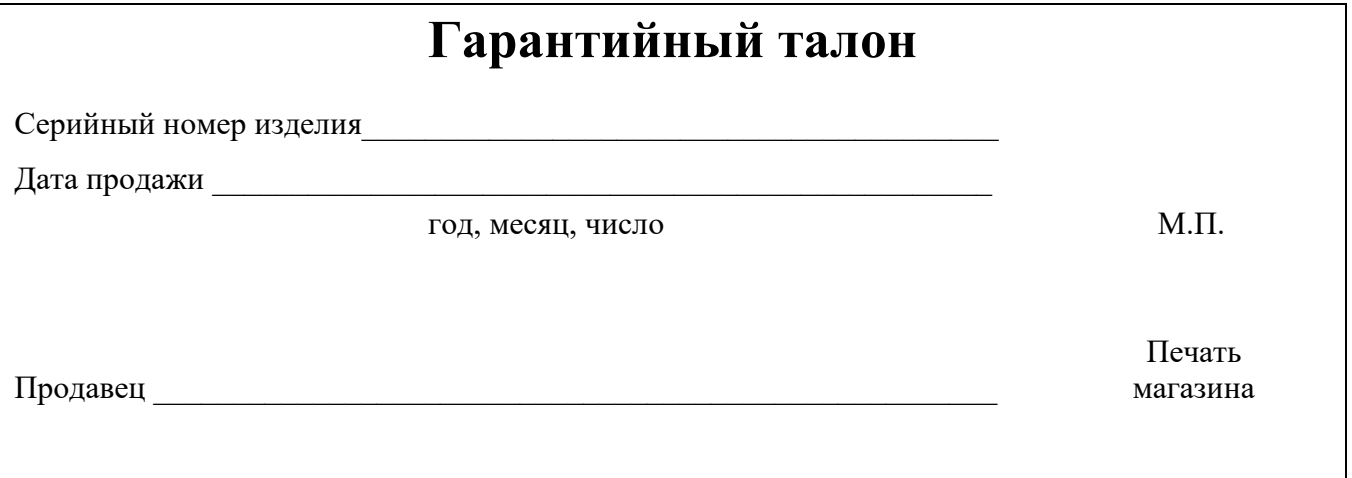

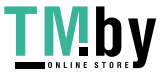